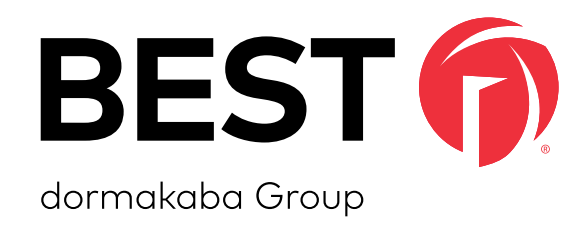

# wireless technology

# BEST WI-Q™ ONGUARD INTERFACE USER GUIDE

**Wireless Intelligence That Stands Alone**

#### **Credits/Copyright**

Copyright ©2024 dormakaba USA Inc. All rights reserved.

Information in this document is subject to change without notice and does not represent a commitment on the part of dormakaba USA Inc. The software described in this document are furnished under a license agreement or nondisclosure agreement.

This publication is intended to be an accurate description and set of instructions pertaining to its subject matter. However, as with any publication of this complexity, errors or omissions are possible. Please call dormakaba USA Inc. at (800) 392-5209 if you see any errors or have any questions. No part of this manual and/or databases may be reproduced or transmitted in any form or by any means, electronic or mechanical, including photocopying, recording, or information storage and retrieval systems, for any purpose, without the express written permission of dormakaba USA Inc.

This document is distributed as is, without warranty of any kind, either express or implied, respecting the contents of this book, including but not limited to implied warranties for the publication's quality, performance, merchantability, or fitness for any particular purpose. Neither dormakaba USA Inc., nor its dealers or distributors shall be liable to the user or any other person or entity with respect to any liability, loss, or damage caused or alleged to be caused directly or indirectly by this publication.

BEST Wi-Q , Wi-Q Technology and BEST are trademarks of dormakaba USA Inc.

**Written and designed at dormakaba USA Inc. 6161 E. 75th St. Indianapolis, IN 46250**

**T85203\_H February 2024**

#### **FCC/IC Certification**

**CAUTION: Please keep the Wi-Q Gateway antenna 20cm away from people to ensure that FCC RF exposure compliance requirements are not exceeded.**

#### **THIS DEVICE COMPLIES WITH PART 15 OF THE FCC RULES.**

Operation is subject to the following two conditions: (1) This device may not cause harmful interference, and (2) this device must accept any interference received, including interference that may cause undesired operation.

This equipment has been tested and found to comply with the limits for Class B Digital Device, pursuant to Part 15 of the FCC Rules. These limits are designed to provide reasonable protection against harmful interference in a residential installation. This equipment generates and can radiate radio frequency energy and, if not installed and used in accordance with the instructions, may cause harmful interference to radio communications. However, there is no guarantee that interference will not occur in a particular installation. If this equipment does cause harmful interference to radio or television reception, which can be determined by turning the equipment off and on, you can try to correct the interference by taking one or more of the following measures:

- Reorient or relocate the receiving antenna.
- $\blacksquare$  Increase the separation between the equipment and receiver.
- Connect the equipment into an outlet on a circuit different from that to which the receiver is connected.
- Consult the dealer or an experienced radio/TV technician for help.

#### **THIS DEVICE COMPLIES WITH INDUSTRY CANADA LICENCE-EXEMPT RSS**

**STANDARD(S).** Operation is subject to the following two conditions: (1) This device may not cause interference, and (2) this device must accept any interference, including any interference that may cause undesired operation of the device.

This Class [B] digital apparatus meets all requirements of the Canadian Interference-Causing Equipment Regulations.

#### **CET APPAREIL EST CONFORME À LA NORME RSS INDUSTRIE CANADA**

**EXEMPT DE LICENCE**. Son fonctionnement est soumis aux deux conditions suivantes: (1) cet appareil ne doit pas provoquer d'interférences et (2) cet appareil doit accepter toute interférence, y compris les interferences pouvant causer un mauvais fonctionnement du dispositif. This Class [B] digital apparatus meets all requirements of the Canadian Interference-Causing Equipment Regulations.Cet appareil numérique de la classe [B] respecte toutes les exigences du Réglement sur le matériel brouilleur du Canada.

#### **Approved Antennas**

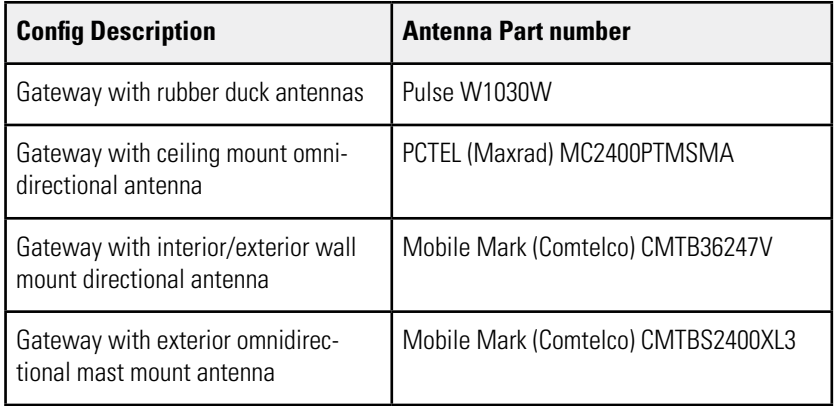

**WARNING: Changes or modifications not expressly approved by dormakaba could void the user's authority to operate the equipment. Approved antennas are listed below and antennas not included in this list are strictly prohibited for use with these devices.**

#### **UL Evaluation**

- Not evaluated by UL for use with Mercury Controller Board or Wireless Door Controller.
- Evaluated by UL for supplemental use (i.e. not in the path of the access control decision making) between the Listed Access Control Equipment and a supplemental monitoring station for monitoring and configuration.
- Evaluated by UL with the "Wi-Q" Integrated Wireless Access Controller.
- To be mounted in the protected area
- DC power to be provided by GlobTek GT-41080-1817.9-5.9 plug in power supply only.
- $\blacksquare$  0-49°C, 85% humidity

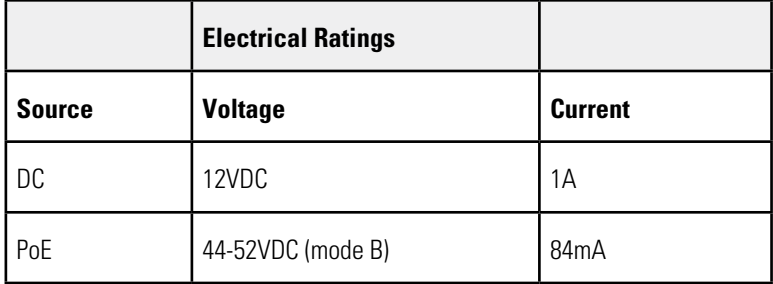

- Wiring methods used shall be in accordance with the National Electrical Code, ANSF/NFPA70.
- UL evaluated with standard antennas.
- For UL installations using PoE, the following must be observed:
	- Compliance with IEEE 802.3 (at or af) specifications was not verified as part of UL 294.
	- Locations and wiring methods which shall be in accordance with the National Electrical Code, ANSI/NFPA 70.
	- This product is not intended for outside wiring as covered by Article 800 in the National Electrical Code, NFPA 70.
	- Category 5e cabling is the minimum performance category recommended.
	- The minimum conductor gauge permitted to connect between the PSE or power injector and the PD shall be 26 AWG (0.13 mm2) for patch cords, 24 AWG (0.21 mm2) for horizontal or riser cable.
	- Connected through standard eight-pin RJ-45 connectors.
	- Evaluated for Mode B only.
	- PoE power is to be supplied by an Access Control System Unit (ALVY), Class 2 power limited, PoE injector (PSE) providing 44-52VDC and 15W for maximum output.

# **Table of Contents**

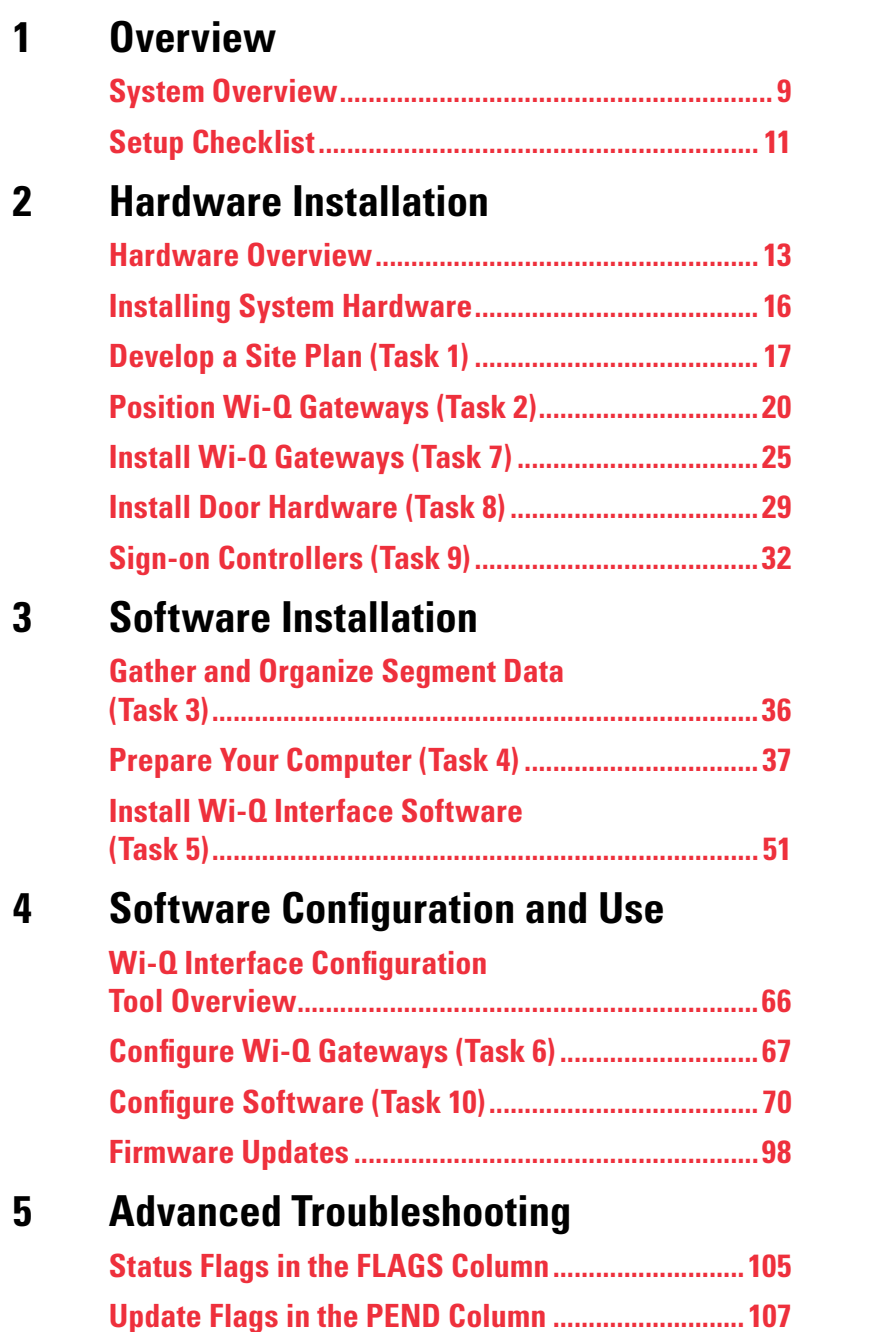

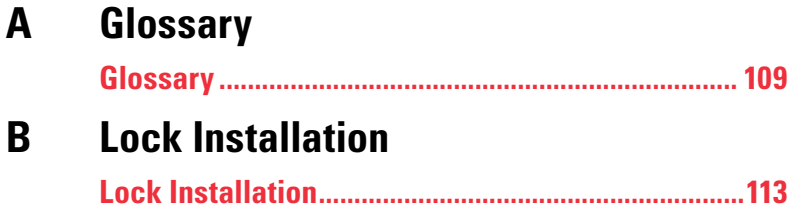

# **1 Overview**

This manual is your complete guide to the integration of BEST Wi-Q wireless hardware into your BEST Access Control System. It provides detailed steps for installing hardware and software and configuring your system.

**Note** BEST Wi-Q Technology can also be integrated into an OnGuard system.

The information in this guide is presented in a linear manner; however, tasks to install hardware and software and configure the system for the first time do not necessarily progress in a linear manner. You will find a Setup Checklist at the end of this section to take you through the initial setup and configuration tasks in a logical sequence. If you are unfamiliar with the terms used in wireless technology, you may want to refer to the Glossary included in this manual as Appendix A.

# **System Overview**

A BEST Access Control System with integrated Wi-Q Technology combines powerful access control software with Wi-Q Gateways, Wireless Access Controllers, and multiple controller formats that work together to enable all decision making at the door. The BEST® Wi-Q system runs remotely with no need for hard wiring, providing innovative access control in any environment. The Wi-Q Interface system is versatile, so you can create a whole new system, retrofit existing hardware, and include various video camera, alarms, and inputs/outputs.

# **Basic Wi-Q Interface Components**

A basic Wi-Q Interface system has four components: (1) a Server running the System Software, (2) a host computer with the Wi-Q Interface Software installed, (3) a Wi-Q Gateway, and (4) a Wireless Controller at the door. [Figure 1](#page-8-0) is a simple diagram showing these four components.

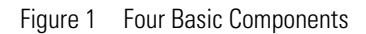

<span id="page-8-0"></span>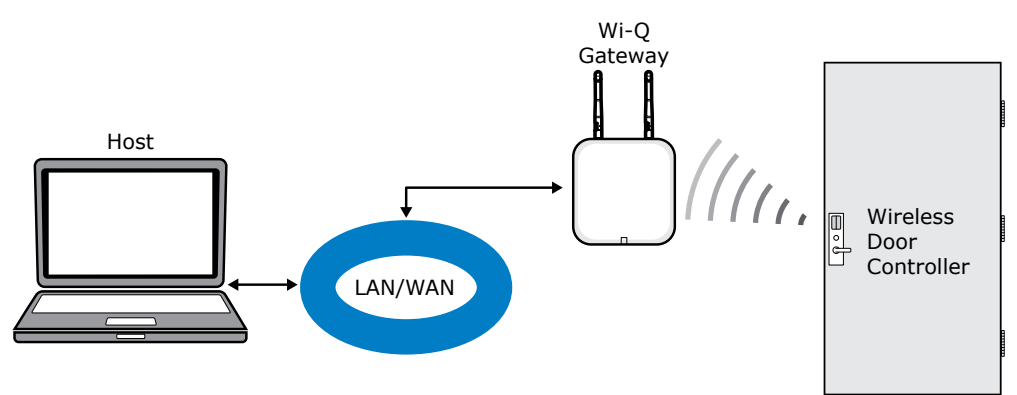

#### **1 Server with System Software**

Existing systems and operators can continue to work with OnGuard as normal to control Wi-Q wireless components.

**Note** The System Software must be installed and operational prior to the installation and operation of the Wi-Q components.

#### **2 Wi-Q Interface software**

Wi-Q Interface software is installed either on the same computer as the OnGuard Server or another Host computer and set up to translate data between the two systems to allow normal access control functionality.

#### **3 Wi-Q Gateway**

The Wi-Q Gateway is a wireless device connected to the Host computer through a secure IP address, similar to the way your computer is connected to the internet. It transfers data signals from Wireless Controllers to and from the Host computer. The Wi-Q Gateway recognizes all Wireless Controllers within its antenna range. One Wi-Q Gateway can control as many as 64 Wireless Controllers in a system.

#### **4 Wireless Controller**

The Wireless Controller is equipped with Wi-Q Technology that controls user access at the door. The basic configuration is battery operated, with either keypad or card reading capability and an internal antenna that communicates with the Wi-Q Gateway. The Wireless Controller grants user requests according to how they are configured in the System Software.

**Note** The terms "Controller" and "Lockset" are used synonymously throughout this guide. The System Software uses the term "Reader" to refer to wireless locks, while the Wi-Q Interface Software uses the term "Controller."

# **Basic Operation**

The system works very simply. A user enters a pass code at a Wireless Controller, either using an access card or by entering a code on a keypad. If the controller recognizes the credential from the configured settings downloaded from the Host via the Wi-Q Gateway to the controller, the door opens. The controller also sends regular signals (beacons) to the Wi-Q to let it know that it's working properly. If a controller goes offline, the Host receives a message from the Wi-Q Gateway.

# **Additional System Configurations**

Wi-Q Interface supports various system configurations. For example, some locations at your segment may already be hard wired with legacy equipment or additional input or output devices. You can include a Wireless Access Controller that links a hard wired strike and controller with a Wi-Q Gateway. For more information about various applications you can adapt for use with Wi-Q Interface, see ["Hardware Overview" on page 13](#page-12-0).

# **Software Overview**

Wi-Q provides powerful tools to manage your system. The Wi-Q Interface Software allows you to add Wi-Q Gateways, Controllers and Segment Sign on Credentials to your system. The Configuration Software also allows you to send firmware updates to your Wi-Q Gateways and wireless locksets as they become available. Once your BEST® Wi-Q components are added into OnGuard, you may manage your online and wireless systems together as one.

# **Setup Checklist**

Wi-Q Interface is set up in ten basic tasks. Completing these tasks will ensure you get your system up and running as quickly and efficiently as possible. Some tasks are performed at the Host computer and some at the segment site. It is appropriate to perform some tasks concurrently. For example, you may have someone prepare your computer and install the software concurrently with site plan development and hardware installation. However, you must have the software installed and Wi-Q Gateways 'online' before you can sign on controllers.

- **Note** System setup does not proceed in a linear manner. The following references prompt you to skip around within the Wi-Q Interface User Guide.
	- □ Task 1: Develop a Site Plan See [page 17.](#page-16-0)
	- Task 2: Position Wi-Q Gateways and Standalone Survey Mode See [page 20.](#page-19-0)
	- □ Task 3: Gather and Organize Segment Data See [page 36.](#page-36-0)
	- □ Task 4: Prepare your Computer See [page 37.](#page-37-0)
	- □ Task 5: Install Wi-Q Interface Software See [page 50.](#page-50-0)
	- Task 6: Configure Wi-Q Gateways See [page 67.](#page-67-0)
- □ Task 7: Install Wi-Q Gateways See [page 25.](#page-24-0)
- □ Task 8: Install Door Hardware See [page 29.](#page-28-0)
- □ Task 9: Sign on Controllers See [page 32.](#page-31-0)
- □ Task 10: Configure Software See [page 70.](#page-70-0)

# **2 Hardware Installation**

## <span id="page-12-0"></span>**Hardware Overview**

Wi-Q Interface integrates wireless hardware into your existing hard-wired system. Wi-Q Interface is designed for versatility so you can retrofit existing Wi-Gateways and include various I/O devices.

**Note** Once Wi-Q Technology locksets are installed, you will need to sign them on in the Wi-Q Interface Software. Therefore, it is appropriate to install Wi-Q Interface Software before or concurrent with hardware installation. For more information, see ["Sign on Controllers \(Task](#page-31-0)  [9\)" on page 32](#page-31-0).

[Figure 2](#page-13-0) is a block diagram showing various configurations. Wi-Q Interface supports all Wi-Q Technology Wireless Controllers via Wi-Q Gateways (A); and existing Prox/Wiegand, RQE, door strike, and door monitor switch configurations (B). Configuration types are briefly described in the following paragraphs. Full installation instructions are provided in the following sections.

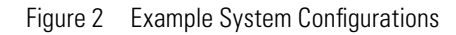

<span id="page-13-0"></span>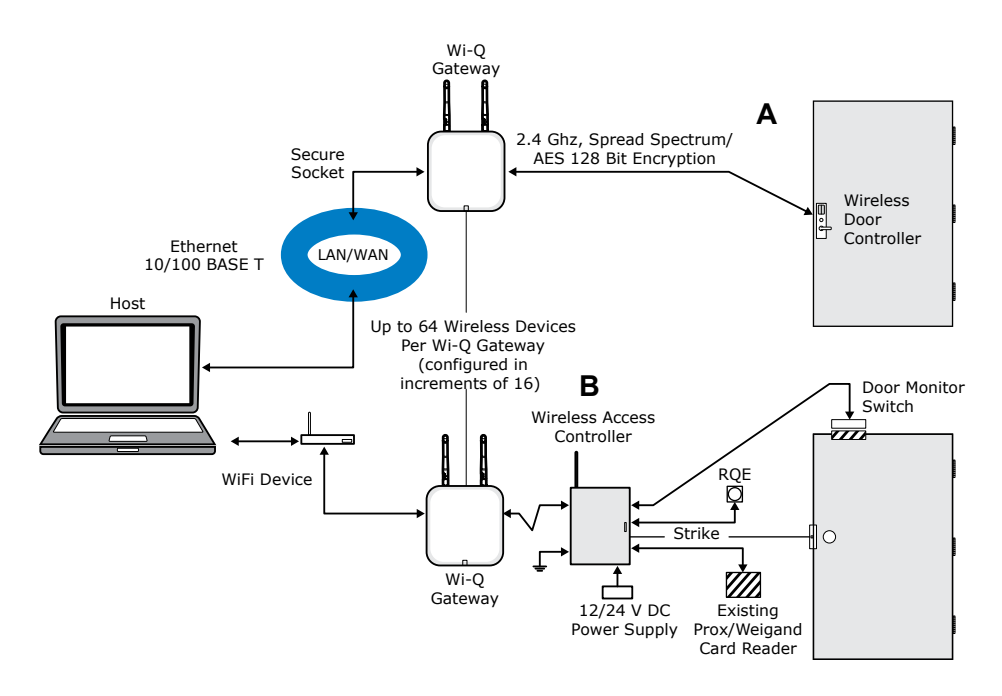

# **Wi-Q Gateway**

The Standard Wi-Q Technology Wi-Q Gateway is a wireless device connected to the Host computer through a secure IP address, similar to the way your computer is connected to the Internet. It transfers data signals from Wireless Controllers to and from the Host computer. The Wi-Q Gateway recognizes all Wireless Controllers within its antenna range. One Wi-Q Gateway can control up to 64 Wireless Controllers.

Wi-Q Gateways provide bi-directional radio frequency communication between Wireless Controllers and the associated host computer(s). All communications are via secure AES 128-Bit encrypted 2.4 HGz using spread spectrum RF Radio technology. The Wi-Q Gateway communicates to the host computer through web services via either Ethernet 10/100 BaseT, or an approved commercial RF carrier-enabling a wireless solution end-to-end. Transmit range from Wi-Q Gateways will vary based on building construction. Directional antennas are also available to further extend range.

# **Wireless Controllers**

Wi-Q Interface is designed to operate with Wi-Q Technology BEST 45HQ mortise and/ or BEST 9KQ Cylindrical locksets equipped with either keypad, card, or a combination of controller input devices. Door switch monitor, request to exit, and door lock position sensors are included in the locks. BEST Wi-Q Technology controllers support a broad range of controller technologies:

- Card or Keypad ID with PINs
- Magnetic Stripe, Prox, MIFARE (card number only)
- 512 Timezones (per Segment)
- 14000 User Credentials per controller (based on licensing)
- Cardholder access level definition
- Dynamic memory for IDs vs Transactions
- Locally stored and transmitted transactions
- ADA Compliant
- No AC required at door

# **Wireless Access Controllers**

You can retrofit any existing controller configuration to communicate with BEST Wi-Q Gateways using Wi-Q Wireless Access Controllers. You can also use this device to connect other I/O devices to the system. About the size of a standard double-gang box electrical box, these controllers operate on standard 12V DC or an optional 12/24 V DC power supply, sealed, lead acid battery pack. They seamlessly integrate existing door hardware into the Wi-Q Interface system, supporting Wiegand-compatible keypad controller inputs.

**Note** Please check with your dormakaba representative for a list of compatible controllers.

# **Antenna Types and Applications**

To optimize system performance, it is important to position Wi-Q Gateways to receive maximum signal strength from the Wireless Controllers. Once all door hardware has been installed, you will be ready to position Wi-Q Gateways using the Wi-Q Technology Site Survey Tool. Wi-Q Technology supports two antenna types: Omni-directional, designed to provide coverage in all directions; and Directional antennas that focus the signal from pointto-point over longer distances and through obstacles. For more information, see ["Position](#page-19-0)  [Wi-Q Gateways \(Task 2\)" on page 20.](#page-19-0)

# **Installing System Hardware**

A system with integrated Wi-Q Technology can operate with BEST 45HQ Mortise locks, BEST 9KQ Cylindrical locks, BEST EXQ Trim, Wireless Access Controllers and Wi-Q Technology Wi-Q Gateways. Detailed installation instructions are provided in the following sections and in the lock instructions provided with the hardware which are included as Appendices to this manual.

## **What you will need**

- $\Box$  Engineering drawings or segment map
- Wi-Q Technology Site Survey Kit
- $\Box$  For keypad controllers, you will need the sign-on credential from the Wi-Q Interface Software.
- $\Box$  For magnetic stripe or proximity card readers, you will need the Temporary Operator Card (supplied with the controller) and Sign on Card (supplied in the Wi-Q Interface Software package). You will also need the appropriate magnetic stripe or proximity USB enrollment reader to create a proximity sign-on credential.
- $\Box$  Locksets to be installed on doors, including cores and keys supplied with specific model.
- $\Box$  Installation instructions for specific lockset brand and model
- Wi-Q Gateways
- $\Box$  Access to standby power for 120 VAC non-switch circuit for 12 VDC plug-in transformer
- □ 10/100/1 GigE Base-T network connection
- $\Box$  Crossover Ethernet cable if direct connection between Wi-Q Gateway and Host will be used.
- □ Wireless Access Controllers, if used, and knowledge of existing hardware and switches for any retrofit installations
- $\Box$  Installation tools
- $\Box$  Drill Motor/hole saw with bits appropriate for the specific lock (see the template included in your lock)
- $\Box$  Phillips-head and flat-head screw drivers
- $\Box$  Access to the Host, a networked workstation, or wireless laptop computer.

# <span id="page-16-0"></span>**Develop a Site Plan (Task 1)**

Before installing Wi-Q Gateways, it is a good idea to develop a general plan for the segment. This plan will guide you in deciding where to install the Wi-Q Gateways. You must consider the following:

Transmit range from Wi-Q Gateway to controller varies based on building construction. Site characteristics such as reinforced concrete walls could interfere or weaken the signal; open spaces and low interference can increase signal strength.

[Figure 3](#page-17-0) shows a typical site configuration. The Host  $(A)$  is located in Building 1. The Building 1 Wi-Q Gateway (B) is located near the electrical panel in the communications/ electronics room.

The Building 2 Wi-Q Gateway (C) is positioned next to the electrical panel. With 48 rooms in this three-story dorm, front and rear access doors and access to the elevator on three floors, this gateway provides coverage to 53 controllers. Its range extends to all three floors of the building, and will also cover the pedestrian access, and elevator of the Parking Garage.

The Parking Garage Wi-Q Gateway (D) is positioned to cover the pedestrian door near the dorm and the stairway and elevator doors. Its range also extends to the entrance of Buildings 1 and 2.

<span id="page-17-0"></span>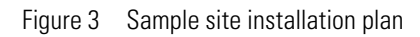

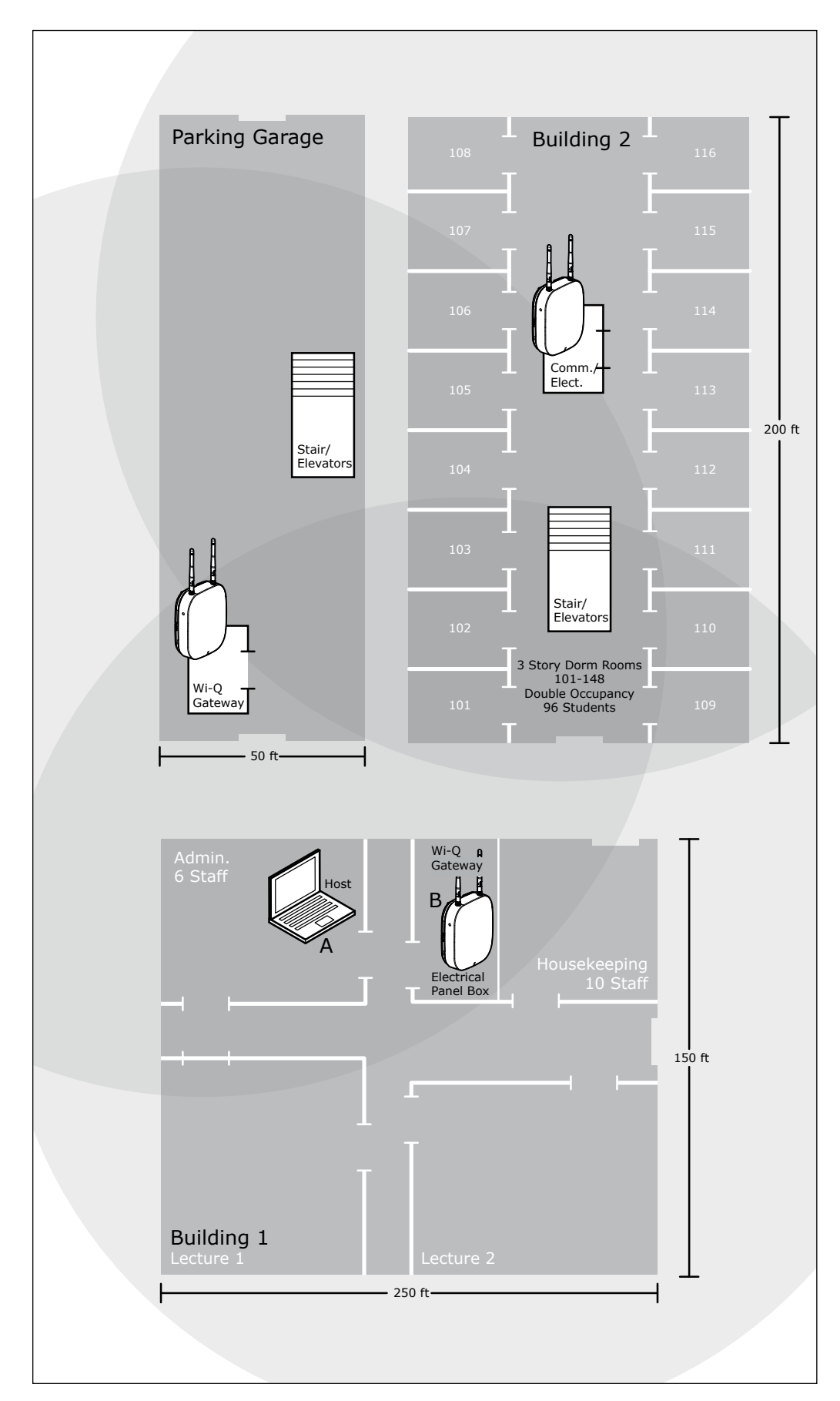

#### **Plotting the Plan**

If you don't already have a site plan indicating building dimensions, distances between buildings, possible obstructions, parking segment, and other gated access points, contact your facilities maintenance or project engineer. If none are available, you will need to visit the site, take measurements and draw up a plan of your own.

#### **Device Identification**

Each device in the system will have its own unique identity. It will be important for you to document that identity, along with capacities and locations, and to give each device a common name such as "Parking Garage" or "Admin 1". At a minimum, you must record the Media Access Control number (MAC address) for each device. This 12-digit number is assigned by the manufacturer of a network device so that it can be recognized as a unique member of a network.

**Note** The MAC address is most commonly shown on the back of or inside the device, so it's important to record this number before you install the device.

When you move on to configure the Host computer, it is essential to have a list identifying each Controller and Wi-Q Gateway recognized by the system. We recommend creating a temporary label for each device that includes the MAC address, device name, location, capacity, and type of antenna so that installers on the site will have a reference for installing the correct device in a location.

#### **Interference**

Wi-Q Technology transfers information between devices in the form of data packets over the 2.4 GHz ISM band. This band frequency is very heavily used in many devices such as wireless computer networks (802.11 Wi-Fi) and cordless phones, which increases the risk of lost packets, that is, packets that do not make it from a controller to a Wi-Q Gateway because of interference. Interference can also reduce controller battery life due to the constant re-broadcasting of packets and lost connections to the Wi-Q Gateways. To achieve maximum efficiency in Wi-Q Interface, this frequency range must be managed effectively. Therefore, the installer must know the positions and channels of all the 2.4 GHz wireless devices in the segment and ensure channels are assigned to each device so that there is minimum frequency overlap with adjacent or nearby devices.

#### **Extended Range**

It is likely that you will have locations in your segment separated by distances greater than 300 feet. You may want to consider adding a Wi-Q Gateway with a directional antenna to extend the transmit range.

- **Note** The recommended range is to have controllers no more than 100 feet from a Wi-Q Gateway.
- **Note** Actual distances will vary based on building construction.

# <span id="page-19-0"></span>**Position Wi-Q Gateways (Task 2)**

Once all door hardware and controllers have been installed, you are ready to determine the final placement of Wi-Q Gateways using the results from the Wi-Q Technology Site Survey Kit. The Site Survey Kit helps you determine the number and optimum location of Wi-Q Gateways and verify signal strength before permanently installing the hardware. It is important to perform the Site Survey process as many times as needed to determine the optimal position.

The Wi-Q Gateway has a built in Survey Mode. This feature is especially handy when performing a Site Survey for Wi-Q Gateway and controller approximations for future installations as well as troubleshooting existing installations. The Survey Mode offers a live trace of signal strength and packet ratio transfer ratio.

# **Using the Wi-Q Gateway for a Stand-alone Site Survey**

The Wi-Q Gateway can be used standalone without an ACS to perform a Site Survey to determine the Gateway antenna placement in approximation to the Wi-Q Controllers and the number of Gateway's needed for adequate coverage as well as troubleshooting signal and packet transfer ratio issues.

#### **Using a Wireless Smart Device:**

- 1 Power on the WQXM-PG (wait for the boot process to complete).
- 2 Press the WiFi toggle push button of Gateway and release. The Wi-Fi is now enabled and the LED will flash on and off.
- **Note** When the Gateway Wi-Fi is enabled, the LED will begin blinking (color?) and alternate on and off.
- **Note** Gateway Wi-Fi access point will be disabled by default after a reboot. Once the Wi-Fi push button is pressed, the access point will remain active until the button is pressed again or 30 minutes have elapsed after the last Wi-Fi client disconnects.
	- 3 Connect smart device to the Gateway WiFi access point (SSID if Gateway will be like WiQ-123456, where 123456 are the last 6 digits of the Gateway MAC address).
	- 4 Using a smart device's browser, navigate to WQXM-PG wireless network IP address: 192.168.3.200.
- 5 Log in to the Gateway's webpage using the previously updated Username and Password.
- **Note** Default username and password works only with factory reset/deep reset Wi-Q Gateway. User need to change the password on a factory reset Gateway for security reasons.

Default Username: admin

Default Password: password

- 6 Once logged in, click on the 'Survey Mode' button in the upper right corner of the Gateway webpage.
- 7 Click on the 'Standalone Survey' button to perform a Site Survey without an ACS.
- **Note** After Standalone Survey Mode is enabled, the Web UI will be logged out. You must then log back in and return to the Survey Mode page to perform Standalone Survey Mode operations.
	- 8 The 'Current Sign-on Key' field will fill with a 6-digit sign-on key (987654) to sign a demo reader onto the Gateway.
	- 9 Noting the Gateway's sign-on key, sign on the Wi-Q Controller(s) with a keypad.

 $\blacksquare$  On the keypad enter 5 -6 -7 -8 - # immediately followed by the 6-digit sign-on key in the segment tab.

■ The LED's on the WDC will alternate red, green and blue. If the sign-on is a success, there will be 3 green LED's accompanied by 3 tones that go up in pitch.

If the sign-on is unsuccessful, there will be 3 red LED's with 3 tones that go down in pitch.

10 Click on 'Start log' button to start the logging the signal strength.

The Wi-Q Gateway will begin logging the gateway packet transfer ratio, the reader packet transfer ratio as well as the signal strength at the gateway and the reader.

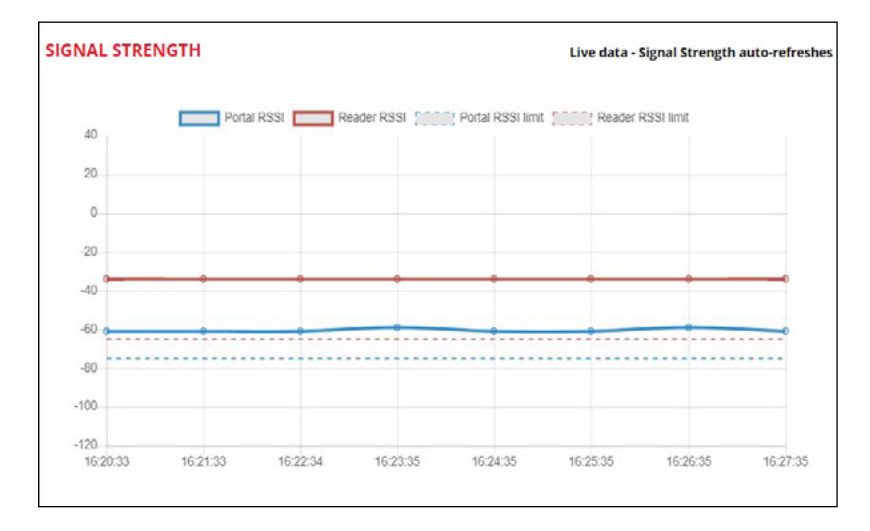

Figure 4 Portal Signal Strength

#### **Portal Signal Strength**

The Portal RSSI value indicates how well the Wi-Q Gateway receives signal from the door controller and should be -75dB or better. The Survey Mode charts in the Wi-Q Gateway denotes the lowest limit by the blue dashed line in the Signal Strength chart. If the Portal RSSI value is below the limit, please reposition the Gateway or the antennas to improve signal strength. It may also be possible that another Wi-Q Gateway is required for adequate coverage.

#### **Reader Signal Strength**

The Reader RSSI value indicates how well the reader is receiving signal from the Wi-Q Gateway and should be at least -65dB or better denoted on the chart with the red dashed line. If the Reader RSSI value is below the recommended limit check the reader antenna and the gray antenna jumper cable to verify there is not damage to them. Also, it may be required that the Wi-Q Gateway or the antennas need to be repositioned so the reader can hear the Wi-Q Gateway more clearly.

Figure 5 Packet Transfer Ratio

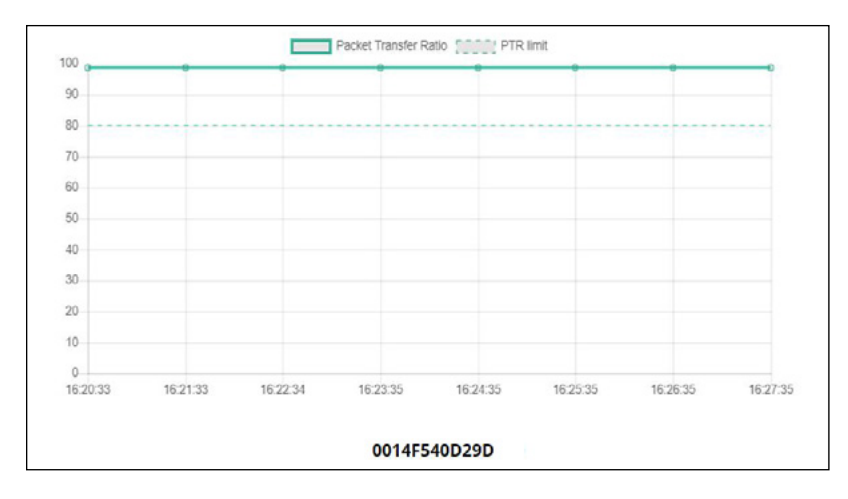

#### **Packet Transfer Ratio**

It is recommended that the packet transfer ratio rate is 80% or better. This value indicates how efficient the communication is between the readers and the Wi-Q Gateway as well as how much interference maybe in the area. If this value is below 80%, the reader will not receive all the configuration data. To verify the Wi-Q Gateway packet transfer ratio, update the reader statistics to poll every 10 seconds instead of once a day while running the survey tool in the Wi-Q Gateway.

It is imperative to consider the wireless environment and the placement of the Gateway and its antennas during planning. The Gateway communicates on the 2.4 GHz frequency using the ZigBee channels. If the location has other wireless devices or networking using the 2.4 frequency, please orient the antennas away from these devices to manage interference. It may be required to work with local personnel to manage the wireless environment to prevent causing interference with other Wi-Fi installations and products.

**Note** You will need to test signal strength at all door locations near the perimeter of the coverage area as well as any location where a physical obstruction may cause interference. You can test the range and signal quality by using the built in survey mode in the Wi-Q Gateway model Wi-Q gateway.

#### **Antenna types**

Wi-Q Technology supports two antenna types: Omni-directional, designed to provide coverage in all directions; and Directional antennas that focus the signal from point-to-point over longer distances and through obstacles. If you have trouble verifying signals, you may need to consider some antenna type options. [Figure 6](#page-23-0) shows two available antenna types.

Figure 6 Selecting the antenna type that best suits your needs.

<span id="page-23-0"></span>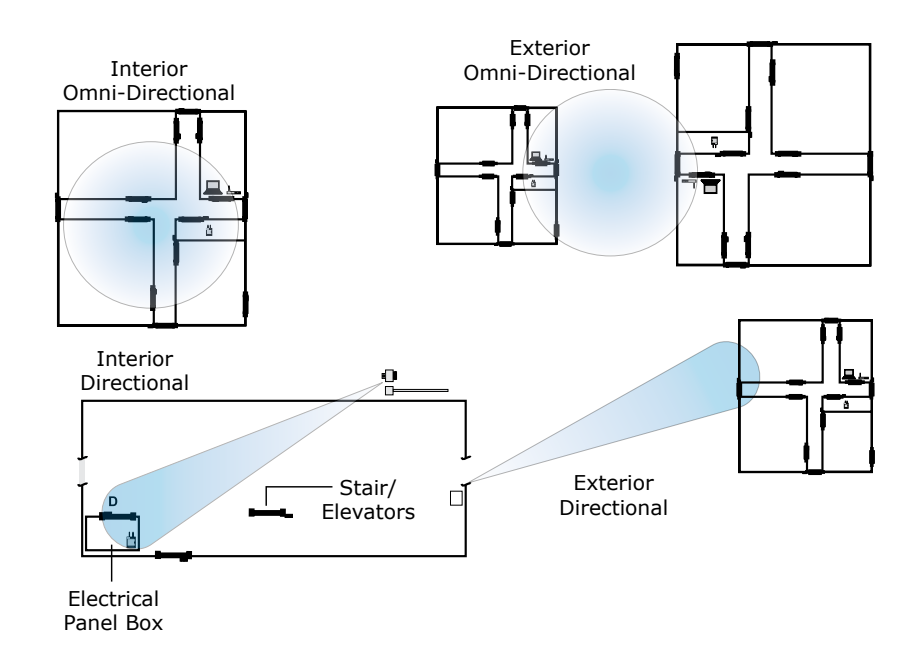

#### **Power Supply**

Wi-Q Gateways must be located where they can receive 12 VDC power from a transformer plugged into a dedicated power source. If this is not possible, ensure they are plugged in to a 24/7 power circuit than cannot be turned off at a switch, such as a light switch that might be turned off by a cleaning crew. Wi-Q Gateways may also be powered with PoE instead of using the AC wall adapter.

To make your final determination, you must also consider the following:

- Access to Ethernet 10/100 Base T network connection.
- $\blacksquare$  Proximity to other I/O device(s) if used.
- Placement within range of controllers.

**Note** Transmit range will vary based on building construction.

#### **Next steps**

When you are satisfied with signal performance, you can proceed to configure Wi-Q Gateways using the Wi-Q Interface Software. See "Configure Wi-Q Gateways (Task 6)" on page 67.

# <span id="page-24-0"></span>**Install Wi-Q Gateways (Task 7)**

The most common installation site is inside an existing protected area such as a locked room or other secure enclosure, or above ceiling level. If you are installing inside a dealer-supplied locked enclosure, refer to the instructions provided with that equipment. [Figure 7](#page-24-1) shows a Wi-Q Gateway positioned in a protected area.

<span id="page-24-1"></span>Figure 7 Installing a Wi-Q Gateway in a protected area.

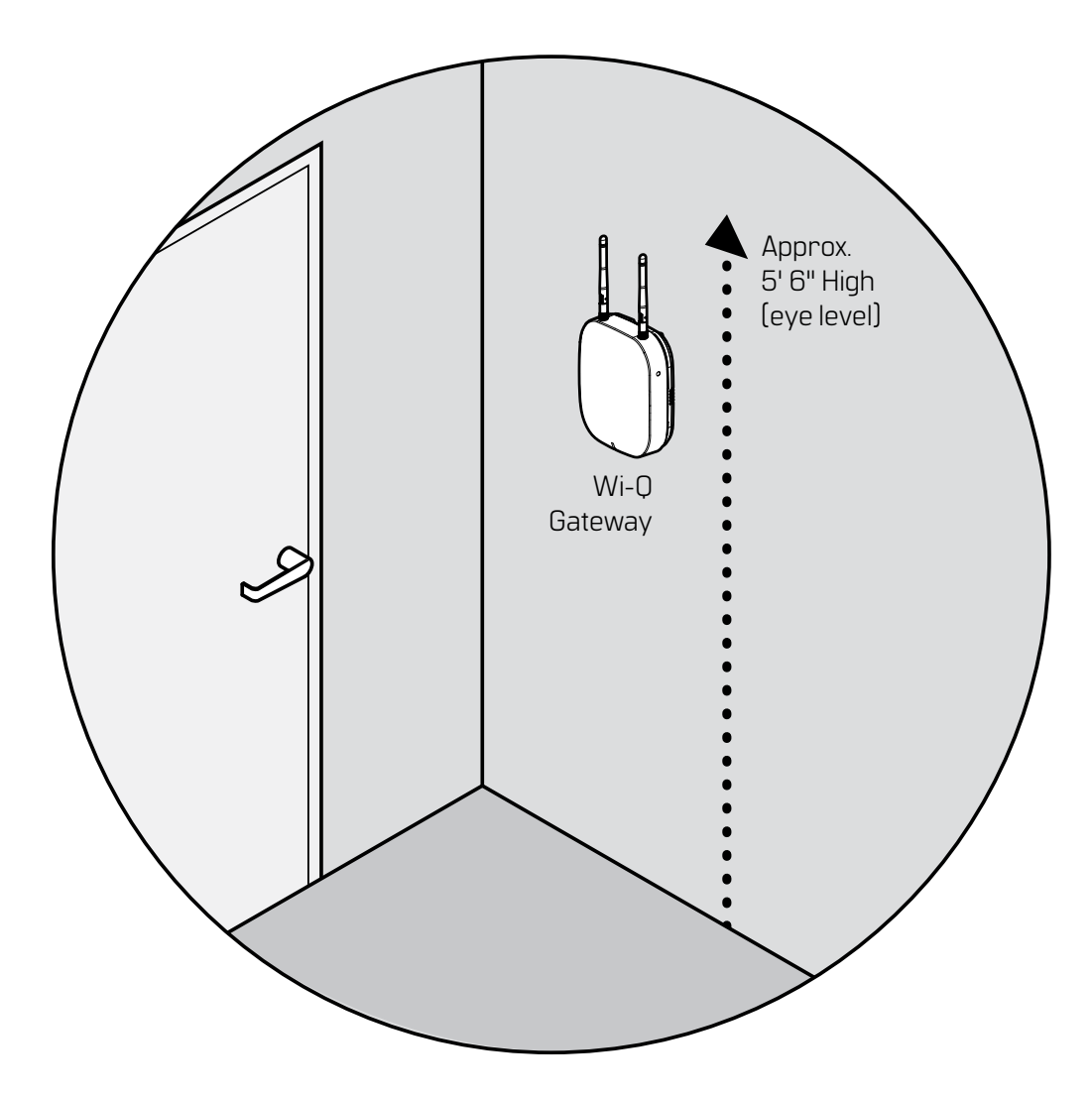

- 1 Connect the power supply to the Wi-Q Gateway and plug the transformer into a dedicated AC power supply (wall outlet). The power indicator should come on and start blinking purple. The LED behavior should follow Table 1 (LED Behavior).
- 2 Insert the Ethernet cable into the Ethernet connection on the bottom of the Wi-Q Gateway.

#### **Connecting the Gateway and Verifying Operation**

Once the Gateway is installed, connect and verify operation as follows:

- 1 Connect the power supply to the Gateway and plug the transformer into a dedicated AC power supply (wall outlet) if power over Ethernet is unavailable, see [Figure 8](#page-26-0).
- 2 Insert the Ethernet cable into the Ethernet connection on the bottom of the Gateway; see [Figure 8.](#page-26-0) The link status light at the top of the Gateway will flash red while the Gateway is booting. When it flashes green, it is ready to be configured. Please see the table below for a complete list of the various LED indications and what they mean.

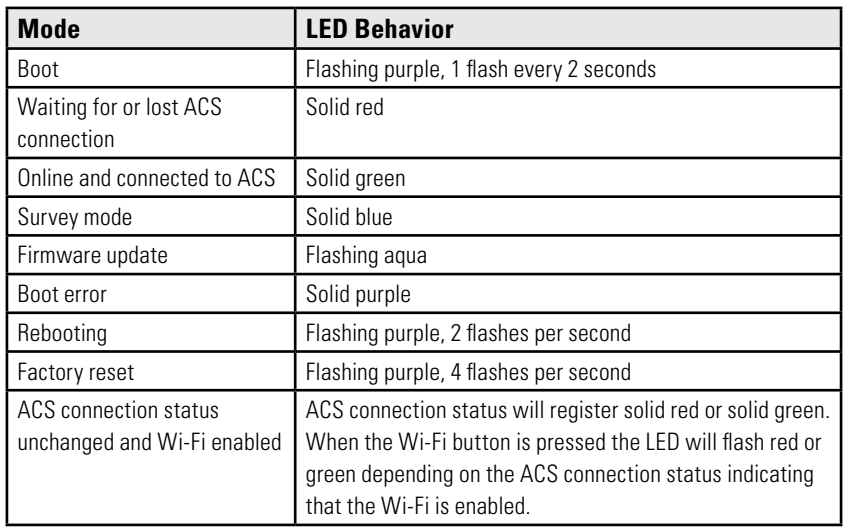

Table 1. LED Behavior

Figure 8 Connecting the Wi-Q Gateway to Power and Ethernet Connections.

<span id="page-26-0"></span>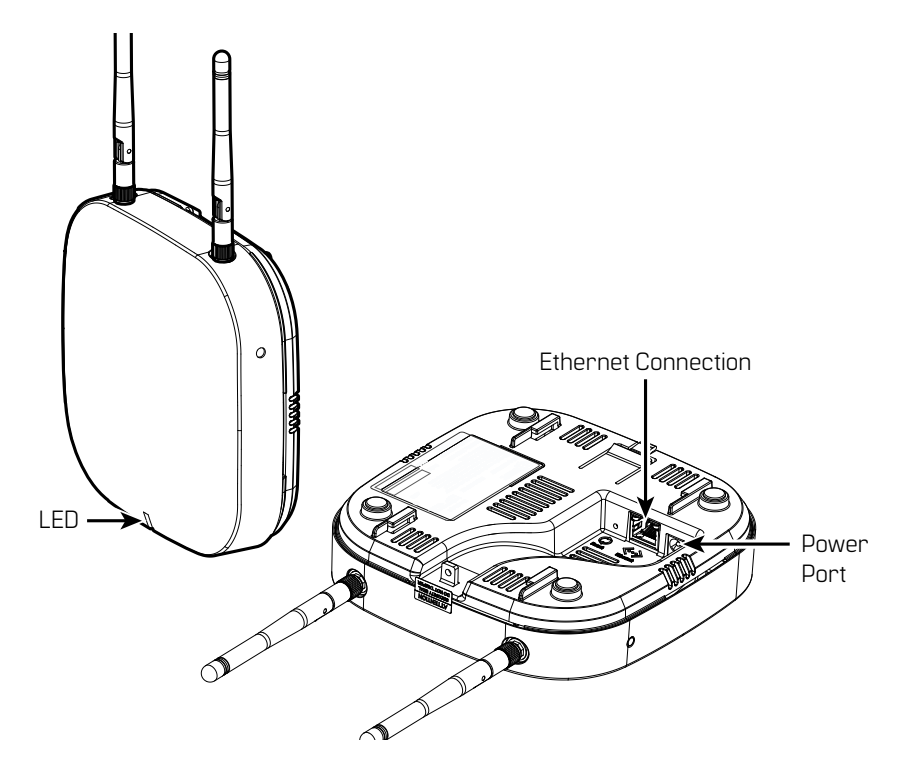

**Note** If no protected area is available, consider positioning the Wi-Q Gateway inside a locked enclosure designed for that purpose. Contact your dealer for more information.

# **Installing a Wireless Access Controller**

The Wi-Q Technology Wireless Access Controller (WAC) provides an optional, cost effective way to retrofit an existing hard-wired application, or where the installed controller may be obsolete or unable to handle additional controller inputs. It supports Wiegandcompatible keypad controllers and is configured and monitored in the Wi-Q Interface Software, just like a standard controller.

**Note** Please check with your dormakaba representative for a list of compatible controllers.

Using the Wireless Access Controller (Figur[e"Wireless Access Controller." on page 28](#page-27-0)), you can add controllers or other I/O devices to an overall wireless solution without the high cost of installing hard-wire such as RS485 or CAT5 to the controller. You can position the controller at the door or where suitable above the ceiling tile.

Figure 9 Wireless Access Controller.

<span id="page-27-0"></span>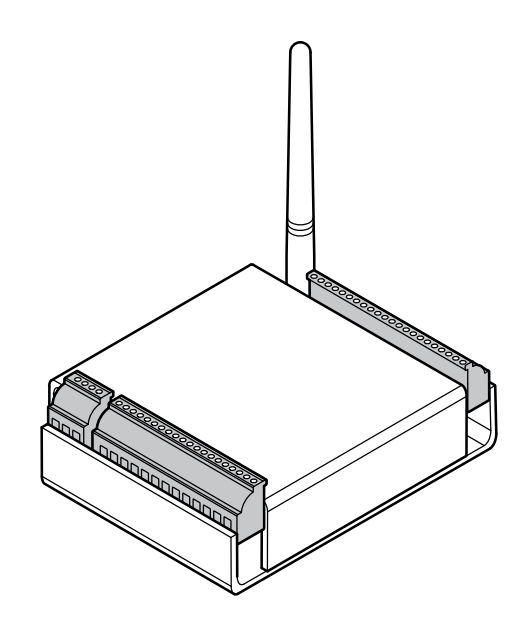

#### **Installation**

Specific installation methods are dependent on the device type and configuration of the system; therefore, the WAC should be installed by a trained technician using the instructions provided with the controller.

*WARNING: Wireless Access Controllers are intended for use in indoor or protected area. For other applications, such as outdoor use, contact the factory for the appropriate NEMA enclosure. Changes or modifications not expressly approved by dormakaba could void the user's authority to operate the equipment.*

#### **Wireless Access Control Wiring**

The Wireless Access Controller (WAC) can be installed with its own 12 VDC power supply or slaved to the existing installation. [Figure 10](#page-28-1) is a wiring diagram illustrating both configurations. Dotted lines represent optional connections for the slaved configuration.

<span id="page-28-1"></span>Figure 10 Connecting devices to a WAC

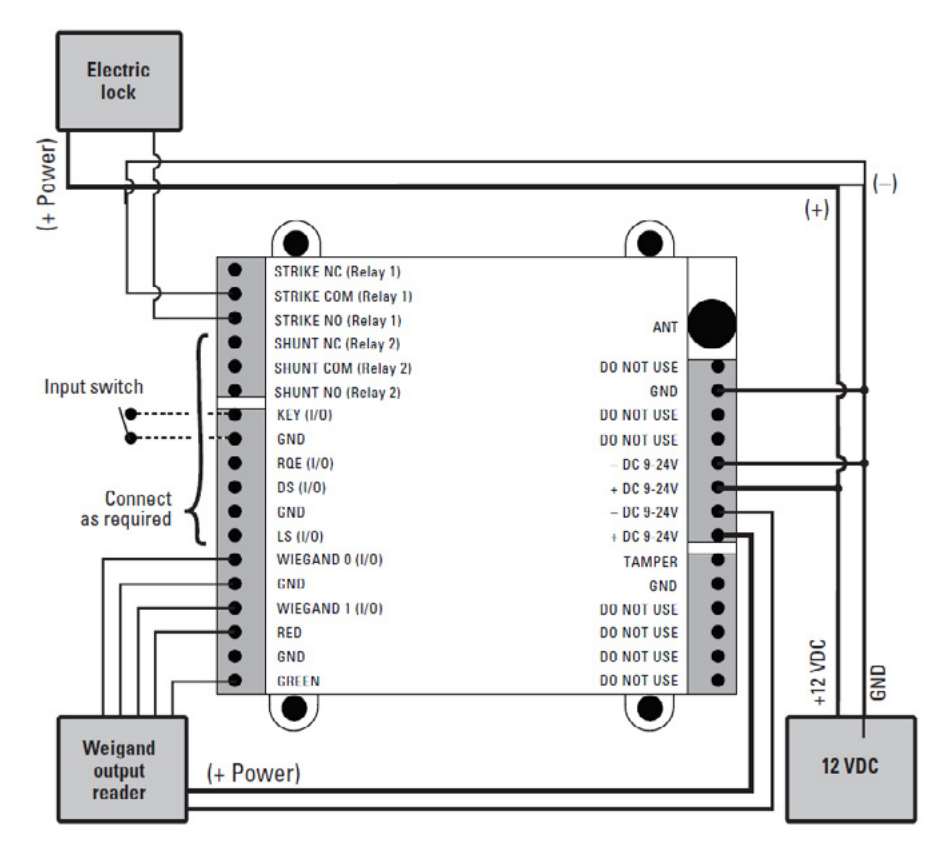

Once the WAC is installed and all points connected, it will be recognized by Wi-Q Interface as a 'Controller' in the system. The WAC is configured in an almost identical manner as a Controller. For more information about configuring the WAC in the Wi-Q Interface Software, see "Controllers Tab" on page 81.

# <span id="page-28-0"></span>**Install Door Hardware (Task 8)**

This section provides general instructions for installing your controllers. Complete instructions for installing locks are packaged with the hardware. You will also find instructions for BEST Wi-Q Technology BEST 45HQ Mortise locks, BEST 9KQ Cylindrical Locks and BEST EXQ Trim as Appendices to this manual.

# **Before You Begin**

Before you begin, take a few moments to review the following considerations:

Record device MAC address before installing device. You will need this when configuring the controller in the Wi-Q Interface Software and System Software.

- Wi-Q and Omnilock Technology locks will work from -31°F to 151°F.
- **Note** Extreme heat will cause a reduction in wireless signal strength and can cause a loss of connectivity while the heat remains.
- **Note** Alkaline batteries cease to operate if they reach a temperature of -20°F
	- Wi-Q Technology controllers are designed for use on 1-3/4-inch doors. If you need to install on non-standard doors, contact dormakaba Customer Service for more information.
	- Lockset instructions are given for right-hand doors (as determined from outside the door). If you are installing a left-hand door, see the instructions provided with your lockset for hand change instructions.
	- If you are installing locksets on unprepared (un-drilled) doors, use the template provided with your specific lockset.

Please refer to the Appendices or the instructions provided with your particular lock to complete these steps. Once this is done, check controller operation as described in the following paragraphs.

# **Check Controller Operation**

Verify controller operation using the steps appropriate for your controller type (Magnetic Card, Proximity Card or dual-validation with keypad). If the system does not operate properly, see Troubleshooting, at the end of the section.

#### **Magnetic Card Check**

If your system has a magnetic card reader (mag card), you will need the Temporary Operator Card (supplied with the controller) and Sign on Card (supplied in the Wi-Q Interface Software package) when you are ready to sign on the readers.

#### **To perform a magnetic stripe card verification:**

- 1 Determine if the magnetic card type is Track 2 or Track 3.
- 2 Select the default Programmer ID card that matches the type for your magnetic card reader.
- 3 Insert and remove the magnetic card. The magnetic stripe on the card should be aligned with the 'V' mark by the card slot. The lights on the top of the Wi-Q Technology card reader will flash green once and unlock, then during the open delay time, it will flash green five times. Once this occurs, the card reader light will flash red and lock.
- 4 While unlocked, check for proper lock operation.

#### **Proximity Card Check**

If the Wi-Q Controller has a proximity card reader, the temporary operator card (supplied with the controller) and the sign-on card (created in the WiQ Interface) are both required to sign on the readers.

#### **To perform a proximity card verification:**

- 1 Select the temporary operator card supplied with the controller.
- 2 Present the temporary operator card to the proximity bezel at the face of the reader. The light on top of the controller will flash green once and the lock will unlock. After 3 seconds, the controller will flash green and lock.
- 3 While unlocked, check for proper lock operation.

## **Keypad Check**

If your Wi-Q Technology controller is a keypad type, perform the following steps:

- 1 At the keypad, enter the default Programmer ID, 1234#. The green light on top of the card reader will flash once and the lock will unlock, then during the open delay time, it will flash green five times. Once this occurs, the controller red light will flash and the lock will relock.
- 2 While unlocked, check for proper lock operation.

#### **Troubleshooting mortise and cylindrical locks**

If the mechanism doesn't unlock, refer to the following table:

| <b>LEDs</b>      | <b>Sounder</b> | You should                                                 |
|------------------|----------------|------------------------------------------------------------|
| Single red flash |                | Use the card at a moderate speed.                          |
| Red flashes      | 3 short tones  | Use the temporary operator card provided with<br>the lock. |
| Green flashes    |                | Check the motor connection.                                |
|                  |                | Check the battery connection.                              |

Table 2. Troubleshooting (Mortise and Cylindrical Locks)

#### **Troubleshooting EXQ Exit Hardware trim**

If the mechanism doesn't unlock, refer to the following table:

| <b>LEDs</b>                       | <b>Sounder</b> | You should                                                                                                    |
|-----------------------------------|----------------|----------------------------------------------------------------------------------------------------|
| Single red flash                  |                | Use the card at a moderate speed.                                                                                                    |
| Red flashes                       | 3 short tones  | Use the temporary operator card provided with<br>the lock<br>0r<br>Perform a door reset to restore to the factory<br>default settings (the lock may already be<br>associated (programmed). |
| Green flashes                     |                | Check the motor connection.                                                                                                    |
| Alternating red and green flashes |                | Check the motor connection.                                                                                                    |
|                                   |                | Check the battery connection.                                                                                                    |

Table 3. Troubleshooting (EXQ Exit Hardware Trim)

For additional troubleshooting instructions, see the Service Manual for the hardware.

# <span id="page-31-0"></span>**Sign on Controllers (Task 9)**

When all hardware is installed and tested, you are ready to sign on your system controllers. To do this, Wi-Q Interface Software must be installed on your Host computer. At a minimum, you will need to create your segment and add your Wi-Q Gateways to the segment tree before you can sign on the controllers. Once that is done you can return to the site and sign on the controllers. To complete controller sign on, you must perform steps at the Host and the controllers.

# **At the Host**

Once you have installed Wi-Q Interface Configuration Tool and created a segment, a signon key number is generated. You will need this number when you return to the site and sign on the controllers.

#### **To get the Sign on Key number:**

In the Wi-Q Interface Software, at the top of the screen, note the Segment Sign On Key number.

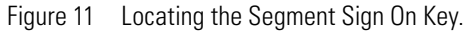

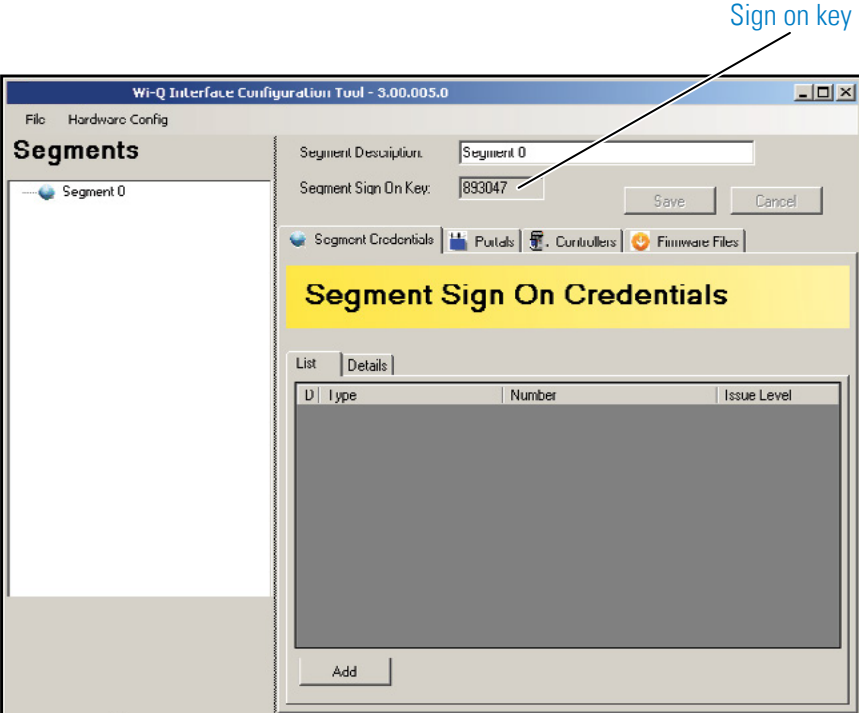

# **At the Controllers**

Once you have the sign on key number, you can return to the site and prepare to sign on all controllers.

#### **Signing on Keypad Controllers**

If your segment uses keypad controllers, use the following steps, in sequence, to register each controller in the system. Once this is done, the controllers will appear in the Wi-Q Interface Hardware Segment tree and Controllers tab.

- **Note** The following sequence is timed. Be sure to have your segment sign on key ready to enter at the appropriate time.
	- 1 Have your six-digit segment sign on key number ready.
	- 2 At a keypad controller, press the following number sequence on the keypad: 5678# (Wireless Door Controller) or 5678 (WAC). The green light will flash three times.
	- 3 Within five or six seconds, begin to enter the six-digit segment sign on key number, followed by #. You will have about five seconds to enter each number. The sequence will time out if more than five seconds elapses between numbers.
- 4 Once the key number is completed, the controller begins to alternately flash green and red to signify that it is searching for Wi-Q Gateways in range. If the sequence was completed successfully, three green flashes indicate the controller has accepted the sign on key.
- 5 If you see three red flashes, the controller has not accepted the number or you have exceeded the time limit. Begin again at step two and continue until you receive three green flashes.
- **Note** Once a controller has been signed on, all sign-on functionality is disabled unless it is deepreset.

#### **Signing on Card Readers**

If your segment uses card readers, you may want to register one of your cards with a segment credential number (See "Segments and Segment Sign On Credentials" on page  $\frac{74}{10}$ . This card will be used to sign on card readers to the system. You can register a separate card and hold it specifically for this purpose, or register one that belongs to a user such as the Administrator's card. Once this is done, you will use the card to sign on each card reader in the system.

#### **Verify Signal Strength, Voltage and Packet Transfer Ratio**

If you used the Wi-Q Technology Site Survey Kit, you have already verified basic controller signal strength. Once the controllers are signed on, you can use the Alarm Monitoring application to further measure controller performance, including controller voltage (battery level), and the packet ratio (the number of packets received vs the number of packets sent) of the controller. For more information about the Alarm Monitoring application, see the Alarm Monitoring User Guide.

# **Replacing a Controller**

If you must replace an old or defective Controller with a new one, follow these steps:

- 1 Ensure that the Controller is online and associated with any Wi-Q Gateway. Send a deep reset to the Controller if needed.
- 2 Remove Wi-Q Controllers from assigned access levels in System Administration before deleting them from Readers and Doors.
- 3 Inside the Readers and Doors Module, Click Add button and enter the controller name followed by MAC address. Example: Controller1(0014f5123456)
- 4 Select OK button and confirm the changes.
- 5 Sign on the new controller. And the configuration should be automatically sent to it.

# **3 Software Installation**

This chapter will guide you through performing the following tasks: :

- Task 3 Gather and Organize Segment Data
- Task 4 Prepare your Computer
- Task 5 Install Wi-Q Interface Software
# **Gather and Organize Segment Data (Task 3)**

As the technical team works on planning and installing hardware using the Site Plan, a program administrator or other person responsible for the software side of program setup should be making plans to populate and configure the Wi-Q Interface Software and the System Software.

## **Device Information**

You will need the MAC numbers, device names, capacities, and physical locations of all Wi-Q Gateways so that you can easily identify them and assign them to the correct location within the Wi-Q Interface Software and System Software. Ensure your site technical team will provide you this information as they work their way through the site.

#### **User Information**

To set up your Wi-Q System, you will need to gather the names of users, define their access requirements, organize user and timezone groups, and decide how you will use other features configurable within OnGuard.

It will be helpful to create a table listing what you know about each user. Starting with a list of names, think about building a table that defines basic information about each user; such as, User Type, User Group, Shift, and so on. Following is a very simple example:

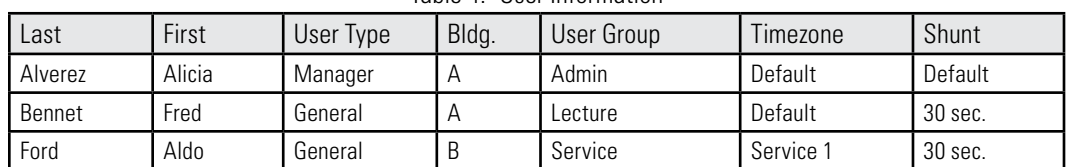

Table 4. User Information

What User Groups will help you manage security? Do you have shift workers who are allowed on site only during certain days or hours? Will there be areas off limits to certain groups? Do some users need extra time to pass through a door, such as to accommodate a food cart or wheel chair? Start thinking about these elements and begin organizing the data as soon as possible so you'll be ready when your equipment and software are ready. It is a good idea to use a spreadsheet software such as Microsoft® Excel® for this purpose. That way you can sort the data to help you plan your segment.

#### **Importing Data**

Do you have an existing database that already contains much of the information you need? It is likely you can modify a version and import it into your System using the program's System Administration feature. If you have a large organization, this will save you time and reduce data entry error. See the System Administration User Guide for more information.

# **Prepare Your Computer (Task 4)**

To prepare your computer for the installation of the Wi-Q Interface Software, you must do the following:

- Ensure that your system is equipped with an appropriate operating system, database and server.
- Configure your Windows Firewall Ports.
- Obtain your Wi-Q Gateway Accessory Add-On.
- Stop your Communication Server (if required).
- Install your Wi-Q Gateway Accessory Add-On

It is recommended that you follow the tasks above in the order that they are presented in this guide.

**Note** You must have administrative rights on your computer to perform many of the tasks listed here.

## **Recommended System Limits**

It is important to ensure your Host computer or computers are adequate to handle the system.

Computer specifications should follow OnGuard documentation.

The loading on a single OnGuard communication server should be as follows:

Table 5. OnGuard Communication Server

| Element                               | Limit       |  |  |
|---------------------------------------|-------------|--|--|
| Wi-Q Gateway Panels and Online Panels | 80 maximum  |  |  |
| <b>Wi-Q Locks and Online Readers</b>  | 500 maximum |  |  |

## **Configure Windows Firewall Ports**

Several ports must be enabled in your Windows firewall settings to allow proper communication in the Wi-Q Interface. The following ports must be enabled:

- 1433 Default port for SQL Server
- $1434 SQL Server$
- 8000 Portal Service Port
- 11000 Portal Config Service Port
- $\blacksquare$  5353 Bonjour
- $\blacksquare$  443 HTTPS
- $\blacksquare$  80 HTT
- 23 Telnet (Not intended for WQXM-PG; utilized by WQX-PG)

If your firewall is disabled, then all ports are open by default. If the firewall is on, perform the following steps in order to add the required ports listed above:

- **Note** The screenshots below reflect a Windows 2007 operating system. Navigating through the firewall settings in other editions of Windows will be slightly different.
	- 1 Navigate to your Windows Firewall settings from your PC's control panel. See [Figure 12](#page-39-0). Then, click on Advanced settings.

<span id="page-39-0"></span>Navigate to Windows Firewall Windows Defender Firewall  $\Box$  $\times$ > 1 2 > Control Panel > System and Security > Windows Defender Firewall v U Search Control Panel Help protect your PC with Windows Defender Firewall Control Panel Home Windows Defender Firewall can help prevent hackers or malicious software from gaining access to your PC Allow an app or feature through the Internet or a network. through Windows Defender Firewall **O** For your security, some settings are managed by your system administrator. Change notification setti Turn Windows Defende Update your Firewall settings Firewall on or off Windows Defender Firewall is not using the Restore defaults Use recommended settings recommended settings to protect your Advanced settings computer. Troubleshoot my network What are the recommended settings? Connected ( Domain networks Networks at a workplace that are attached to a domain Windows Defender Firewall state:  $O<sup>H</sup>$ Incoming connections: Allow all connections that do not have an exception to block the connection Active domain networks: aj s ddc.mydorma.com Notify me when Windows Defender Firewall block Notification state: new app See also Security and Maintenance Private networks Not connected < Network and Sharing Center

Figure 12 Windows Firewall

Click on Advanced settings

#### *39*

## 2 Select Inbound Rules.

Figure 13 Inbound Rules

Select Inbound Rules

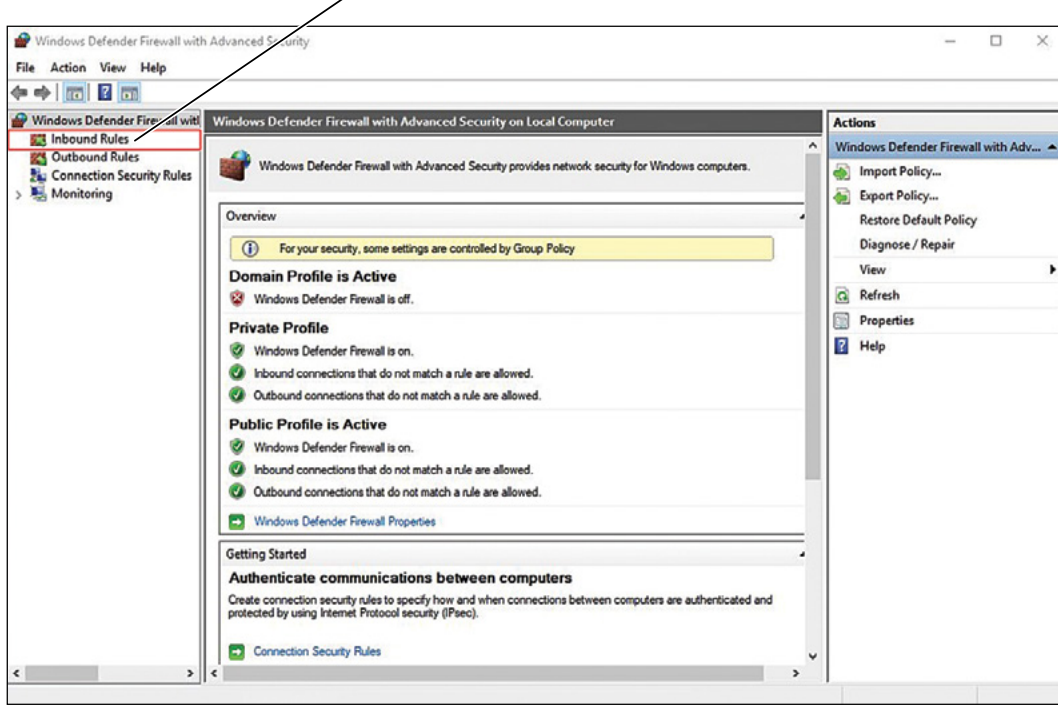

3 Right click on Inbound Rules to open an option menu. Select New Rule from the menu.

Figure 14 New Rule

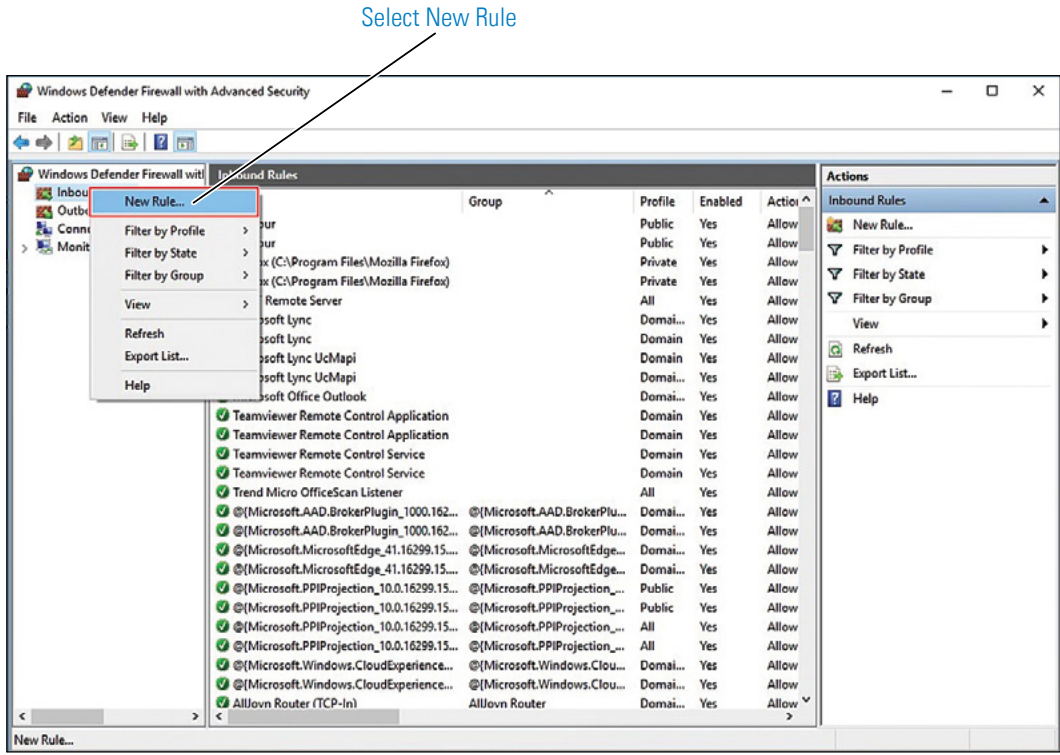

4 In the New Inbound Rule Wizard window, select Port. Click Next to continue.

Figure 15 Create Port Rule

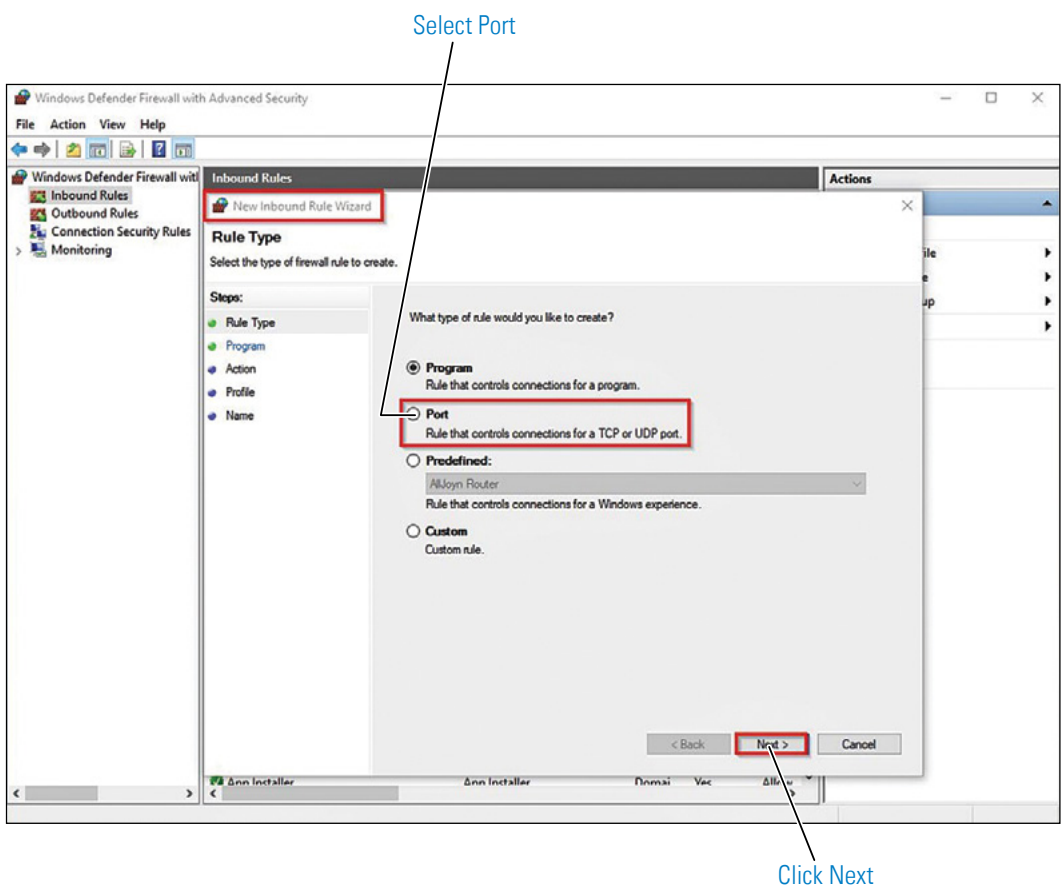

5 Enter the following ports into the "Specific local posts" field: 80, 443, 1433, 1434, 8000, 5353. Then, click Next to continue.

Figure 16 Enter Ports

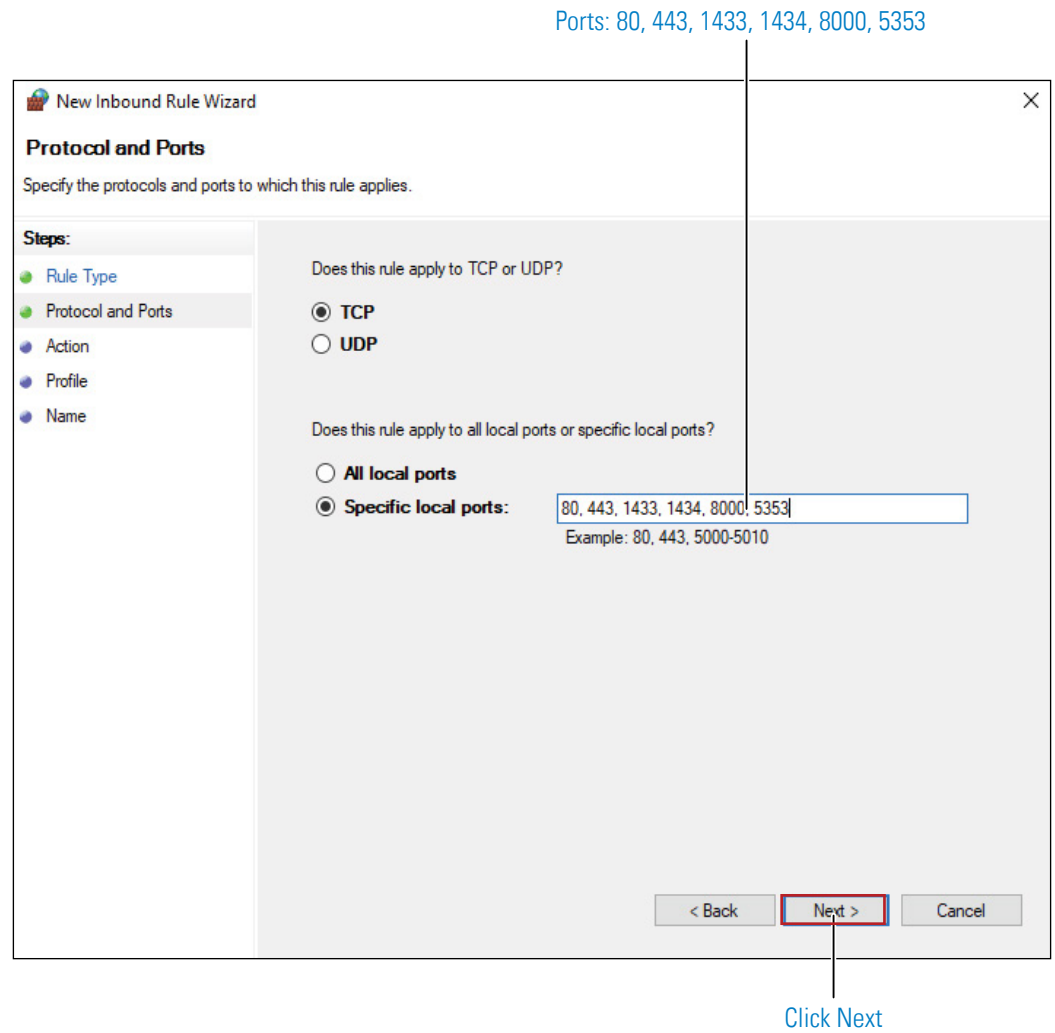

#### Select Allow the connection. Click Next to continue. See [Figure 17.](#page-44-0)

<span id="page-44-0"></span>Figure 17 Allow the Connection

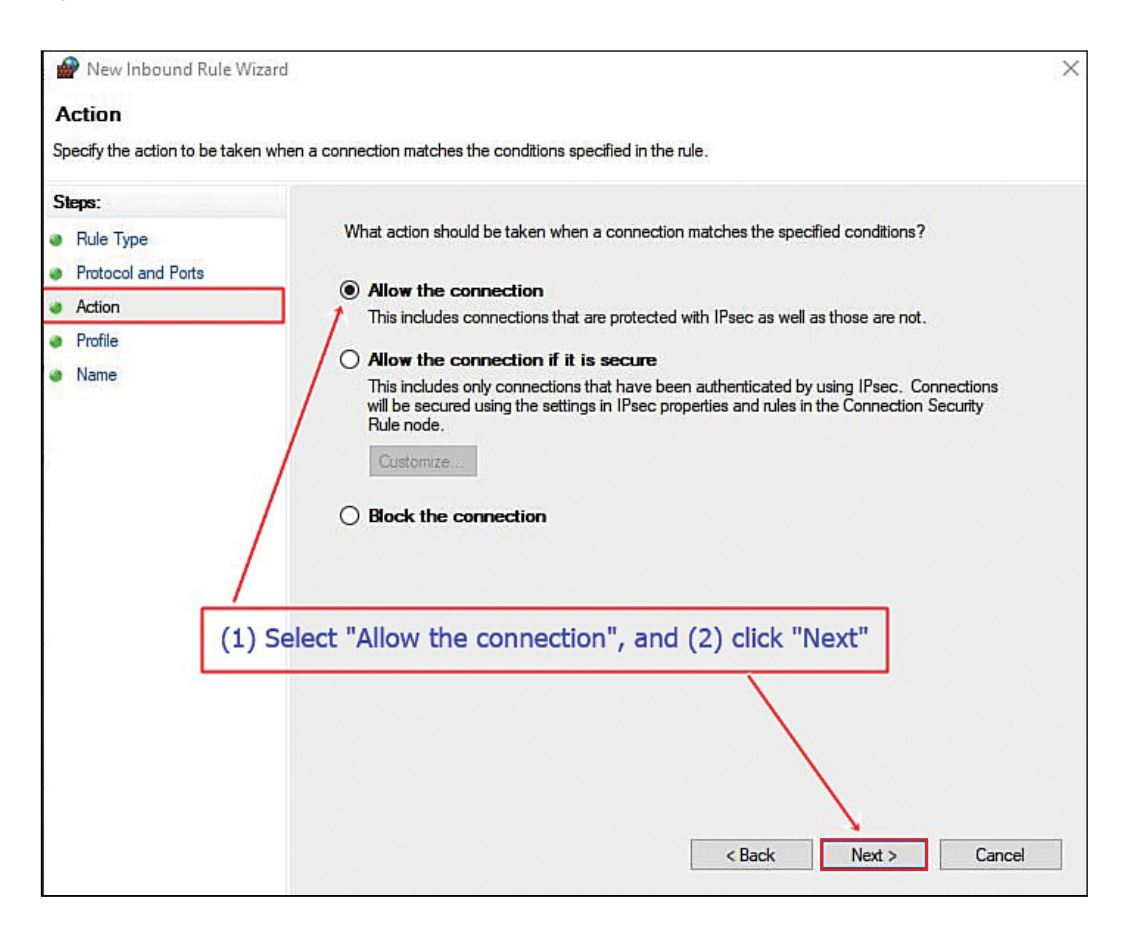

# De-select the Public option. Click Next.

Figure 18 De-select Public

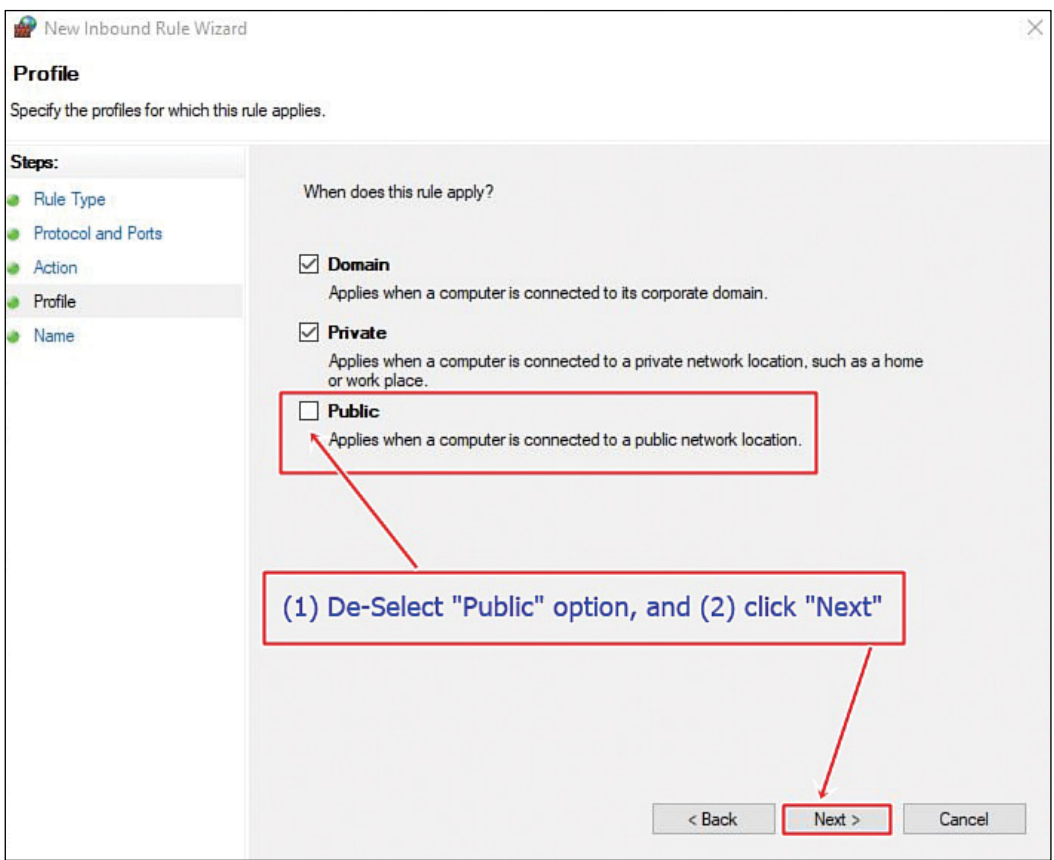

8 Give the new rule a name that can be easily identified by an administrator. Once finished, click Finish. See [Figure 19](#page-46-0).

<span id="page-46-0"></span>Figure 19 Name the Rule

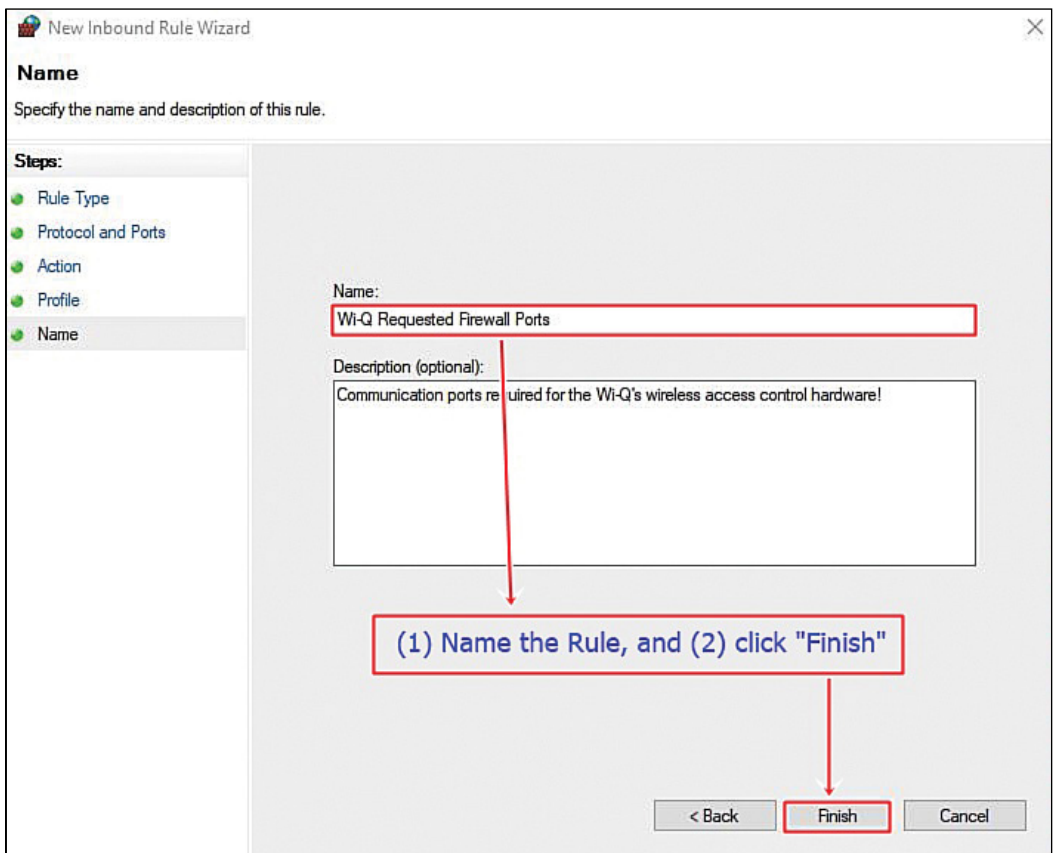

9 The new rule now appears in the list. The Firewall Settings module may now be closed. See [Figure 20.](#page-47-0)

<span id="page-47-0"></span>Figure 20 Inbound Rules List

| Windows Defender Firewall witl<br><b>ET Inbound Rules</b><br><b>ICS</b> Outbound Rules | <b>Inbound Rules</b>                                                                                                 |                            |               |              |                    | <b>Actions</b>                |  |  |
|----------------------------------------------------------------------------------------|----------------------------------------------------------------------------------------------------|----------------------------|---------------|--------------|--------------------|-------------------------------|--|--|
|                                                                                        | Name                                                                                                    | ×<br>Group                 | Profile       | Enabled      | Action ^           | <b>Inbound Rules</b>          |  |  |
| <b>Connection Security Rules</b>                                                       | Wi-Q Requested Firewall Ports                                                                                        |                            | Domai         | <b>Yes</b>   | Allow              | <b>New Rule</b>               |  |  |
| <b>Monitoring</b>                                                                      | <b>Bonjour</b>                                                                                                    |                            | Public<br>Yes |              | Allow              | ▿<br><b>Filter by Profile</b> |  |  |
|                                                                                        | <b>Bonjour</b>                                                                                                    |                            | Public        | Yes          | Allow              |                               |  |  |
|                                                                                        | C Firefox (C:\Program Files\Mozilla Firefox)                                                                         |                            |               | Yes          | Allow              | ▿<br><b>Filter by State</b>   |  |  |
|                                                                                        | C Firefox (C:\Program Files\Mozilla Firefox)                                                                         |                            | Private       | Yes          | Allow              | v<br><b>Filter by Group</b>   |  |  |
|                                                                                        | <b>CA</b> HEAT Remote Server                                                                                         |                            | All           | <b>Yes</b>   | Allow              | View                          |  |  |
|                                                                                        | Microsoft Lync                                                                                                    |                            | Domai         | Yes          | Allow              | Refresh                       |  |  |
| ∢<br>$\mathbf{\mathcal{P}}$                                                            | Microsoft Lync                                                                                                    |                            |               | Yes          | Allow              | $\Omega$                      |  |  |
|                                                                                        | Microsoft Lync UcMapi                                                                                                |                            | Domain<br>Yes |              | Allow              | B<br>Export List              |  |  |
|                                                                                        | Microsoft Lync UcMapi<br>Microsoft Office Outlook                                                                    |                            |               | Yes          | Allow              | $\overline{R}$<br>Help        |  |  |
|                                                                                        |                                                                                                    |                            |               | Domai<br>Yes | Allow              |                               |  |  |
|                                                                                        | Co Teamviewer Remote Control Application                                                                             |                            | Domain        | Yes          | Allow              | Wi-Q Requested Firewall Ports |  |  |
|                                                                                        | <sup><i>C</i></sup> Teamviewer Remote Control Application<br>CA Teamviewer Remote Control Service<br>Control Service |                            |               | Yes          | Allow              | Disable Rule<br>۰             |  |  |
|                                                                                        |                                                                                                    |                            |               | Yes          | Allow              | Cut                           |  |  |
|                                                                                        |                                                                                                    |                            |               | <b>Yes</b>   | Allow              | 啞                             |  |  |
|                                                                                        | Trend Micro OfficeScan Listener                                                                                      |                            | All           | <b>Yes</b>   | Allow              | Copy                          |  |  |
|                                                                                        | C C(Microsoft.AAD.BrokerPlugin_1000.162                                                                              | @{Microsoft.AAD.BrokerPlu  | Domai         | Yes          | Allow              | x<br>Delete                   |  |  |
|                                                                                        | @@{Microsoft.AAD.BrokerPlugin_1000.162                                                                               | @{Microsoft.AAD.BrokerPlu  | Domai         | <b>Yes</b>   | Allow              | <b>Properties</b><br>G        |  |  |
|                                                                                        | @@{Microsoft.MicrosoftEdge_41.16299.15                                                                               | @{Microsoft.MicrosoftEdge  | Domai         | Yes          | Allow              | $\overline{z}$<br>Help        |  |  |
|                                                                                        | C @{Microsoft.MicrosoftEdge_41.16299.15                                                                              | @{Microsoft.MicrosoftEdge  | Domai         | <b>Yes</b>   | Allow              |                               |  |  |
|                                                                                        | @{Microsoft.PPIProjection_10.0.16299.15                                                                              | @{Microsoft.PPIProjection  | Public        | Yes          | Allow              |                               |  |  |
|                                                                                        | C @{Microsoft.PPIProjection_10.0.16299.15                                                                            | @[Microsoft.PPIProjection_ | Public        | Yes          | Allow              |                               |  |  |
|                                                                                        | C @{Microsoft.PPIProjection_10.0.16299.15                                                                            | @[Microsoft.PPIProjection_ | All           | Yes          | Allow              |                               |  |  |
|                                                                                        | C @{Microsoft.PPIProjection_10.0.16299.15                                                                            | @{Microsoft.PPIProjection  | All           | Yes          | Allow              |                               |  |  |
|                                                                                        | C @{Microsoft.Windows.CloudExperience                                                                                | @{Microsoft.Windows.Clou   | Domai         | Yes          | Allow              |                               |  |  |
|                                                                                        | @@{Microsoft.Windows.CloudExperience<br>≺                                                                            | @{Microsoft.Windows.Clou   | Domai         | Yes          | Allow <sup>V</sup> |                               |  |  |

### **Obtain Wi-Q Gateway Accessory Add-On**

Before you can install the Wi-Q Interface software, you must obtain a BEST Wi-Q Gateway Accessory Add-On from dormakaba Technical Support's secure file share available to all Wi-Q Certified technicians. This package contains necessary add-on components that enable BEST Wi-Q Gateway support. Contact dormakaba Technical Support directly at **dhw.support.us@dormakaba.com**.

## <span id="page-48-2"></span>**Stop Communication Server**

To make sure your Communication Server is not running, first, navigate to your system's Services via Administration Tools. See [Figure 21.](#page-48-0)

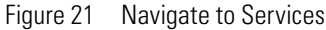

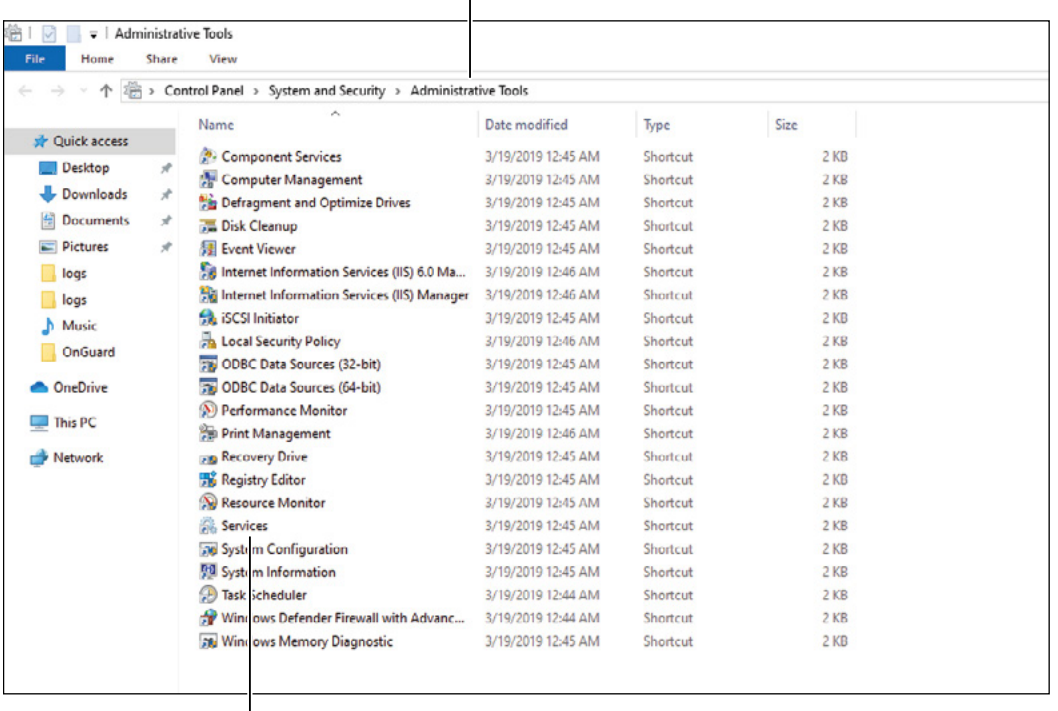

<span id="page-48-0"></span>Navigate to Administrative Tools

<span id="page-48-1"></span>Click to Open Services

Next, locate "LS Communication Server" in the list of services [\(Figure 22\)](#page-48-1). If the Status column reads as "Started," right-click on the line and select Stop. This step will be followed only when the LS Communication Server is run as a Service.

Figure 22 Stop Communication Server

| Q Services                                                    |                                                                                                    |                                                                                                    |                                                                                                    |                                              |                                                             |                                                                                              |                              | $ \Box$ $\times$ |
|---------------------------------------------------------------|----------------------------------------------------------------------------------------------------|----------------------------------------------------------------------------------------------------|----------------------------------------------------------------------------------------------------|----------------------------------------------|-------------------------------------------------------------|----------------------------------------------------------------------------------------------|------------------------------|------------------|
| View<br><b>Ele</b><br>Action                                  | Help                                                                                                    |                                                                                                    |                                                                                                    |                                              |                                                             |                                                                                              |                              |                  |
| la.                                                           | <b>2 50</b><br>■ Ⅱ 1<br><b>IFA</b>                                                                                                    |                                                                                                    |                                                                                                    |                                              |                                                             |                                                                                              |                              |                  |
| C. Services (Local)                                           | <b>Q</b> Services (Local)                                                                                                    |                                                                                                    |                                                                                                    |                                              |                                                             |                                                                                              |                              |                  |
|                                                               | <b>LS Communication Server</b><br>Stop the service<br>Pause the service                                                                                                    | Description<br><b>Name</b>                                                                                                    |                                                                                                    |                                              | Status                                                      | Startup Type                                                                                 | Log On As                    |                  |
|                                                               |                                                                                                    | Intersite Messaging<br>Enables messages to be exchanged be<br>Provides end-to-end security between<br><b>IPSEC Services</b><br>Kerberos Key Distribution C<br>On domain controllers this service ena |                                                                                                    | Started                                      | Disabled<br>Automatic<br>Disabled                           | Local System<br>Local System<br>Local System                                                 |                              |                  |
| Restart the service<br>Description:                           | Monitors and records client access lice<br>License Logging<br>Logical Disk Manager<br>Detects and monitors new hard disk dri<br>Logical Disk Manager Admini<br>Configures hard disk drives and volum |                                                                                                    |                                                                                                    | Started                                      | Disabled<br><b>Automatic</b><br>Manual                      | Network S<br>Local System<br>Local System                                                    |                              |                  |
|                                                               | The Communication Server acts as the<br>communication "gateway" for information                                                                                                    | LosSearchSvc                                                                                                    |                                                                                                    |                                              | Started                                                     | Automotic                                                                                    | Local System                 |                  |
| flow between the software and the<br>access control hardware. | <b>MALS Communication Server</b><br>LS Config Download Service<br>LS DataCondulT Message Q<br>LS DataCondulT Service<br>LS DataExchange Server<br>LS Global Output Server                            | Start<br>Stop<br>Pause.<br>Resume.<br>Restart                                                                                                    | n Server acts as the<br>to propagate confi<br>IT Message Queue<br>Service is a platform<br>Server is used to e<br>Server (GOS) is use | Started                                      | Automatic<br>Manual<br>Manual<br>Manual<br>Manual<br>Manual | Local System<br>Local System<br>Local System<br>Local System<br>Local System<br>Local System |                              |                  |
|                                                               |                                                                                                    | LS ID Allocation                                                                                                    | All Tasks                                                                                                    | > crvice is used to ma                       |                                                             | Manual                                                                                       | Local System                 |                  |
|                                                               |                                                                                                    | LS License Server<br>LS Linkage Server                                                                                                    | Refresh                                                                                                    | h Server is run on s<br>is responsible for d | Started                                                     | Automatic<br>Manual                                                                          | Local System<br>Local System |                  |
|                                                               | LS Login Driver                                                                                                    | <b>Properties</b>                                                                                                    | a service that is us                                                                                                    | Started                                      | Automatic                                                   | Local System                                                                                 |                              |                  |
|                                                               | Extended & Standard                                                                                                    |                                                                                                    | Help                                                                                                    |                                              |                                                             |                                                                                              |                              |                  |

## **Install Wi-Q Gateway Accessory Add-On**

Once you've obtained the Add-On package and associated database login information, perform the following steps to install it.

- 1 Navigate to the Windows Installer File (.msi extension) that you obtained from dormakaba Technical Support. Double-click to install.
- 2 The Accessory Add-On InstallShield Wizard will open. Read the license agreement carefully, then click Next. See [Figure 23.](#page-49-0)

Figure 23 Accessory Add-On InstallShield Wizard

<span id="page-49-0"></span>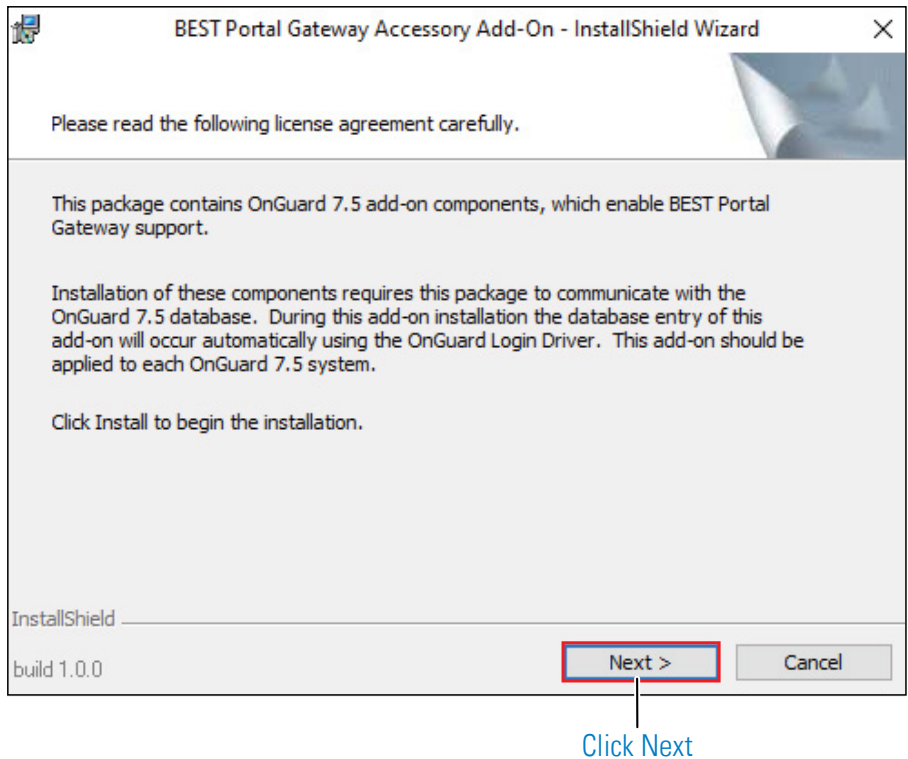

3 The Add-On package will begin to install.

4 A window will pop up to inform you that the BEST Wi-Q Interface must be installed next. Click OK. See [Figure 24.](#page-50-0)

Figure 24 Accessory Add-On Installation Reminder

<span id="page-50-0"></span>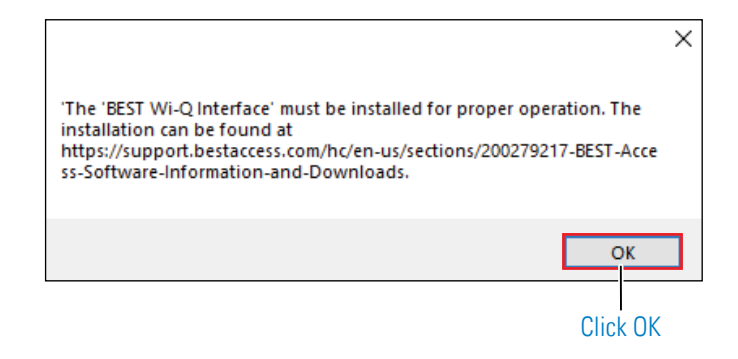

5 The InstallShield Wizard should now be complete. Click Finish to exit the wizard. See [Figure 25](#page-50-1).

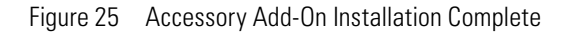

<span id="page-50-1"></span>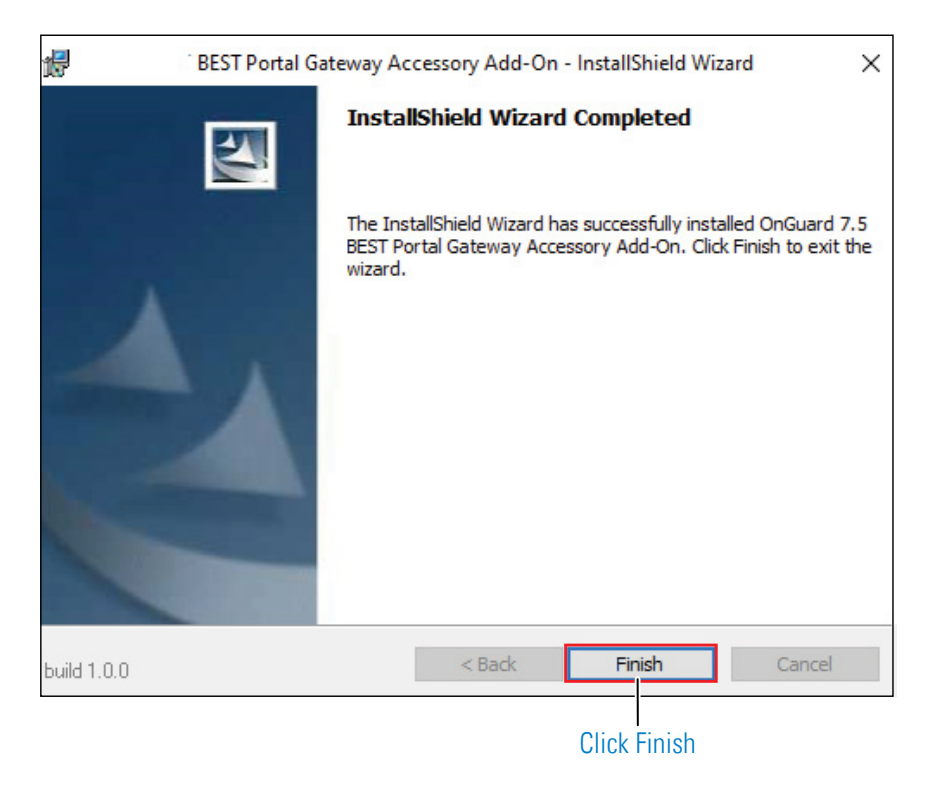

# **Install Wi-Q Interface Software (Task 5)**

Once the Accessory Add-on has been installed, it is time to install the Wi-Q Interface Software. The Wi-Q Interface Software is a powerful tool that will help you integrate Wi-Q Technology into your system. The software consists of three parts:

- **BEST Wi-Q Interface**  Provides a communication link between the Communication Server and BEST Wi-Q Wi-Q Gateways. The Interface is responsible for transmitting and receiving all access control information.
- **BEST Wi-Q Interface Configuration Tool** The actual software that you use to configure Wi-Q Gateways, generate Segment Sign-On Credentials, add Wireless Controllers and run Firmware Updates.
- **BEST Wi-Q Interface Database** Contains the tables that are installed within the Access Control Database that are used by the Wi-Q Interface and Wi-Q Interface Configuration Tool.

Once the software is installed, you can access this application from the Windows Start Menu. Perform the following steps to install the Wi-Q Interface Software.

1 If you have not already done so, download the Wi-Q Interface Software from the dormakaba Technical Support secure file share website available to all Wi-Q certified technicians.

#### **or**

Insert the software disc into your machine's disc reader.

- 2 Navigate to the software contents and right click on the setup.exe file and Run as administrator.
- 3 The BEST Wi-Q Interface InstallShield Wizard will pop up. Click Next to continue with the installation. See [Figure 26](#page-52-0).

<span id="page-52-0"></span>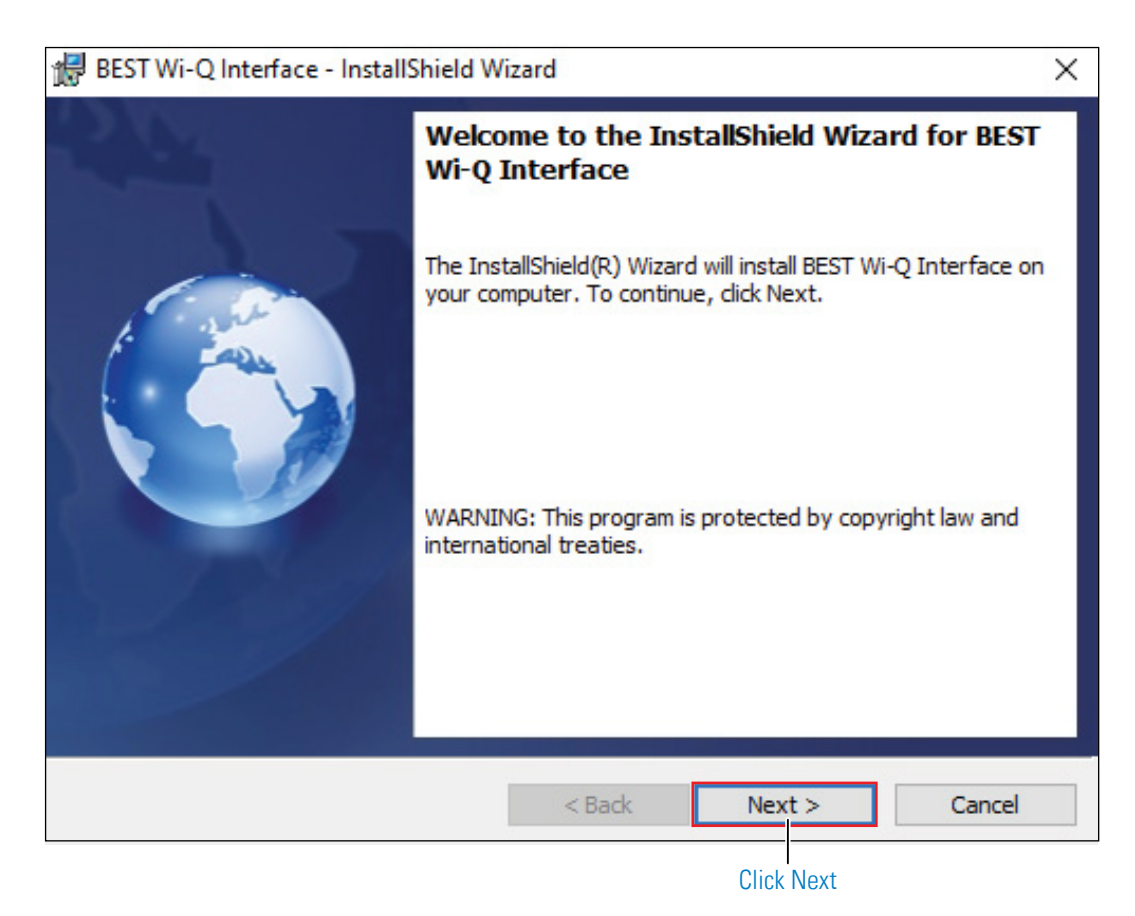

4 Read the License Agreement. To continue with the installation, click on "I accept the terms in the license agreement," then press Next [\(Figure 27](#page-53-0)).

<span id="page-53-0"></span>Figure 27 Wi-Q Interface License Agreement

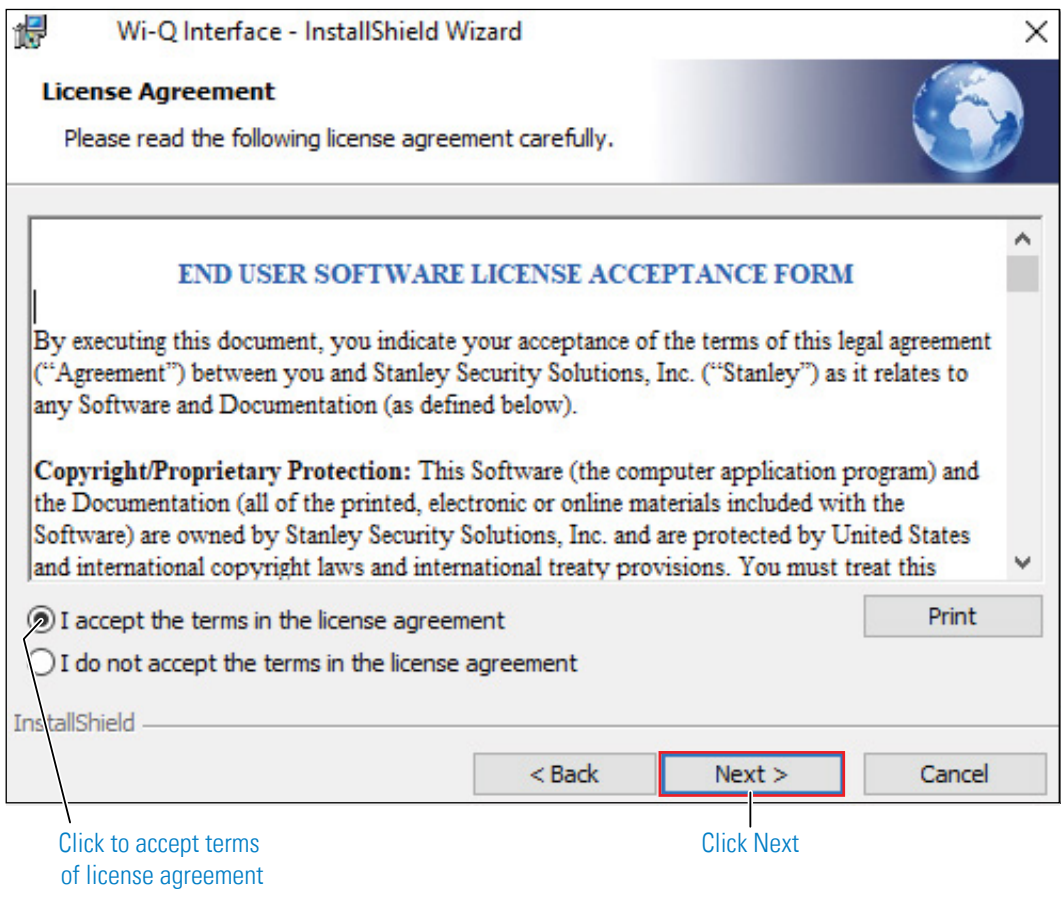

5 In the "Database server that you are installing to" field, enter the computer name of your Server [\(Figure 28,](#page-54-0) Item A). If needed, you may browse to the server by selecting Browse.

Figure 28 Wi-Q Interface Database Server

<span id="page-54-0"></span>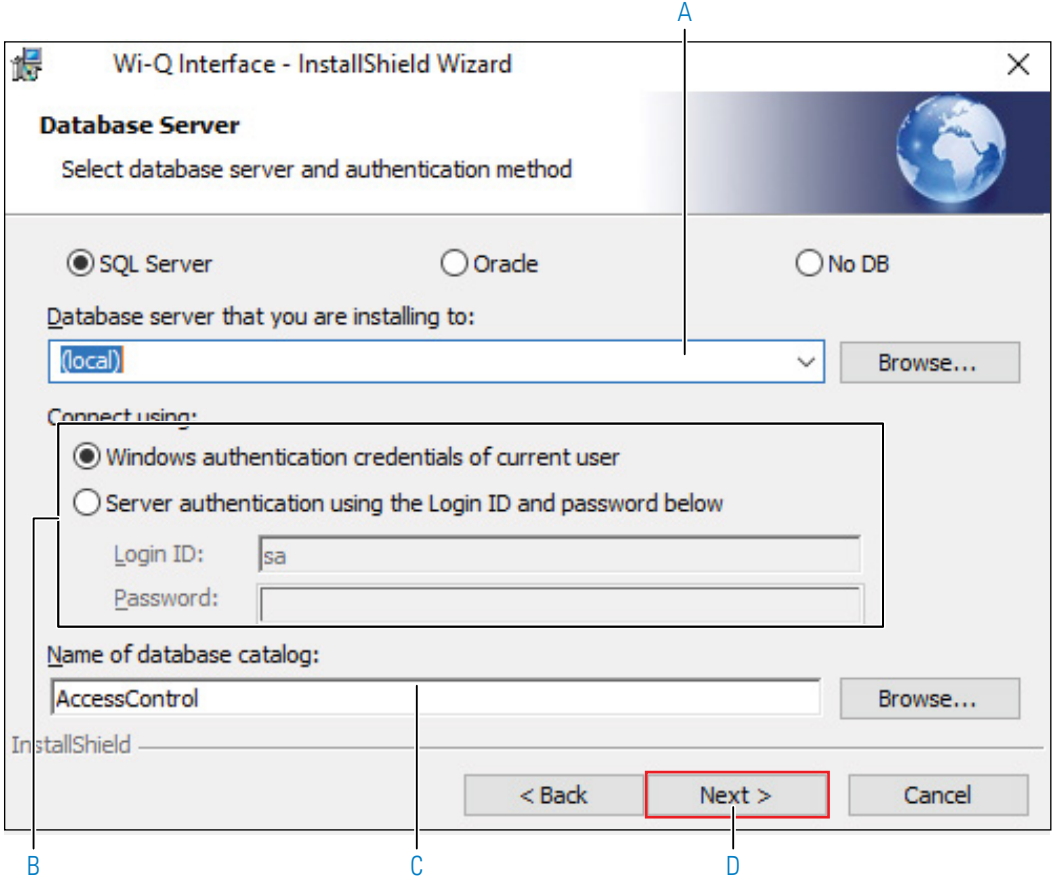

- 6 In the Connect Using section, choose your connection method. If you choose Server authentication, provide the Login ID and Password for the server. See Item B.
- 7 Enter the name of your Database in the "Name of database catalog" field. See Item C. If needed, you may browse to the database name by selecting Browse.
- 8 Click Next [\(Figure 28](#page-54-0), Item D).
- **Note** If you receive an error message like **Figure 29**, there may be an error in your database server information. Click OK, correct your information as needed, and press Next to continue. If you receive the error message again, and you have verified that all of your information is correct, contact dormakaba Technical Support.

Figure 29 Connection Error Message

<span id="page-54-1"></span>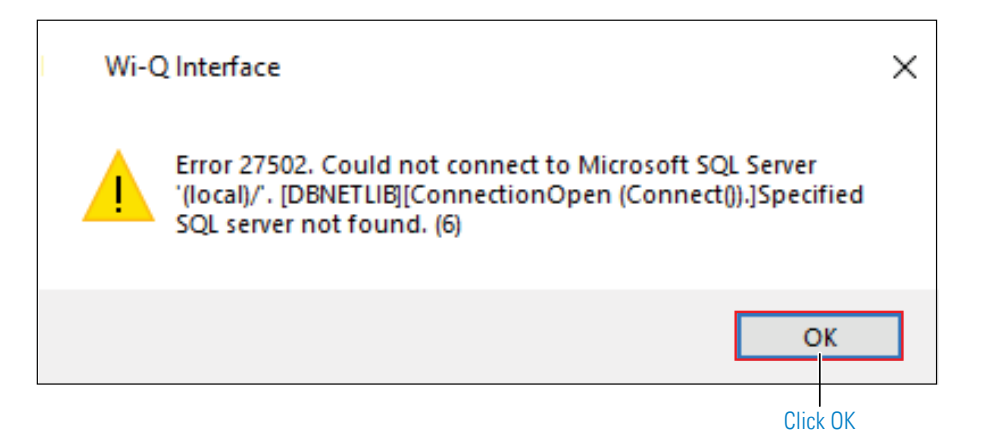

9 The next step requires you to choose either a Complete Setup Type or Custom Setup Type. See [Figure 30](#page-55-0). Selecting Complete will install the BEST Wi-Q Interface, the BEST Wi-Q Interface Configuration Tool and the BEST Wi-Q Interface Database. Selecting Custom will allow you to choose which components to install. Once you've made your selection, press Next to continue.

<span id="page-55-0"></span>Figure 30 Choose Setup Type

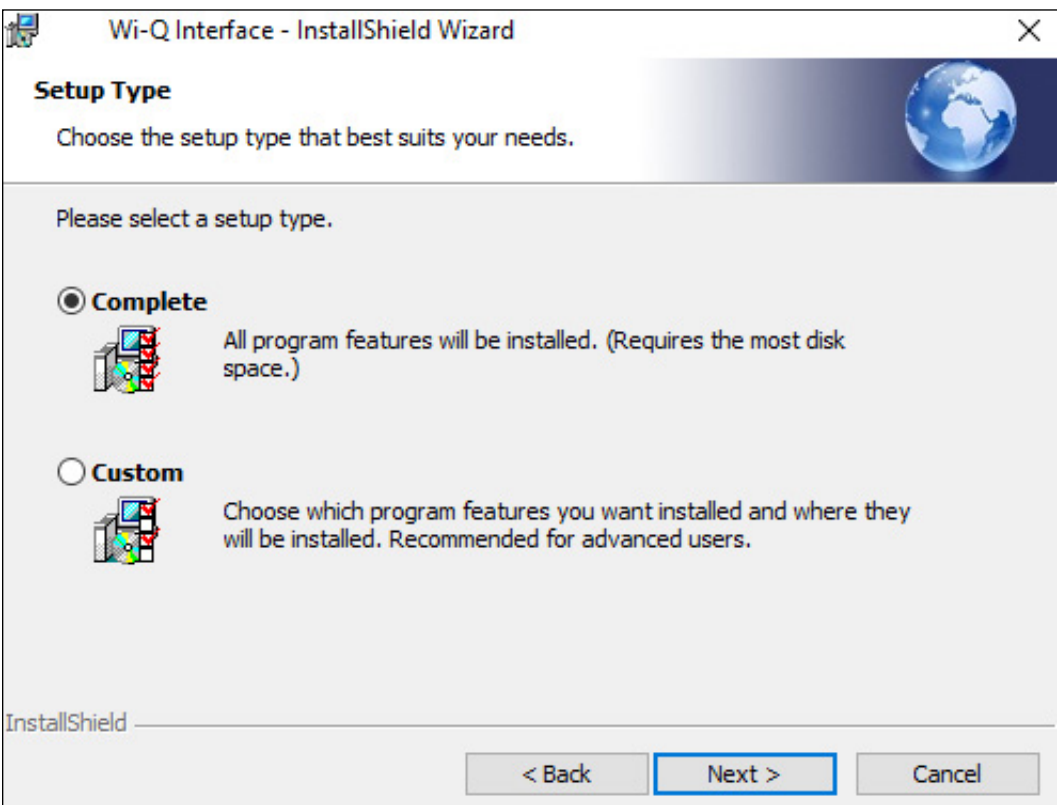

<span id="page-56-0"></span>[Figure 31](#page-56-0) shows the installation components available in a Custom Setup.

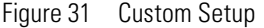

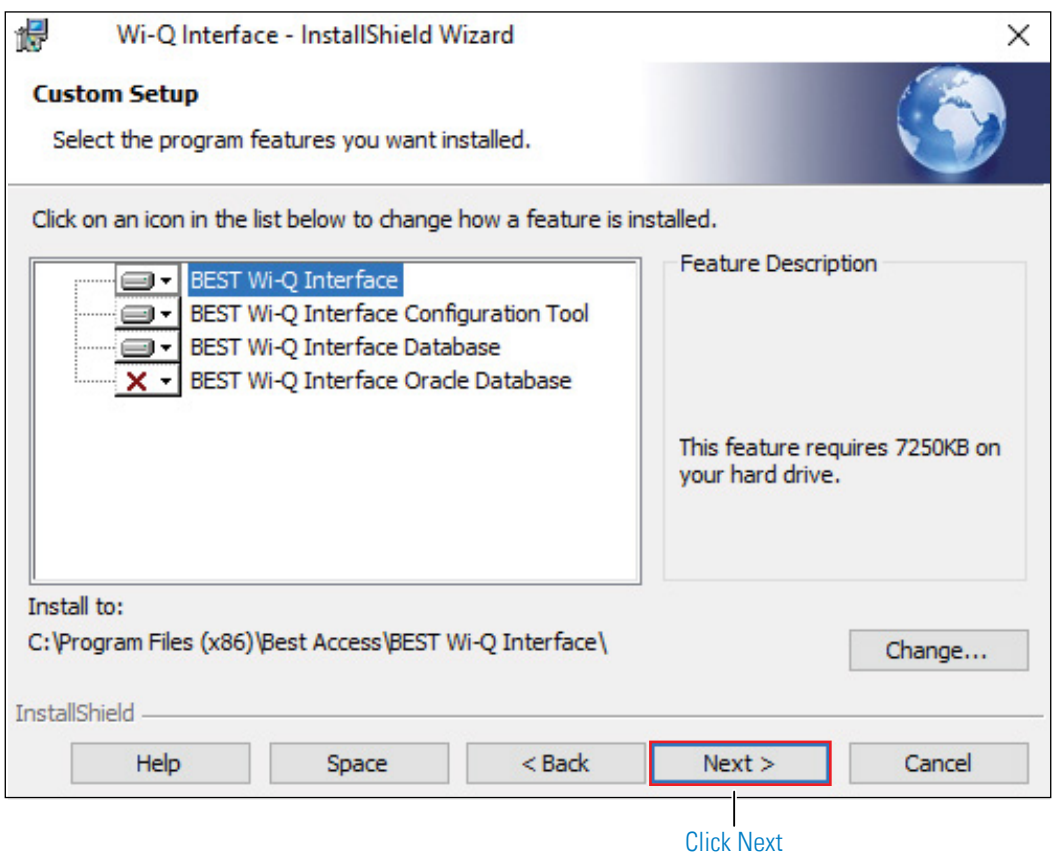

Clicking on the icons to the left of each component will bring up installation options [\(Figure 32\)](#page-57-0). If you decide on a Custom Setup, you must select an installation option for each component. Then click Next to continue.

Figure 32 Custom Setup Options

<span id="page-57-0"></span>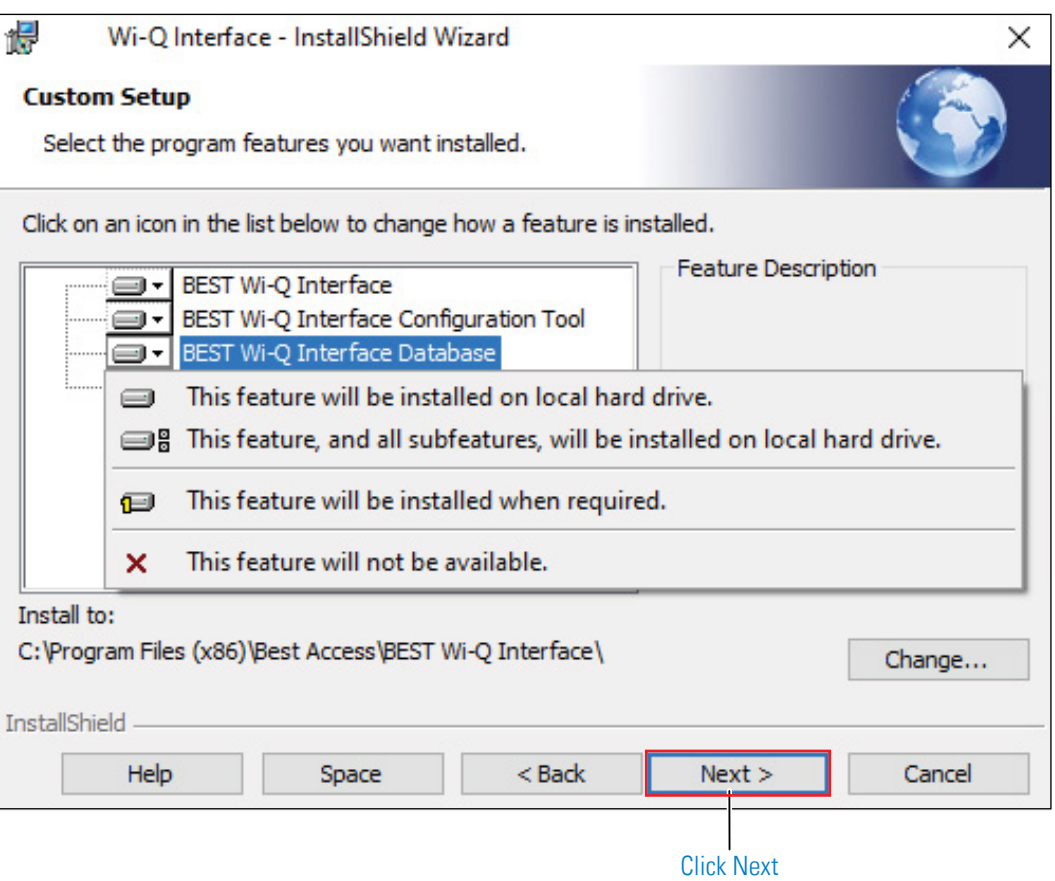

10 The wizard is now ready to begin installation. Click Install.

Figure 33 Begin Installation

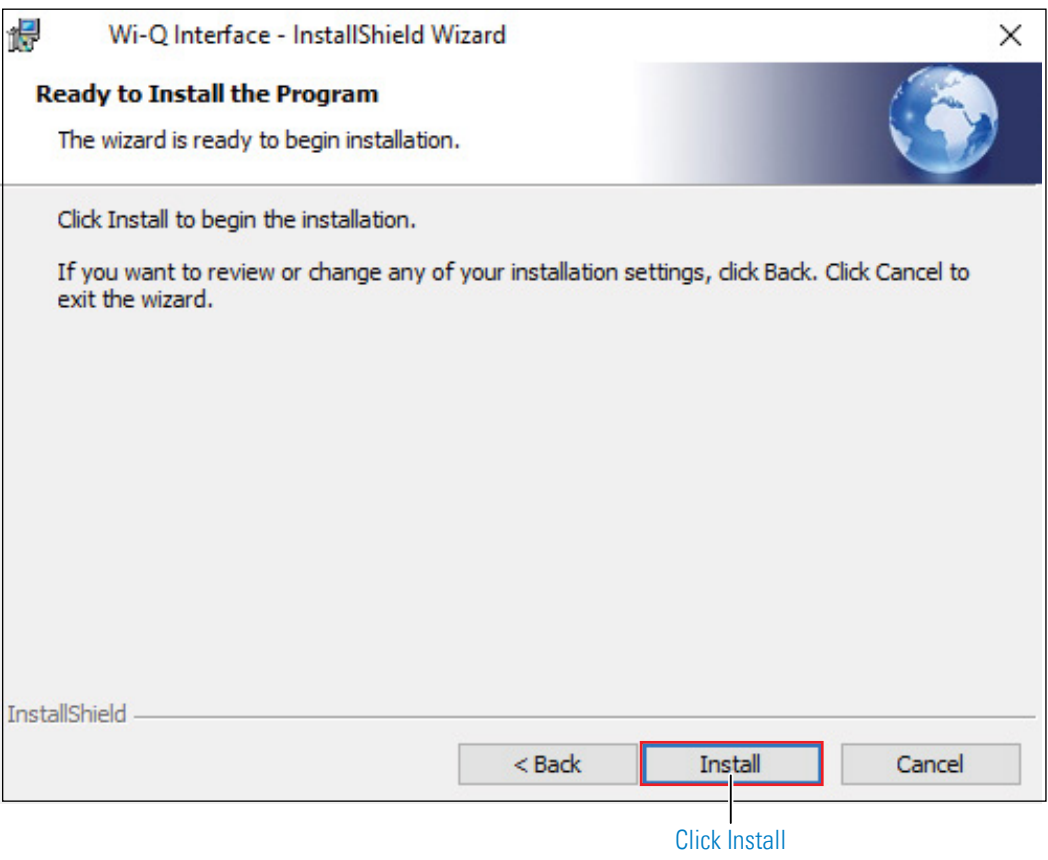

- 11 At this point, the Bonjour® Print Services Installer window will pop up. Bonjour networking technology is used by the Wi-Q Interface Configuration Tool to locate and list all Wi-Q Gateways on the network. Click Next to begin installing Bonjour.
- **Note** If performing a Custom Setup, Bonjour will only be installed if the Wi-Q Interface Configuration Tool is being installed.

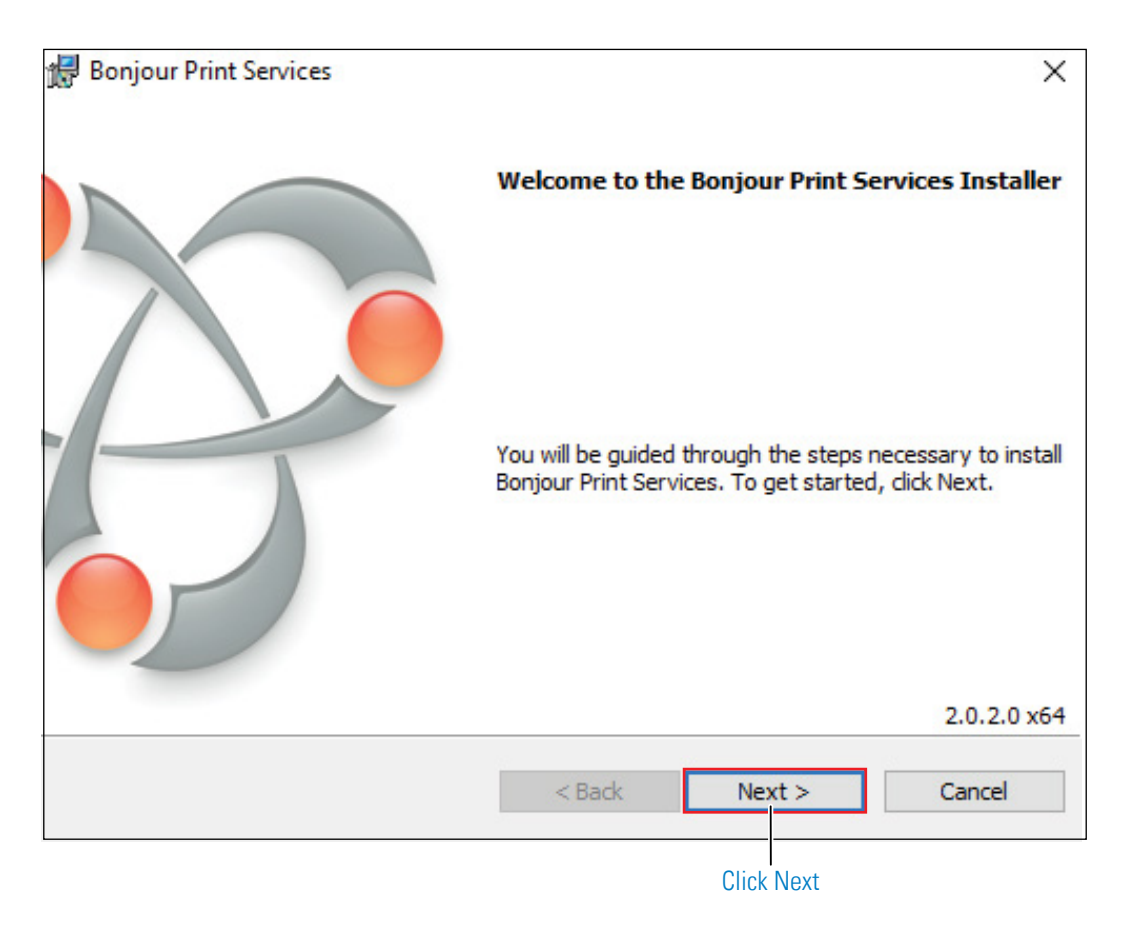

Figure 34 Bonjour Print Services Installer

12 Read the License Agreement. To continue with the installation, click on "I accept the terms in the license agreement," then press Next.

Figure 35 Bonjour Print Services License Agreement

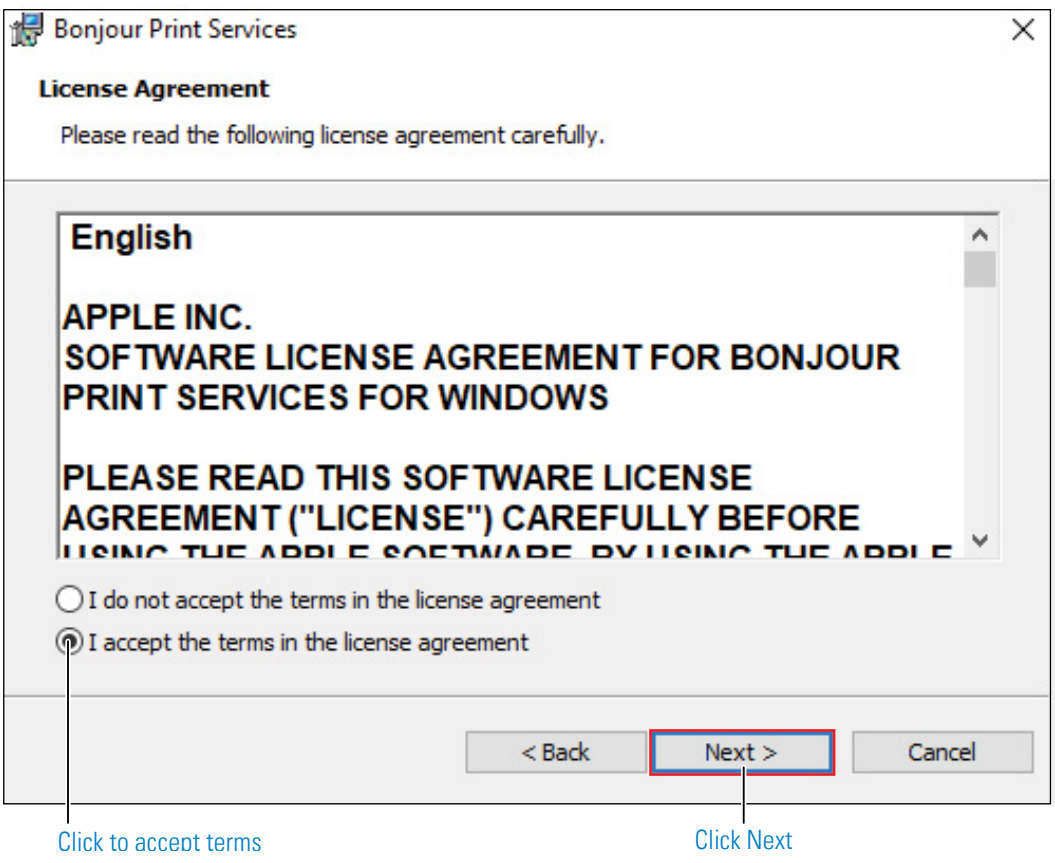

13 Read the information about Bonjour Print Services. Then press Next.

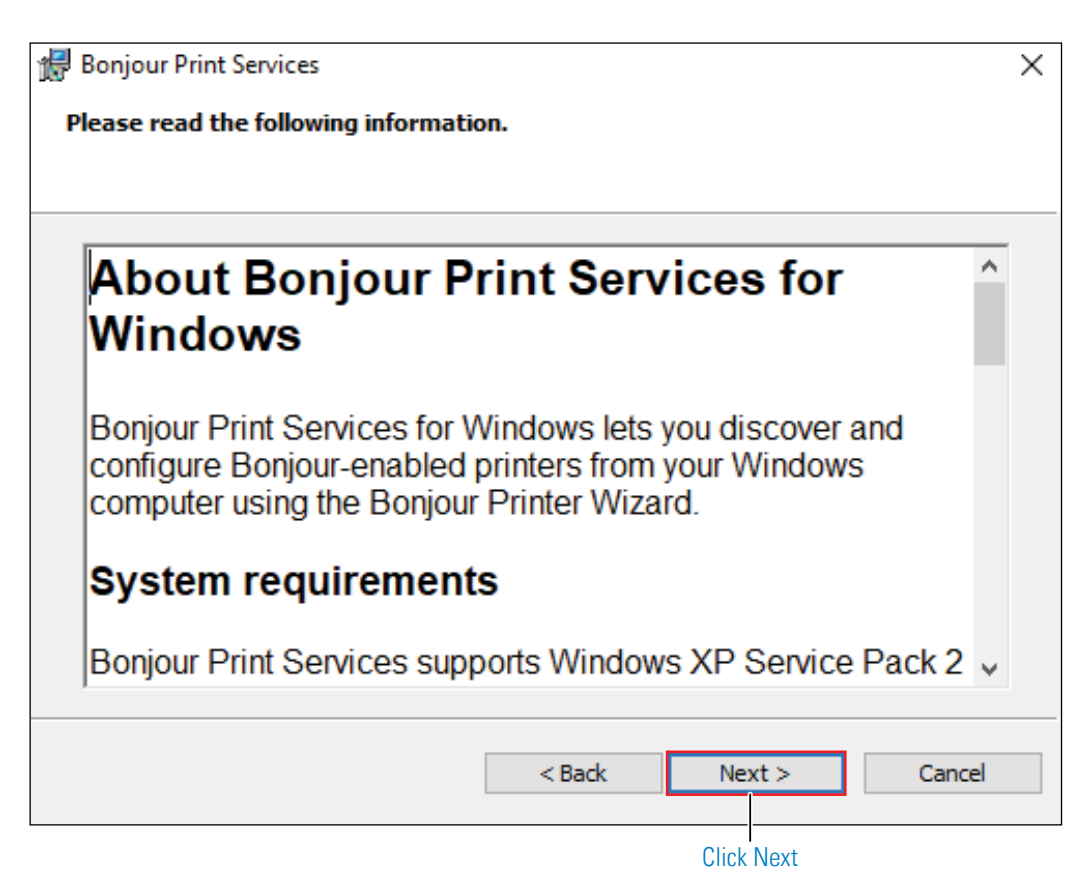

14 In the Installation Options section, decide whether or not to create a desktop shortcut and/or schedule automatic updates for Bonjour. Choose your destination folder and then select Install.

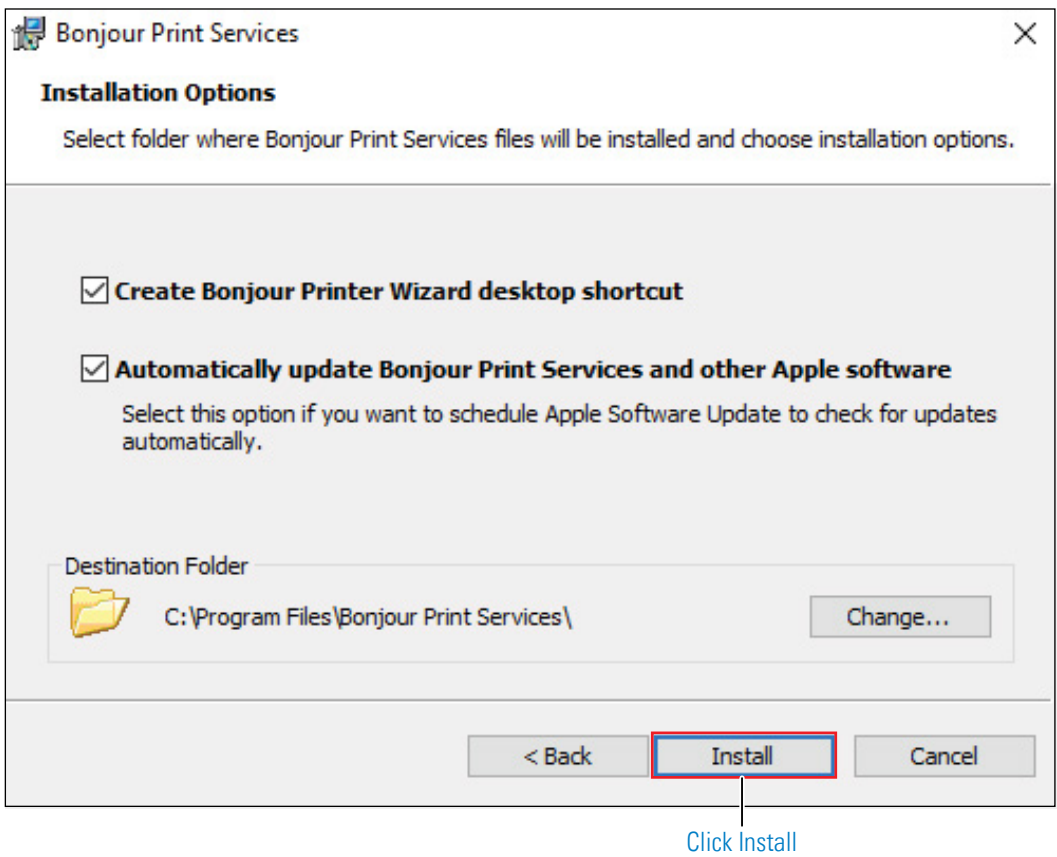

15 Once the Bonjour Print Services Installation is complete, press Finish.

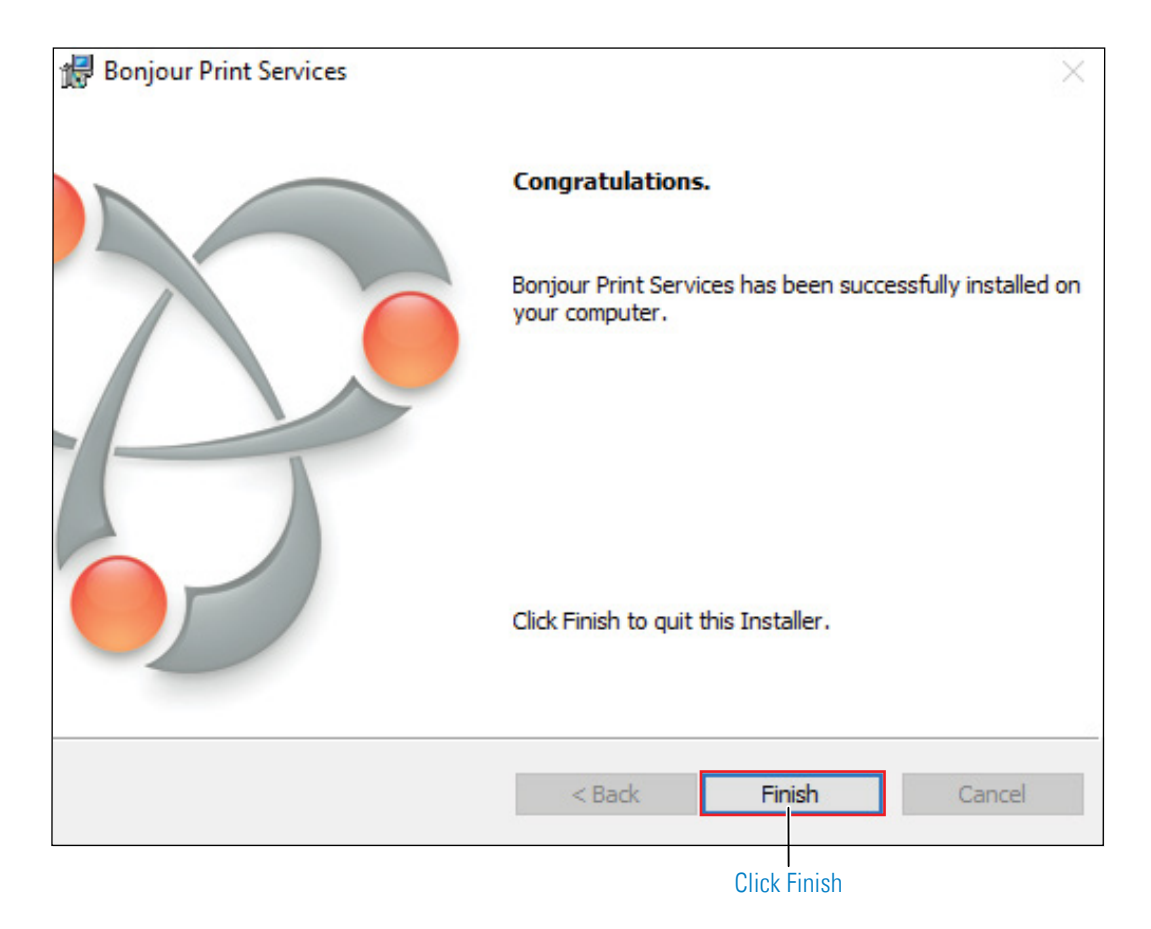

16 The Wi-Q Interface components now begin to install. Once installation is complete, press Finish.

Figure 39 Wi-Q Interface Installation Complete

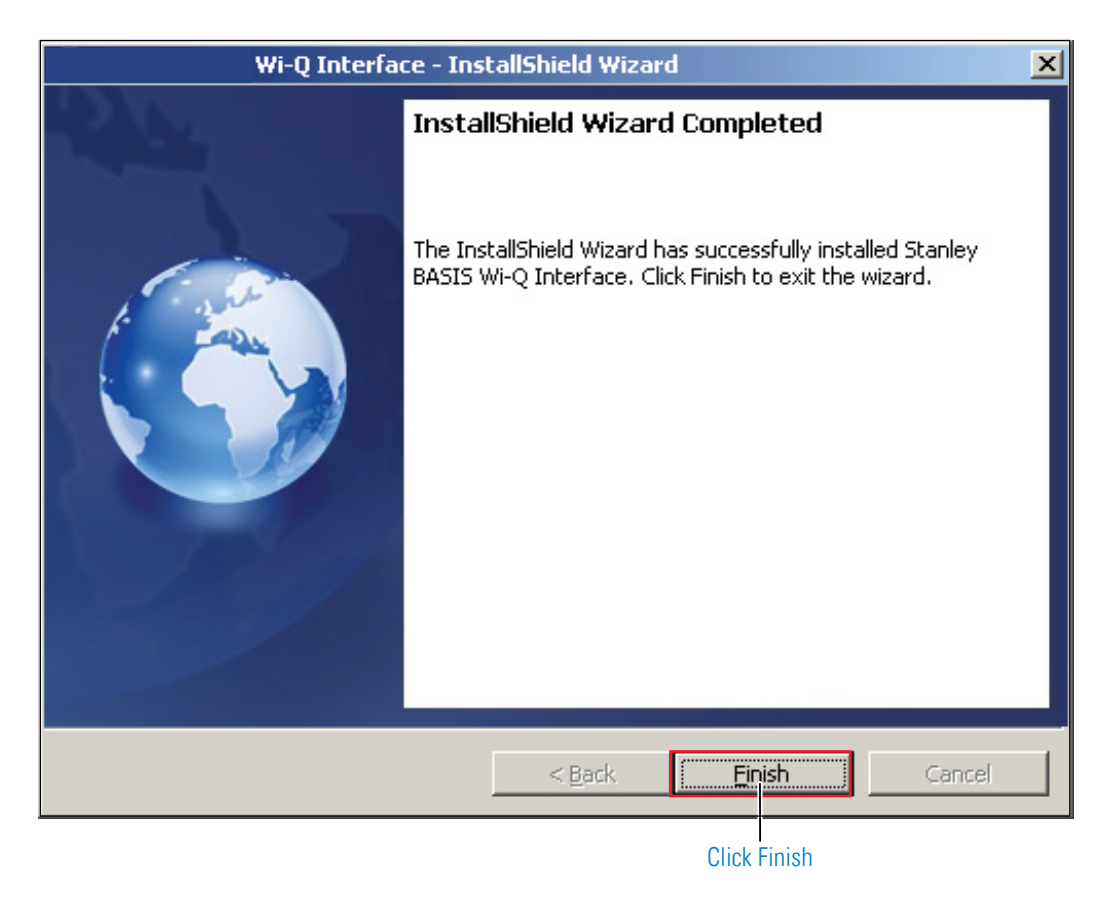

17 You may now start up your Communication Server again. See ["Stop Communication](#page-48-2)  [Server" on page 48](#page-48-2) for more information on how to access it.

# **4 Software Configuration and Use**

This chapter will guide you through Task 6 (Configure Wi-Q Gateways) and Task 10 (Configure Software) and Firmware Updates. It will also provide a useful term comparison chart for events and transactions in Alarm Monitoring and the Wi-Q Interface Configuration Tool.

# **Wi-Q Interface Configuration Tool Overview**

This section will provide a brief overview of the components in the Wi-Q Interface Configuration Tool. See [Figure 40.](#page-66-0)

<span id="page-66-0"></span>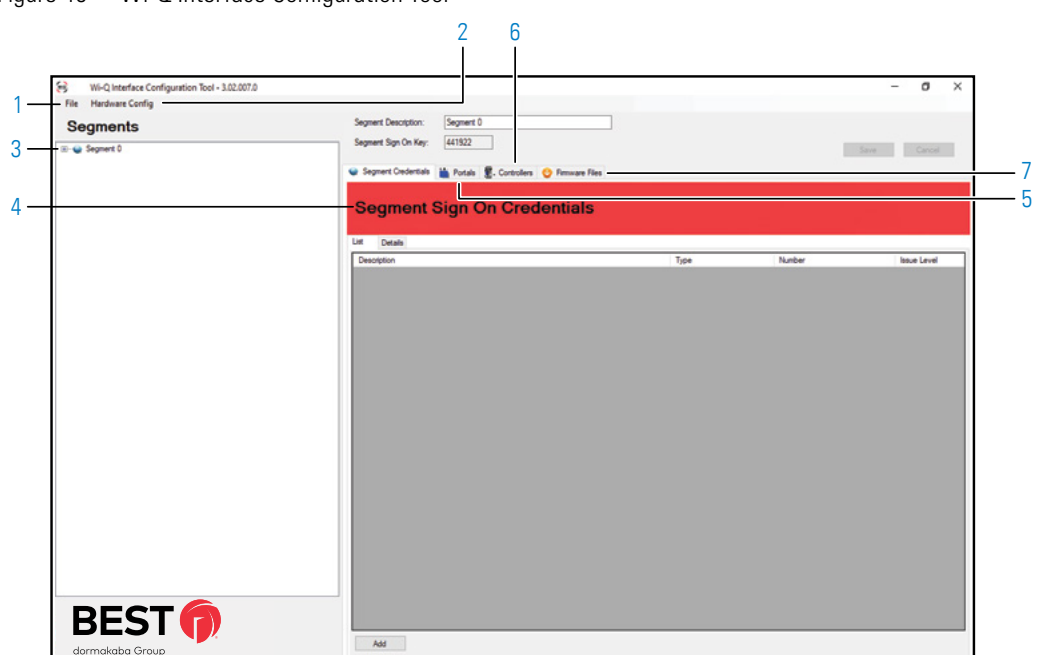

Figure 40 Wi-Q Interface Configuration Tool

#### 1 **File menu dropdown**

Contains three options: (1) Database Connect (2) Change Password and (3) Exit. You can use Database Connect tool if you must connect to additional databases or if you move the location of the database and must connect to it again.

#### 2 **Hardware Config menu dropdown**

Contains two options: (1) Wi-Q Gateways and (2) Firmware Reprogram. The Portals tool is used to add and configure Wi-Q gateways. The Firmware Reprogram tool is used to send firmware updates to your wireless hardware.

#### 3 **Segments tree**

Provides a visual representation of which Wi-Q Gateways are associated with which segment and which Wireless Controllers are associated with which Wi-Q Gateways. Right-clicking on hardware items listed in the tree will provide additional options.

#### 4 **Segment Credentials tab**

Allows you add Sign On Credentials so you can sign on wireless card readers.

#### 5 **Portals tab**

Displays a list of BEST® Wi-Q Gateways and details about each one.

#### 6 **Controllers tab**

Displays a list of Wireless Controllers and details about each one.

#### 7 **Firmware files tab**

Used to upload firmware files to the database.

# **Configure Wi-Q Gateways (Task 6)**

Wi-Q Gateways can now be added and configured within the Wi-Q Interface Configuration Tool. This can be performed on a single Wi-Q Gateway or multiple Wi-Q Gateways at a time. This task is performed in the Portal Configuration window, which utilizes Bonjour to locate and list all Wi-Q Gateways on the network.

 Wi-Q Gateways are configured from the factory with an IP address of 192.168.1.200 and the gateway webpage can be accessed with IP address 192.168.3.200 (for configuration only) when connected to gateway WiFi. When configuring a Wi-Q Gateway, it is best to connect directly to the Wi-Q Gateway before placing it on the network. This removes the possibility of duplicate IP addresses on the network.

**Note** You will need to create and reserve a range of IP addresses for your Wi-Q Gateways before proceeding with Wi-Q Gateway configuration.

#### **To Configure a Wi-Q Gateway:**

- 1 Connect the Wi-Q Gateway to the Host either over LAN or WiFi or directly via crossover Ethernet cable (recommended). For more information on connecting a Wi-Q Gateway, see "Connecting the Gateway and Verifying Operation" on page 26.
- 2 Inside the Wi-Q Interface Configuration Tool, click on Hardware Config, and select Portals. See [Figure 41.](#page-68-0)

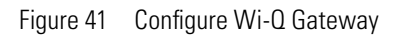

<span id="page-68-0"></span>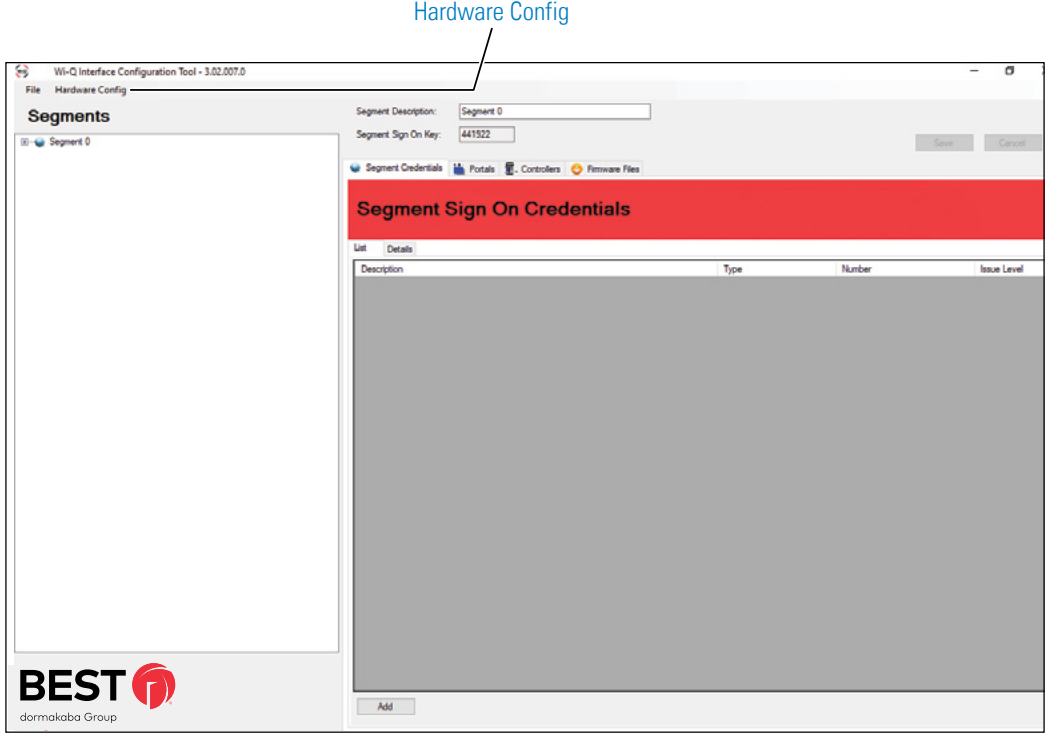

3 The Portal Configuration window lists the BEST® Wi-Q Gateways on the network.

 $\times$ 

- $\sqsubseteq$  Portal Configuration  $\equiv$  $\overline{a}$ MAC Address | IPv4 Address | IPv6 Address Network Name  $\overline{Q_{\text{min}}}$  $\begin{array}{|c|c|c|c|c|} \hline & & \\ \hline & & \\ \hline & &$ Operatoris<br> $\Box$  Manually connect to a portal galaxia) (c) for the selected operatori.  $\begin{tabular}{|c|c|c|c|} \hline \textbf{Reference} & \textbf{Conf} & \textbf{K} & \textbf{K} & \textbf{conf} & \textbf{Conf} & \textbf{Conf} & \textbf{Conf} & \textbf{Conf} \\ \hline \end{tabular}$ Update IP Configuration
- Figure 42 Portal Configuration Tool

4 Select a Wi-Q Gateway from the list.

Figure 43 Portal Configuration Tool with PG

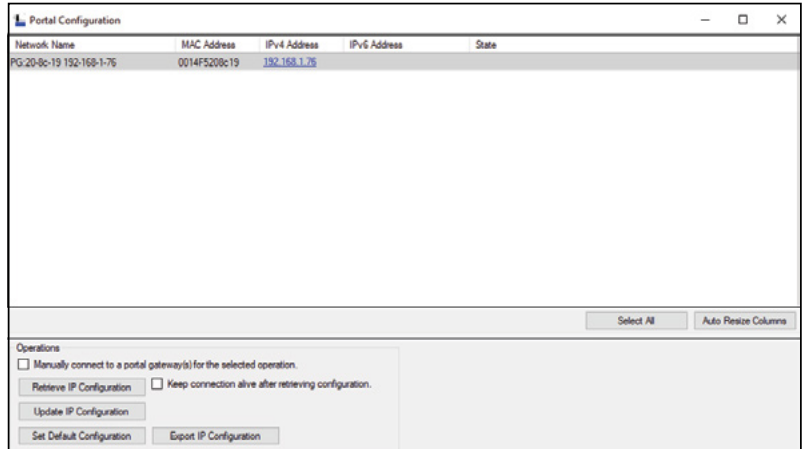

5 At this point, you may change the IP address from the factory setting to one from the range you've created. Select Update IP Configuration button and change the Portal Config Service port to 8000, click OK button.

Figure 44 Update IP Address

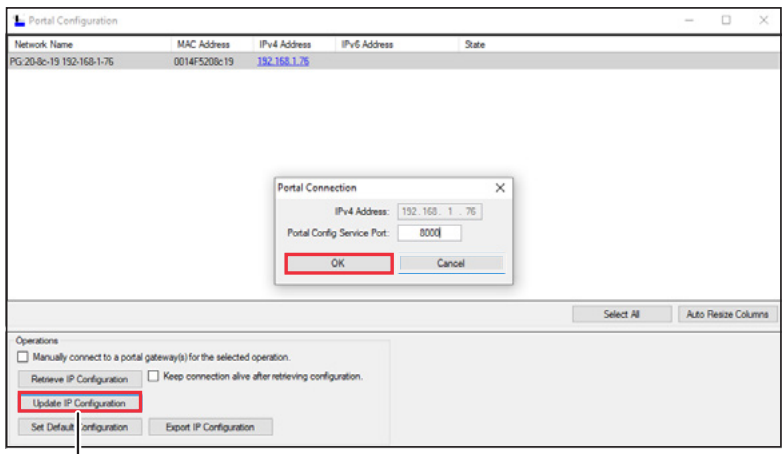

Update IP Configuration

6 You may need to adjust the SubNet Mask to match your network. Consult your network administrator for details.

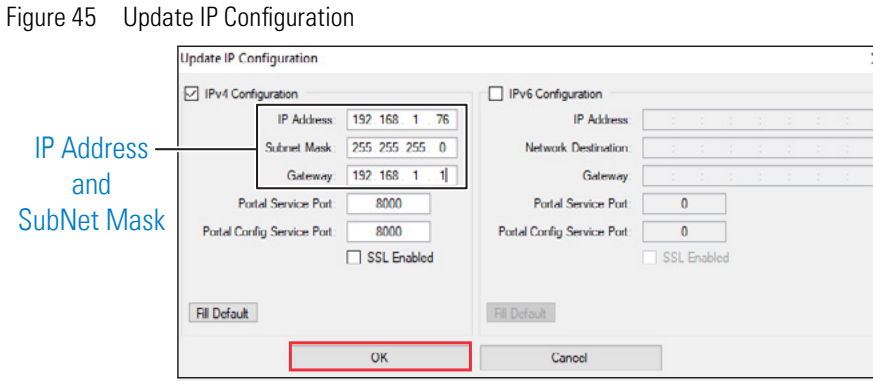

**Note** Change the Portal Config Service Port to 8000.

7 If you have a direct connection to the Wi-Q Gateway, and you have changed the IP address, click on the OK button to update the selected Wi-Q Gateway.

# **Configure Software (Task 10)**

The sub-tasks below are required to configure your software to communicate with your Wi-Q hardware. These should be performed in the order presented here.

- 1 Add Wi-Q Gateways as Access Panels in OnGuard.
- 2 For Wireless Card Readers only Add Segment Sign on Credentials in Wi-Q Interface Configuration Tool
- 3 Add signed on Wireless Controllers to Readers and Doors
- 4 Configure Wi-Q Gateways and Controllers in Wi-Q Interface Configuration Tool

Also in this section, you will find additional notes for configuring Cardholder Options, Card Formats, Timezones, Timezone/Reader Modes, Cardholders and Segments. You will also find information about Firmware Updates in the Wi-Q Interface Configuration Tool. Finally, you will be provided with a term comparison chart of events/transactions that are viewable in Alarm Monitoring and the Controllers tab of Wi-Q Interface software.

## **Add Wi-Q Gateways as Access Panels**

Perform the following steps to add your Wi-Q Gateways as Access Panels in System Administration. For more information on Access Panels and/or System Administration, see the System Administration User Guide.

- **Note** A Access Panel corresponds to a single BEST® Wi-Q Gateway. By default in OnGuard, the controller capacity is set to 64 controllers.
	- 1 Open System Administration and navigate to the Access Panels module (Access Control > Access Panels).
	- 2 Click on the Other tab, then click Add. ([Figure 46\)](#page-71-0).

<span id="page-71-0"></span>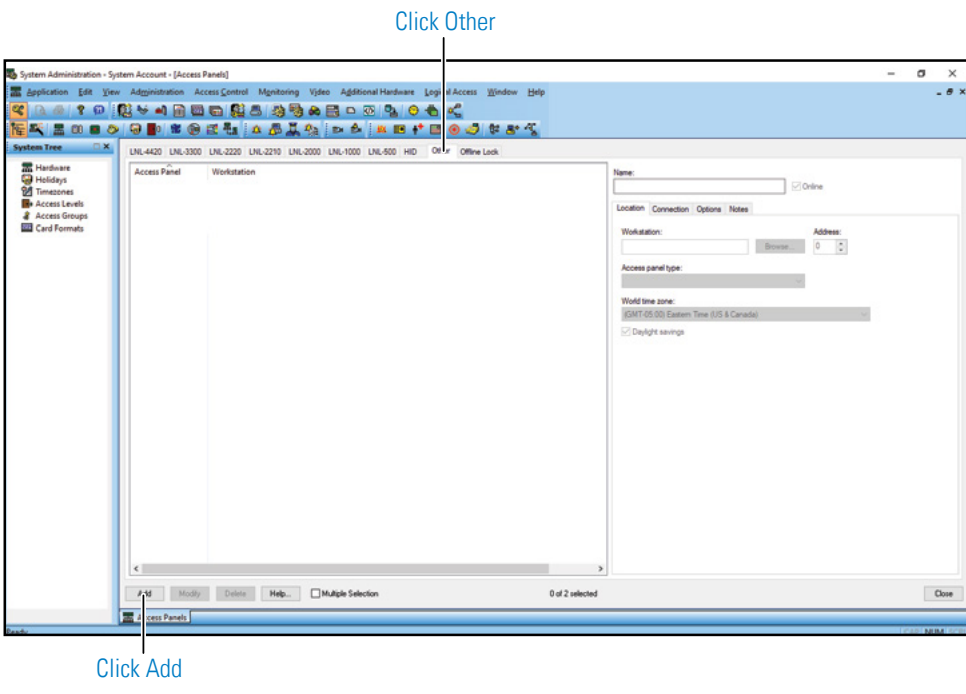

Figure 46 Add Access Panel

3 In the Name field, type a unique name for your Wi-Q Gateway (*Figure 47*).
Figure 47 Access Panel Location Tab

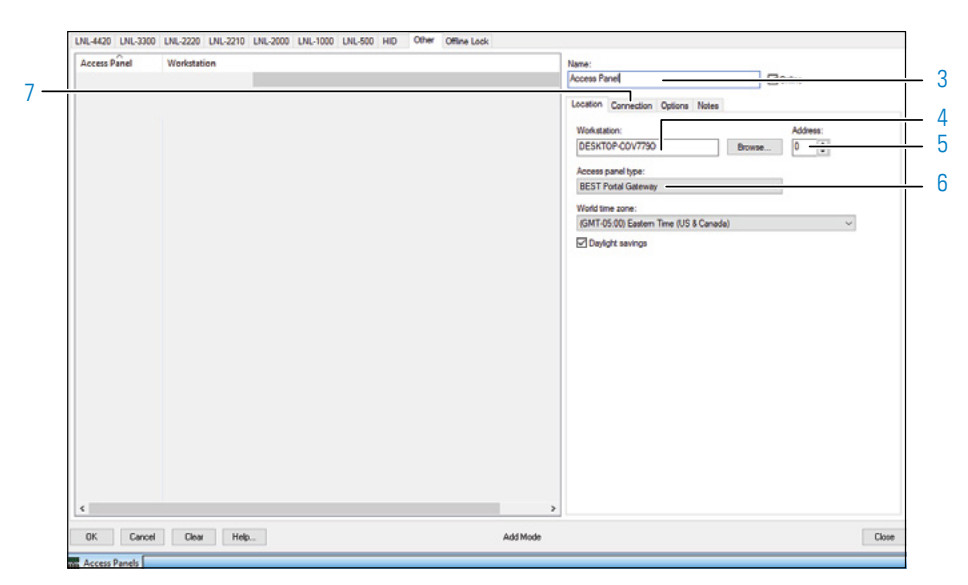

- Type in or browse to the computer name of the server.
- Set the Address field to a number between 0 and 7.
- From the Access Panel Type dropdown list, select BEST Wi-Q Gateway.
- Next, click on the Access Panels Connection tab.
- <span id="page-72-0"></span>8 Select LAN and enter the unique IP address of the Wi-Q Gateway. See [Figure 48](#page-72-0).

Figure 48 Access Panels Connection Tab

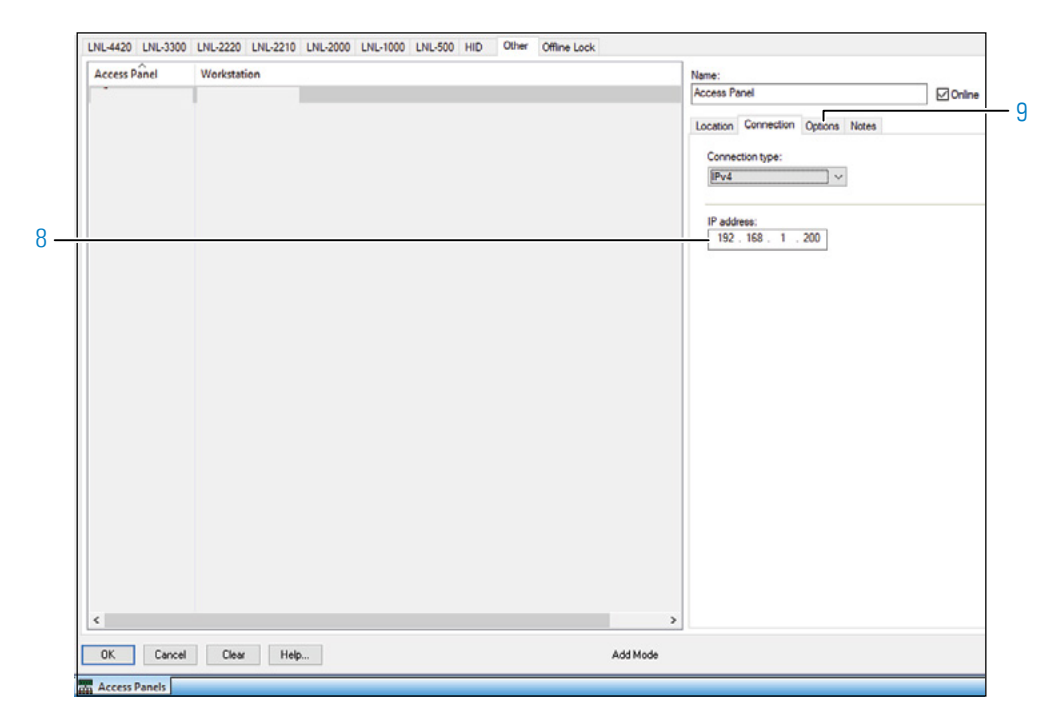

- 9 Next, click the Options tab.
- 10 In the Cardholders field, type in 14000 [\(Figure 49](#page-73-0)).
- 11 From the PIN type dropdown, select either "1-4 Digit PIN" or "1-6 Digit Pin."

**Note** BEST Wi-Q technology does not support PINs longer than 6 digits.

<span id="page-73-0"></span>Figure 49 Access Panels Options Tab

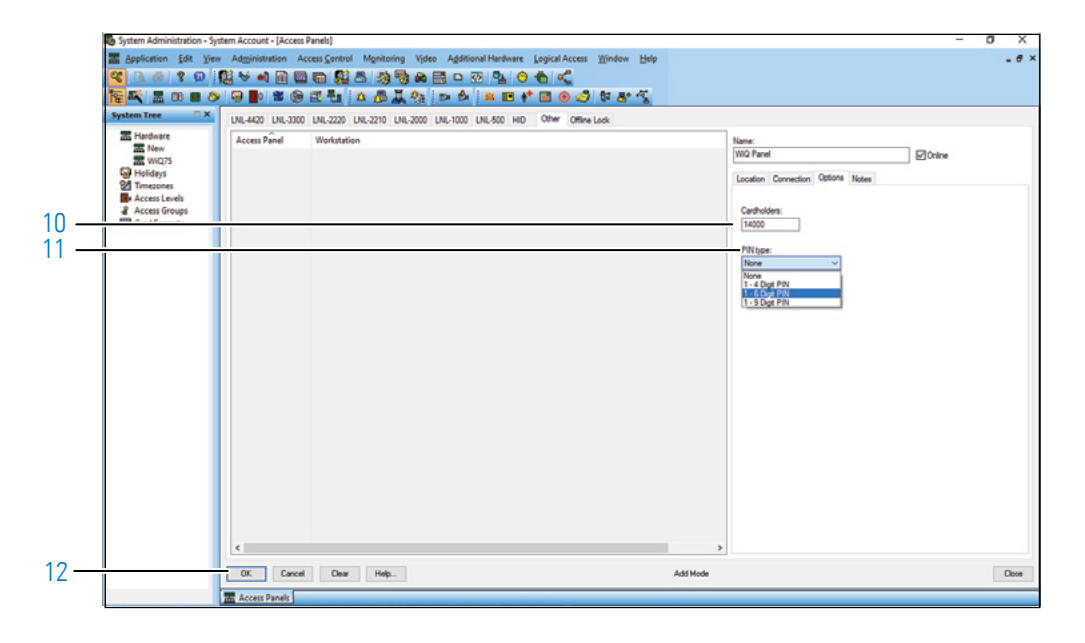

12 Then, click OK.

Once you have created Access Panels in OnGuard to match the Wi-Q Gateways that you configured in the Wi-Q Interface Configuration Tool (and your Wi-Q Gateways are on the network), the Wi-Q Gateways will become visible in the Segments Tree and Portals tab of the Wi-Q Interface Configuration Tool. See ["Portals Tab" on page 78.](#page-78-0)

# **Segments and Segment Sign On Credentials**

When a panel is created in OnGuard, it is assigned to a segment. In the Wi-Q Interface Configuration Tool, the Segments tree ([Figure 50\)](#page-74-0) provides a visual representation of which Wi-Q Gateways are associated with which segment. There are no limitations to the number of Wi-Q Gateways that can be assigned to one segment, and there are no limitations to the number of segments.

**Note** The option to delete a segment from the Segment tree becomes available when you rightclick from within the tree.

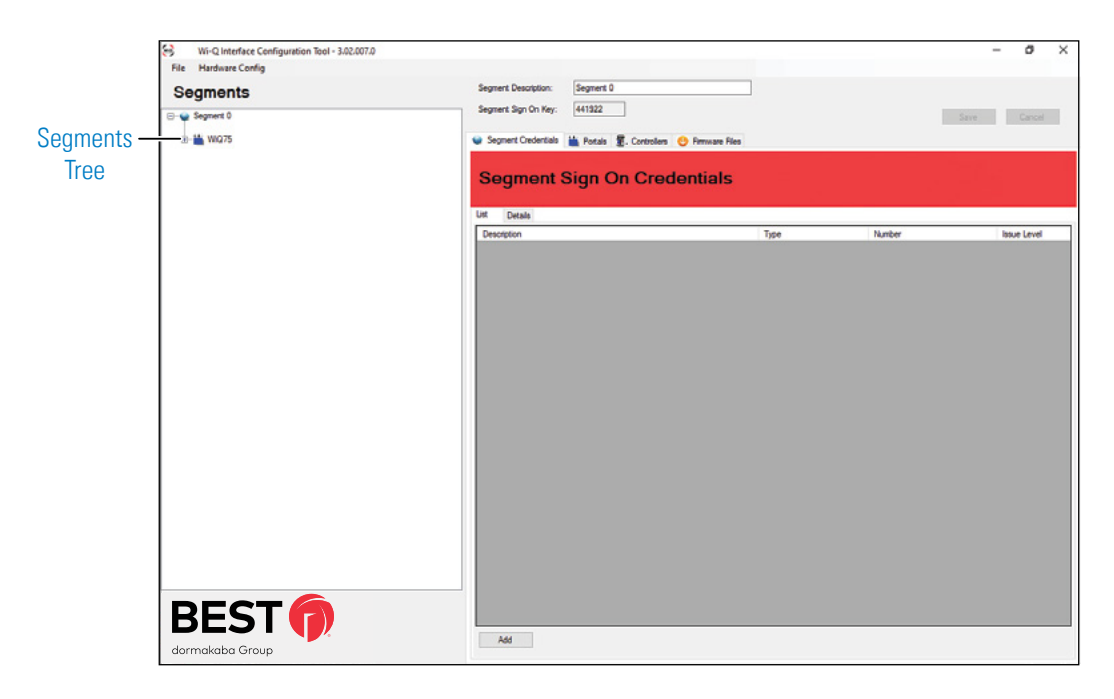

<span id="page-74-0"></span>Figure 50 Segments Tree

For each segment, the Wi-Q Interface Configuration Tool creates a unique Segment Sign On Key that is used to sign Wireless Controllers onto a segment. This Sign On Key is used when signing on Wireless keypad controllers (See "Signing on Keypad Controllers" on page 33).

The Segment Credentials tab allows you add Sign On Credentials so you can sign on wireless card readers.

# **To add a new Sign On Credential**

1 Select Add.

Figure 51 Add Segment Sign On Credential

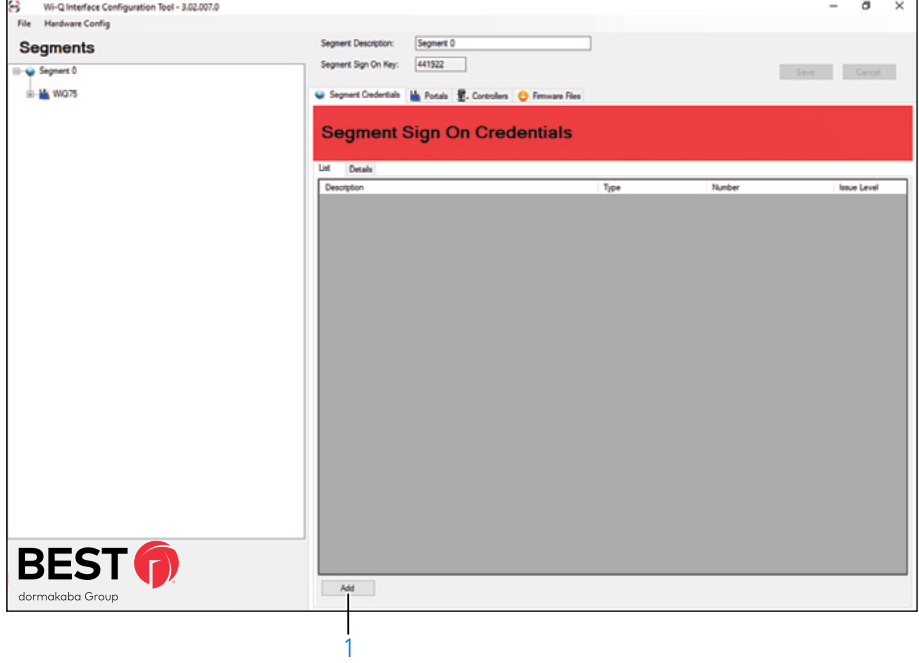

Figure 52 Segment Sign On Credentials

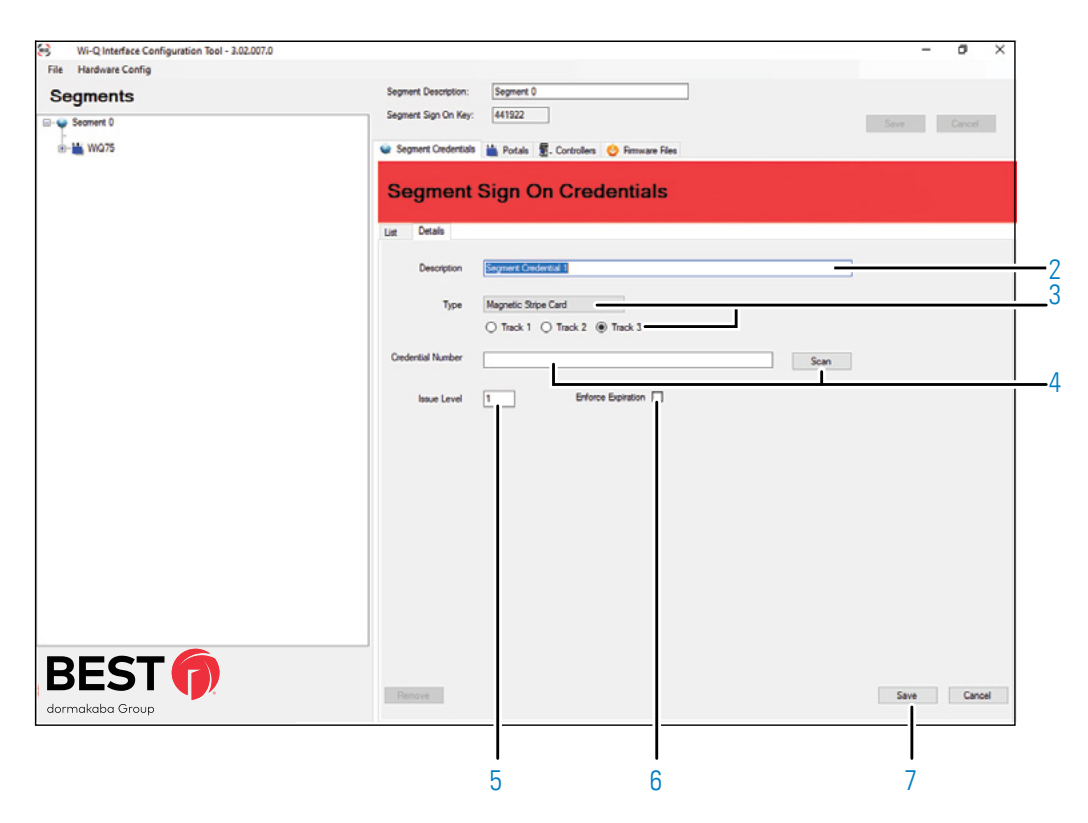

- 2 Enter a unique description in the Description field.
- 3 Select an option from the Type dropdown menu. If you've selected Magnetic Stripe Card, select the corresponding Track location.
- 4 Enter a credential number in the Credential Number field, or attach a USB card reader, press Scan, and scan the card with the reader.
- 5 Enter an issue code in the Issue Level field (if applicable).
- 6 If needed, check the Enforce Expiration checkbox to enforce an expiration date.
- 7 Select Save. This will trigger your Wi-Q Gateway(s) to download the saved information.

To sign on your card readers, see "Sign on Controllers (Task 9)" on page 32. Once you've signed on your Wireless Controllers, they will be visible in the Wi-Q Interface Configuration Tool Segment tree and Controllers tab.

Now, you can set up your Wireless Controllers in the Reader and Doors Module of System **Administration** 

# <span id="page-77-1"></span>**Add Signed On Wireless Controllers to Readers and Doors**

The Wi-Q Interface supports a maximum of 64 controllers per Wi-Q Gateway. Wi-Q supports a maximum of 64 controllers per panel. Perform the following steps to add your Wireless Controllers into OnGuard ([Figure 53\)](#page-77-0). See the System Administration User Guide for more information on Readers and Doors.

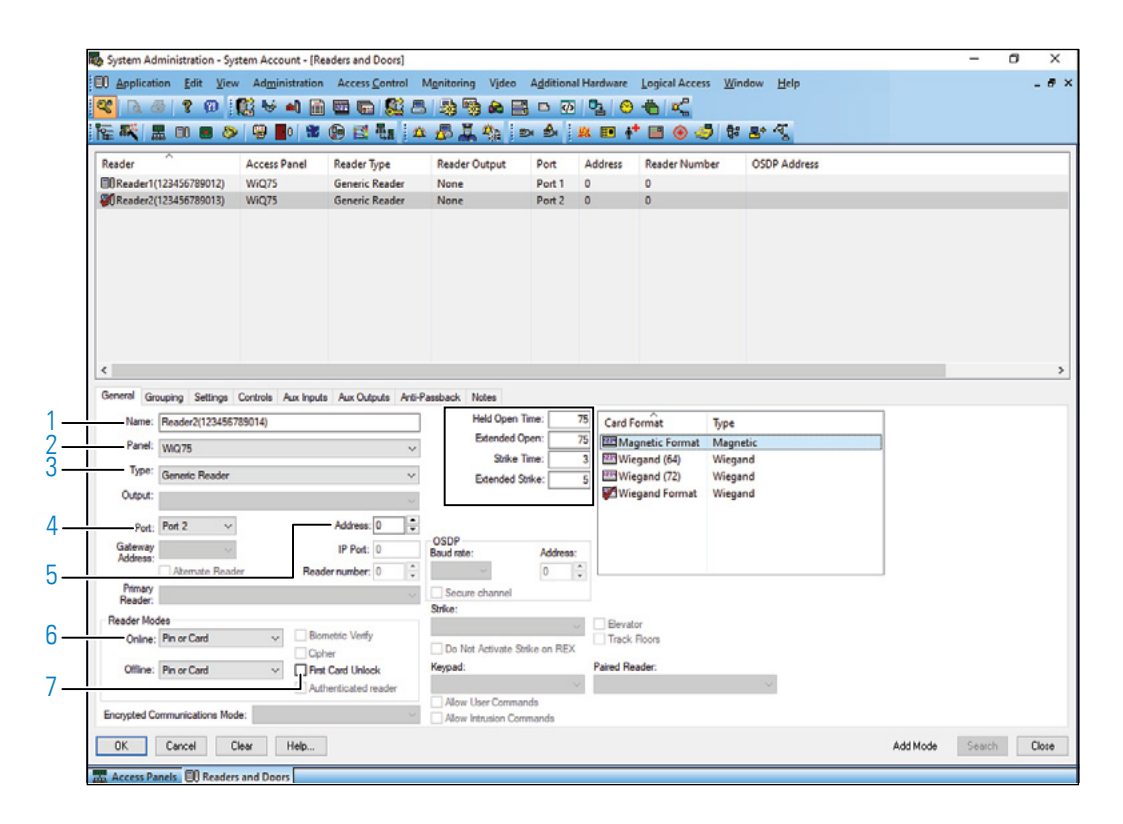

<span id="page-77-0"></span>Figure 53 Readers and Doors

- 1 In the Name field, enter a name for your Controller. The name must contain the MAC Address of the Controller within parenthesis (). For example: Upstairs IT Closet (123456780006)
- 2 From the Panel dropdown, select the Wi-Q Gateway to which the Controller is being assigned.
- 3 From the Type dropdown, select Generic Reader.
- 4 From the Port dropdown, select a unique port number (if needed).
- 5 In the Address field, provide a unique address (if needed).
- 6 In the Online field, under Reader Modes, select a default reader mode.
- 7 Select First Card Unlock to enable this mode. Doors configured with first card unlock will not unlock until valid personnel presents their card.
- 8 Select a Card Format to use. Even if you are using a keypad pin for sign-on you must select a Card Format.
- 9 Select OK to create the Reader.

# **Configure Wi-Q Gateways and Controllers in Wi-Q Interface Configuration Tool**

Although you already performed most of the Wi-Q Gateway and Controller configuration in OnGuard, additional configuration options can be found in the Wi-Q Gatewaysals and Controllers tabs inside the Wi-Q Interface Configuration Tool.

# <span id="page-78-0"></span>**Portals Tab**

The Portals List tab displays a list of BEST® Wi-Q Gateways along with their MAC address and current firmware version ([Figure 54](#page-78-1)). The Status Legend (Item A) shows the two levels of configuration that exist for Wi-Q Gateways: (1) Configured but parametrics NOT retrieved (2) Configured and parametrics retrieved. Clicking the checkboxes next to the icons in the Status Legend will display Wi-Q Gateways matching those configurations in the Portals List (Item B) below.

<span id="page-78-1"></span>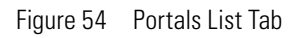

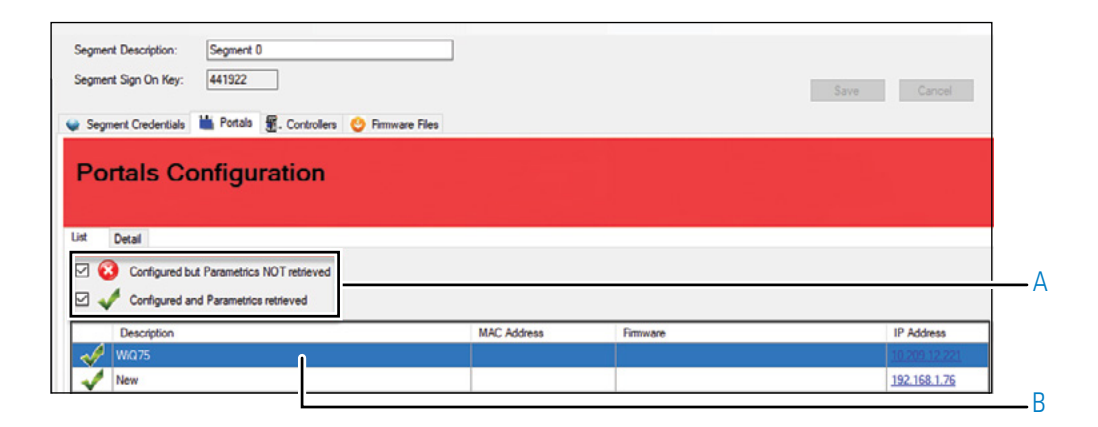

**Note** The options to Navigate, Delete and Reset the Wi-Q Gateway become available when you right-click on it within the segment tree.

Clicking on the Description for a given Wi-Q Gateway displays detailed information about it in the Details tab (**Figure 55**).

Figure 55 Portals Detail Tab

<span id="page-79-0"></span>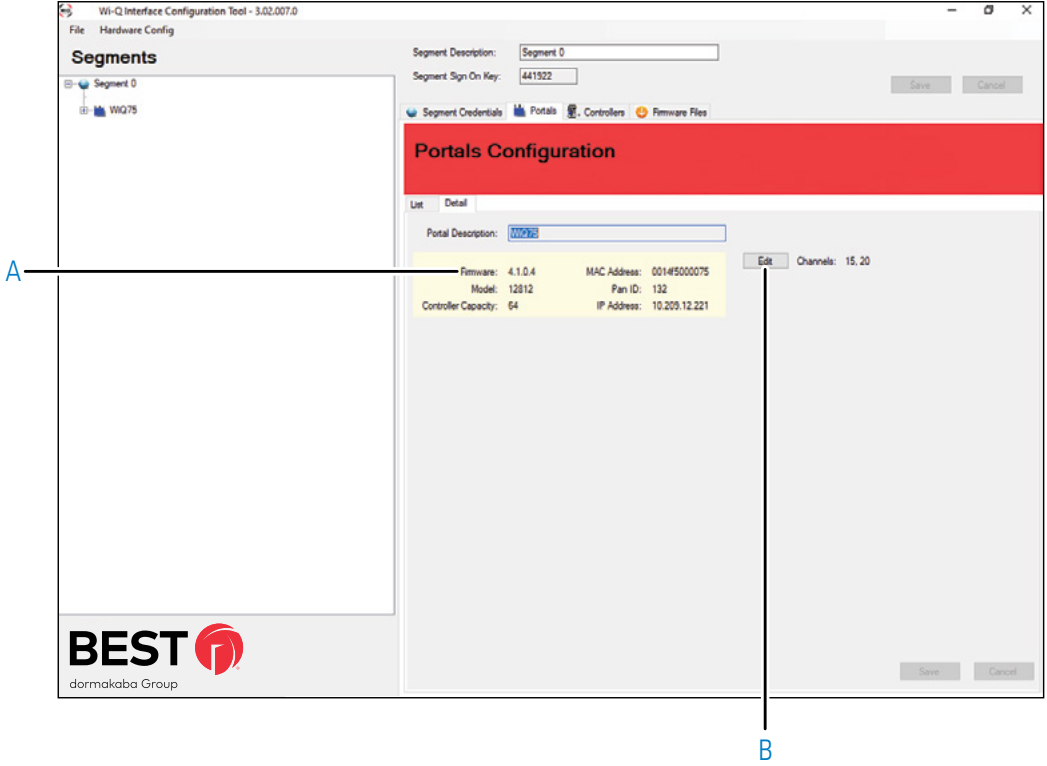

The Details box (Item A) displays the selected Wi-Q Gateway's Firmware version, Model number, Controller Capacity, MAC Address, and Panel ID. Clicking on Edit (Item B) will open the Channel Selection window [\(Figure 56\)](#page-80-0).

Figure 56 Portals Channel Selection Window

<span id="page-80-0"></span>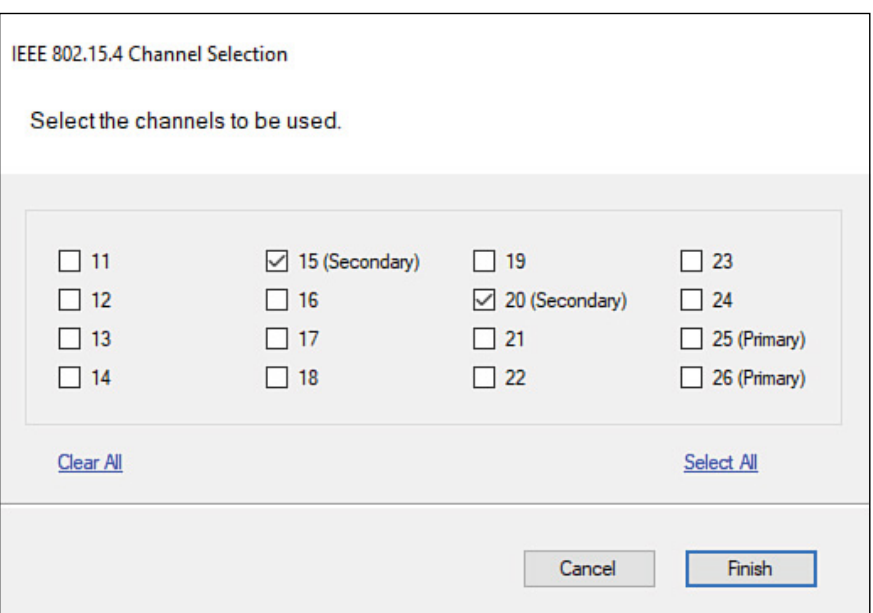

The channels selected for the Wi-Q Gateway must be enabled for the Controller as well. Channels 25 and 26 are selected by default. If you change the channel configuration, select Save to trigger the interface to send the updated information to your wireless hardware.

# **Controllers Tab**

The Controllers List tab displays a list of BEST® Wi-Q Controllers along with their MAC address and current firmware version ([Figure 57](#page-81-0)). Inside the Status Legend [\(Figure 57](#page-81-0), Item A), three levels of configuration exist for Wireless Controllers: 1) Configured but not Signed In (2) Signed In, but not configured and (3) Configured and Signed In. Clicking the checkboxes next to the icons in the Status Legend will display Controllers matching those configurations in the Controllers list (Item B) below.

**Note** Controllers are locked to a Wi-Q Gateway the first time they are signed into the system. They can be forced to another Wi-Q Gateway using the Wi-Q Interface Configuration Tool if needed. See ["Moving a Controller to a Different Wi-Q Gateway" on page 84.](#page-84-0)

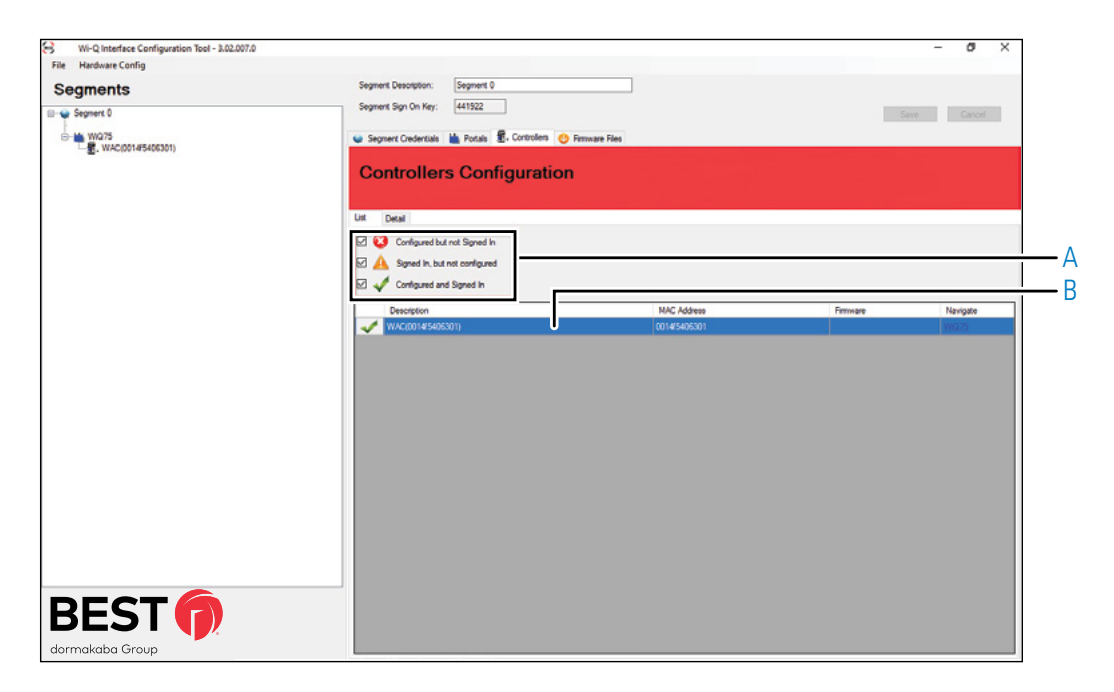

<span id="page-81-0"></span>Figure 57 Controllers List Tab

Clicking on the Description for a given Controller displays detailed information about it in the Details tab ([Figure 58\)](#page-82-0).

<span id="page-82-0"></span>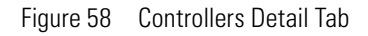

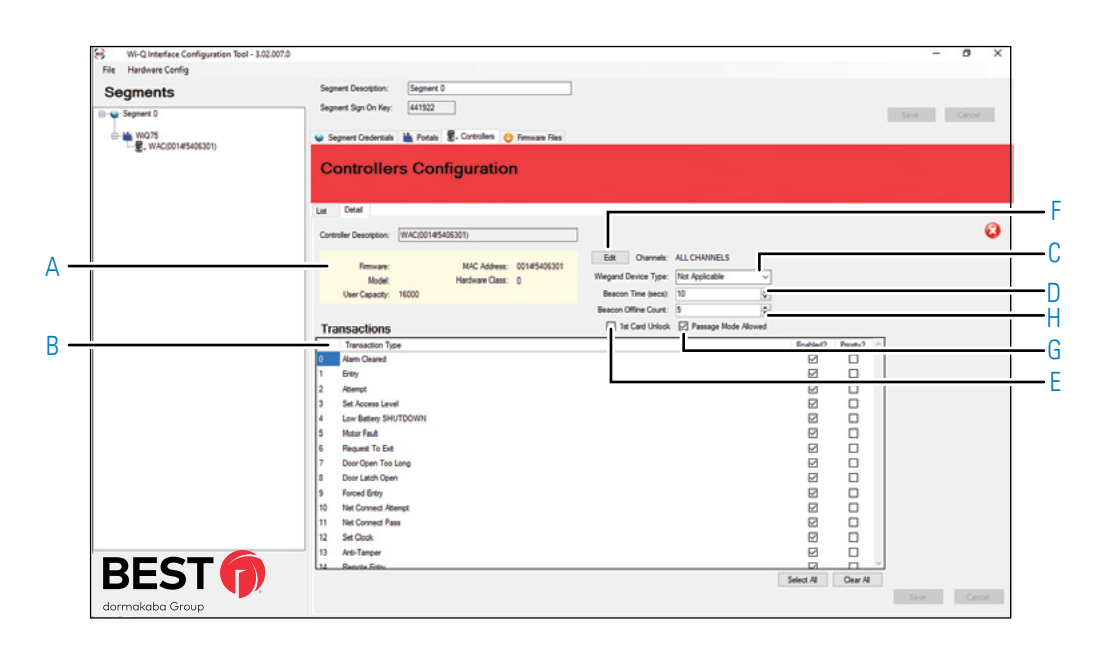

The Details box (item A) displays the selected Controller's Firmware version, Model number, User Capacity, MAC Address, and Hardware Class.

The Transactions list (item B) allows transactions to be filtered and prioritized. The Enabled column enables/disables the transaction at the controller level, so if the checkbox is not checked, transactions of that type will not be sent. The Priority column enables/disables the transaction priority, which indicates whether or not the transaction is sent immediately or on the next beacon cycle. For a comparison chart of terms used here and in Alarm Monitoring, see ["Events/Transactions" on page 96](#page-96-0).

The Wiegand Device Type field (item C) is only applicable to WACs and can be set to Proximity, Magnetic or Smart Card.

The Beacon Time (Item D) is the rate at which controllers send signals to Wi-Q Gateways to look for updates and send transactions. The value set to 60 seconds by default. The setting of this value directly affects the battery life of the controller.

The 1st Card Unlock checkbox (Item E) allows the controller to unlock the door when the first valid badge is presented to the controller. If you enable this feature, it must also be enabled in Readers and Doors. See ["Add Signed On Wireless Controllers to Readers and](#page-77-1)  [Doors" on page 77](#page-77-1).

Selecting Edit (Item F) opens the Channel Selection window [\(Figure 59\)](#page-83-0).

Figure 59 Controllers Channel Selection Window

<span id="page-83-0"></span>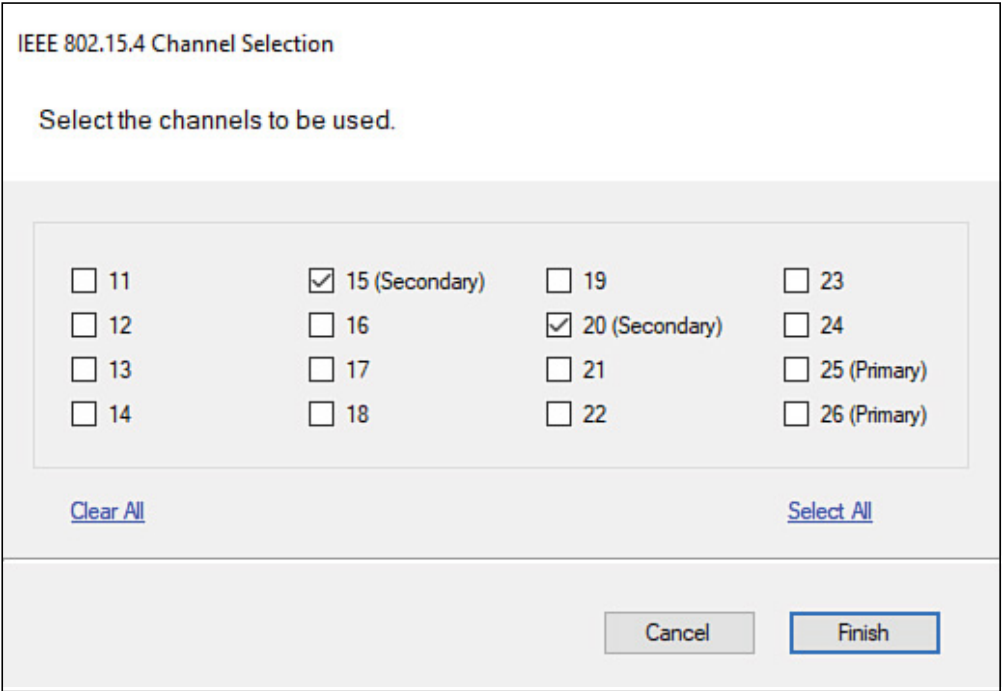

The channels selected for the controller must be enabled at the Wi-Q Gateway as well. See ["Portals Tab" on page 78](#page-78-0). Channels 25 and 26 are selected by default. If you change the channel configuration, select Save to trigger the interface to send the updated information to your wireless hardware.

# **Segment Tree Right-Click Options**

Right-clicking on items from within the Wi-Q Interface Configuration Tool Segment tree provides the following additional options.

- Segment > Delete: Allows a Segment to be deleted if no Portals or Controllers are associated with it
- Portal > Reset: Resets the Wi-Q Gateway.
- Portal>Navigate: Opens up the webpage of the WiQ Gateway. For Wi-Q Gateway, login credentials is required to view the gateway configuration details.
- Controller>Navigate: Opens up the webpage of the Wi-Q Gateway that the controller is assigned to.
- Controller > Reset: Resets a Controller
- Controller > Deep Reset: Sends a deep reset to the Controller and returns it to its factory default state.
- Controller > Remove Association with Wi-Q Gateway: Disassociates a Controller from a Wi-Q Gateway. The Controller must be signed back in if it must be reassociated with the Wi-Q Gateway.
- Controller > Unlock Association with Wi-Q Gateway: Unlocks the Controller from the Wi-Q Gateway to which it is currently assigned. This option does not automatically remove it from the Wi-Q Gateway.
- Controller > Lock Association with Wi-Q Gateway: Locks a Controller to a Wi-Q Gateway. Selecting this option will bring up a Wi-Q Gateway dropdown list.

# <span id="page-84-0"></span>**Moving a Controller to a Different Wi-Q Gateway**

If you need to move a Controller to a different Wi-Q Gateway, perform the following steps:

- 1 Right-click on the Controller in the Segment Tree, and select Lock Association with Wi-Q Gateway.
- 2 Select the desired Wi-Q Gateway from the dropdown list and click OK. It can take up to 60 seconds for the message to be sent to the hardware and for the Controller to become locked to the desired Wi-Q Gateway.
- 3 In Alarm Monitoring, you will see that the Controller will fall offline beneath the Wi-Q Gateway to which it was originally associated.
- 4 Once the controller goes offline in Alarm Monitoring, delete the Controller from the Readers and Doors module.
- **Note** You must wait to delete the Controller from OnGuard until after it goes offline in Alarm Monitoring. Failure to wait will result in a deep reset being sent to the Controller.
	- 5 Add a new Controller in the Readers and Doors module, and assign it to the desired Wi-Q Gateway (Access Panel dropdown list).
	- 6 Wait for the changes to be communicated to the system hardware, and then check that the Segment Tree reflects your update.

# **Moving a Wi-Q Gateway to a Different Segment**

If you need to move a Wi-Q Gateway to a different Segment, perform the following steps in System Administration:

- 1 Make sure that you have segmentation enabled in (Administration > Segments > Segment Options).
- 2 Add additional segments as needed. See the System Administration User Guide for more information on adding segments.
- 3 In the Access Panels module, navigate to the Wi-Q Gateway that must be relocated. Click Modify.
- 4 Uncheck the Online checkbox next to the Name field.
- 5 Press OK and wait for the Wi-Q Gateway to go offline in Alarm Monitoring.
- 6 Once the Wi-Q Gateway is offline, click Modify on the Wi-Q Gateway again.

7 Click on Change Segment and select the segment to which the Wi-Q Gateway must be moved. See [Figure 60.](#page-86-0)

<span id="page-86-0"></span>Figure 60 Change Segment

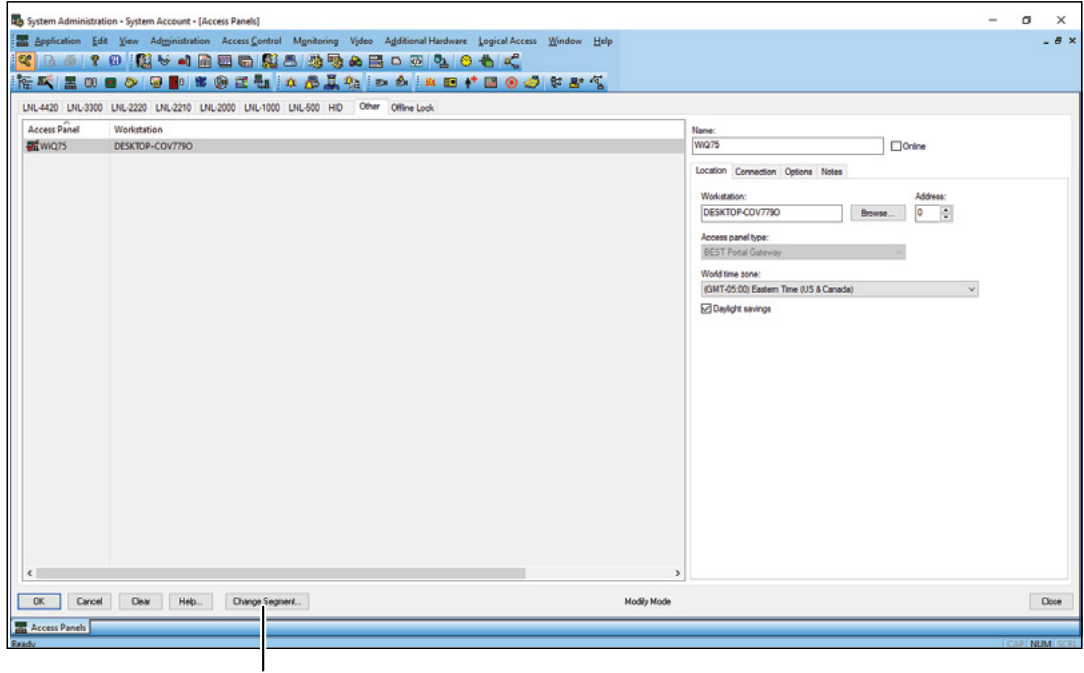

Change Segment

- 8 Check the Online checkbox again so that the Wi-Q Gateway will go back online.
- 9 When finished, click OK.
- **Note** After segmentation or moving the Wi-Q Gateway to a new segment, a restart of the LS Communication Server service (or restart the OnGuard Communication Server if it was started as an application) is recommended. Then reset the Wi-Q Gateway to allow it to obtain its configuration for the new segment.

# **System Administration: Additional Notes**

The following sections provide additional configuration information for System Administration.

# **Cardholder Options**

Figure 61 Cardholder Options

<span id="page-87-0"></span>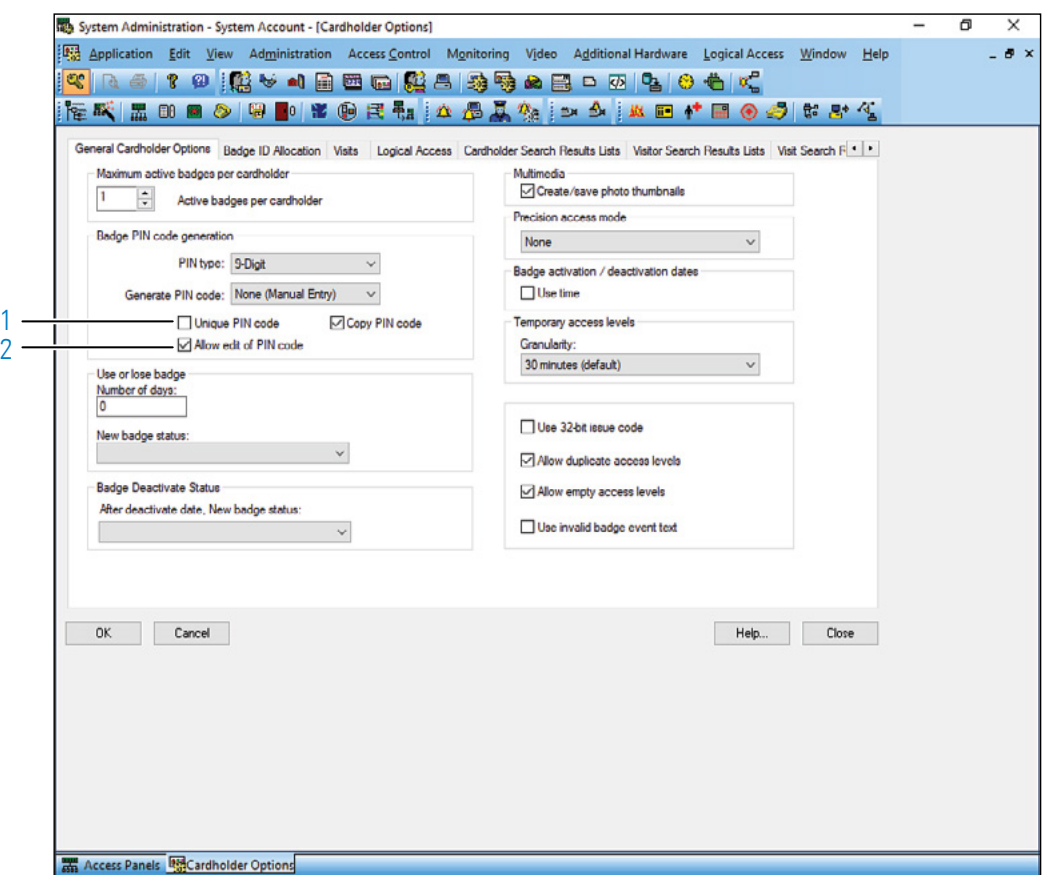

Due to the translation of badges and PINs between OnGuard and Wi-Q, you must select the Unique Pin Code option [\(Figure 61](#page-87-0), Item 1).

If Allow Edit of PIN Code is enabled (Item 2), see ["Changing PIN values" on page 93.](#page-93-0)

### **Card Formats**

The following card formats are supported by Wi-Q hardware within the OnGuard System:

- Magnetic
- **Wiegand**
- Smartcard
- I-Class Card

**Note** Smartcards and I-Class cards are configured in standard fashion in OnGuard, but Wi-Q hardware will recognize them as Wiegand format cards

All card formats supported by Wi-Q hardware must have IDs that range between 1 and 8. Wi-Q card formats match standard card formats. See the System Administration User Guide for more information on Card Formats.

If you need to add a new Magnetic card format or modify an existing one for your Wi-Q hardware in your existing OnGuard system, make sure to provide the following information ([Figure 62](#page-89-0)).

# **Magnetic Card Format**

Figure 62 Magnetic Type Card Format Configuration

<span id="page-89-0"></span>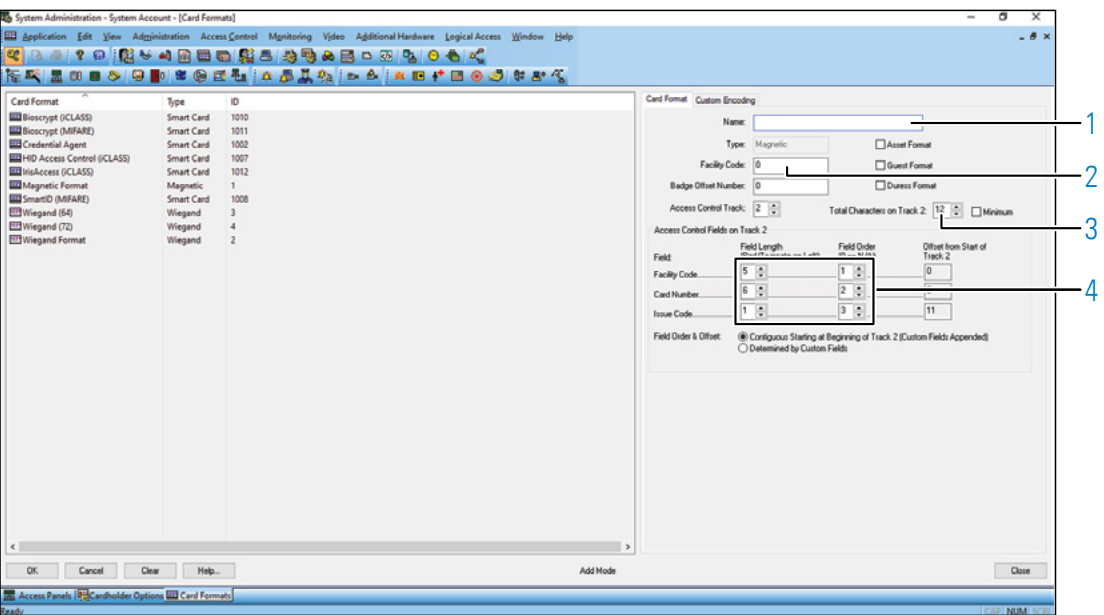

#### 1 **Name**

Provide a unique name for your application.

2 **Facility Code**

Add your facility code.

#### 3 **Total Characters on Track X**

Set this to the number of characters on the given track.

**Note** This field corresponds with the track number in the Access Control Track field.

# 4 **Field Length and Field Order**

Fill in these fields for Facility Code, Card Number, and Issue Code.

# **Wiegand Card Format**

If you need to add a new Wiegand card format or modify an existing one for your Wi-Q hardware in your existing OnGuard system, make sure to provide the following information ([Figure 63](#page-90-0)).

<span id="page-90-0"></span>Figure 63 Wiegand Type Card Format Configuration

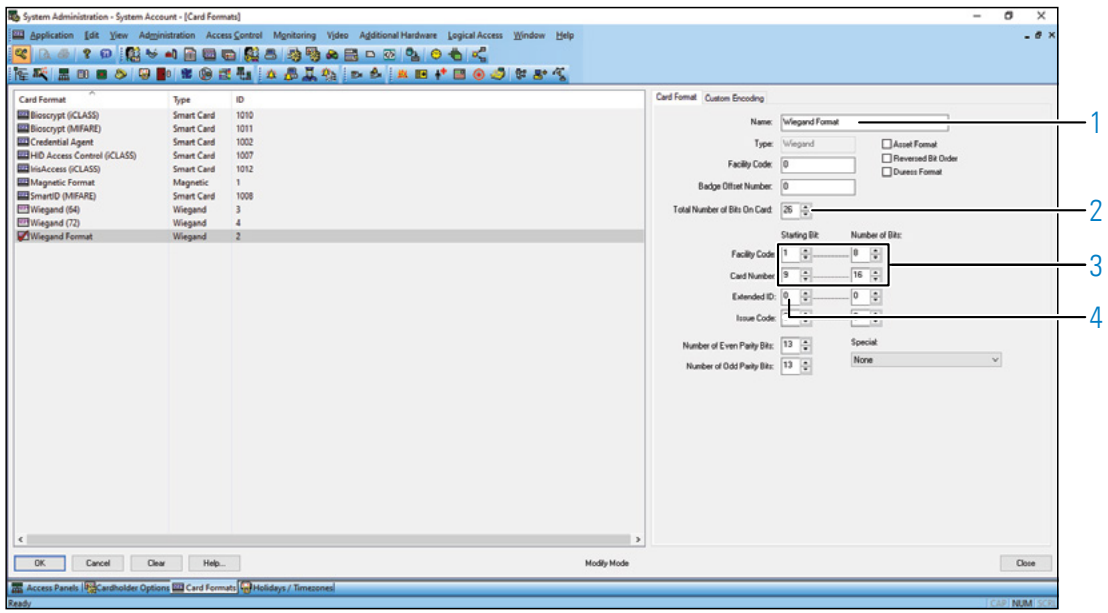

### 1 **Name**

Provide a unique name for your application.

### 2 **Total Number of Bits on Card**

Change this field to the number of bits used.

# 3 **Starting Bit and Number of Bits**

Fill in these fields for Facility Code and Card Number

**Note** A Starting Bit offset is not required.

# 4 **Issue Code**

This field is not supported by Wi-Q hardware.

#### **Timezones**

See the System Administration User Guide for more information on setting up Timezones.

Figure 64 Timezones

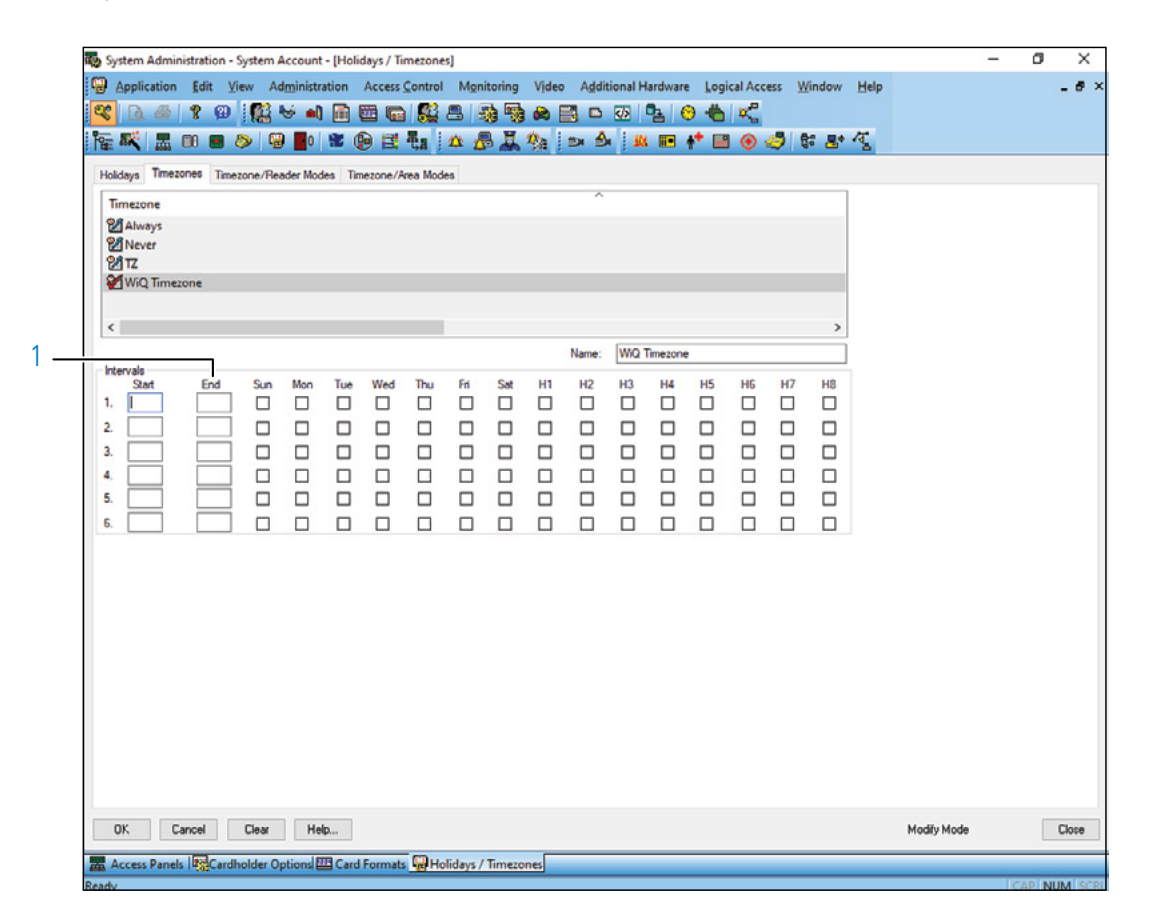

#### 1 **End**

OnGuard only allows hours and minutes to be set. The Wi-Q Interface appends 0 seconds to the start and end times, with the exception of 23:59, which translates to 24:00:00.

#### **Timezone/Reader Modes**

See the System Administration User Guide for more information on timezone reader modes.

Figure 65 Timezone/Reader Modes

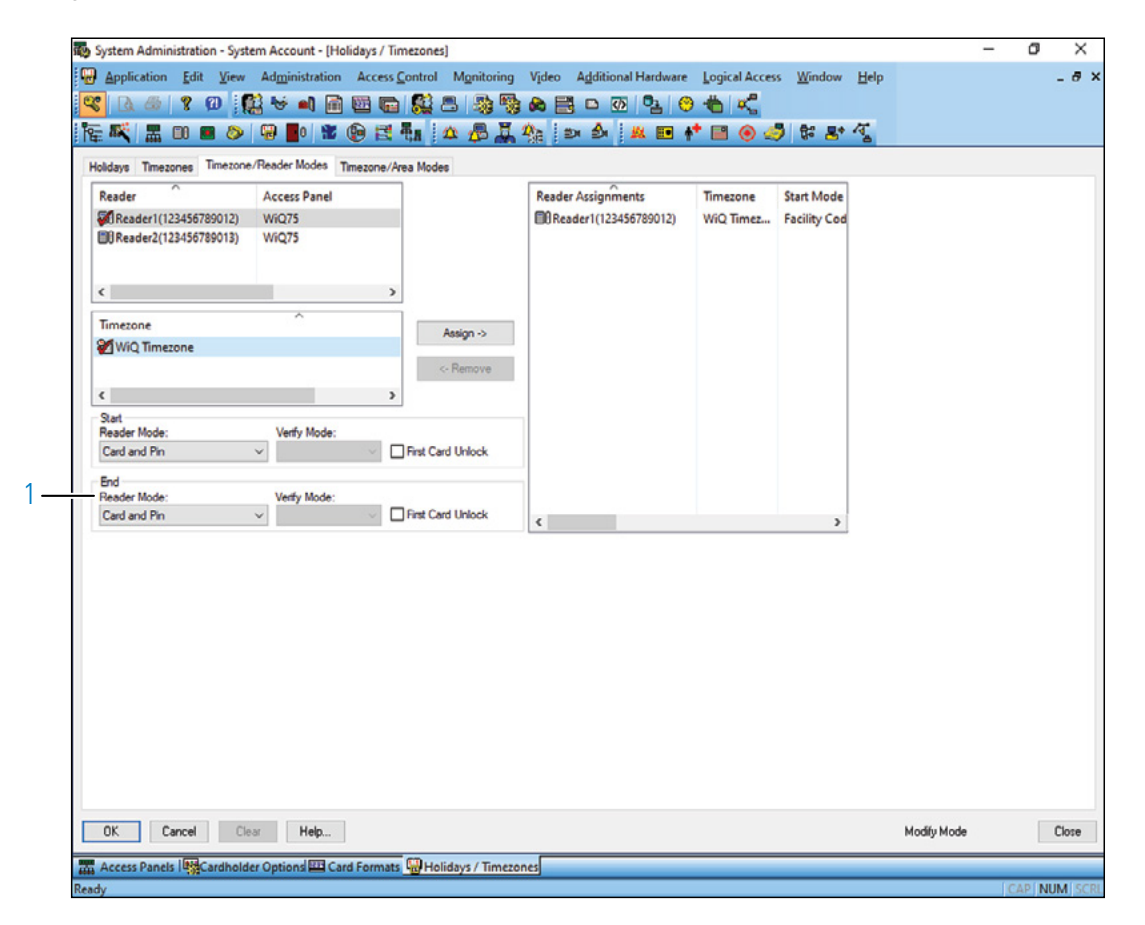

#### 1 **End Reader Mode**

This feature is not supported by Wi-Q Interface. The controller will default back to the online reader mode set in the Readers and Doors configuration.

### **Cardholders**

<span id="page-93-1"></span>See the System Administration User Guide for more information on cardholders.

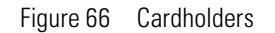

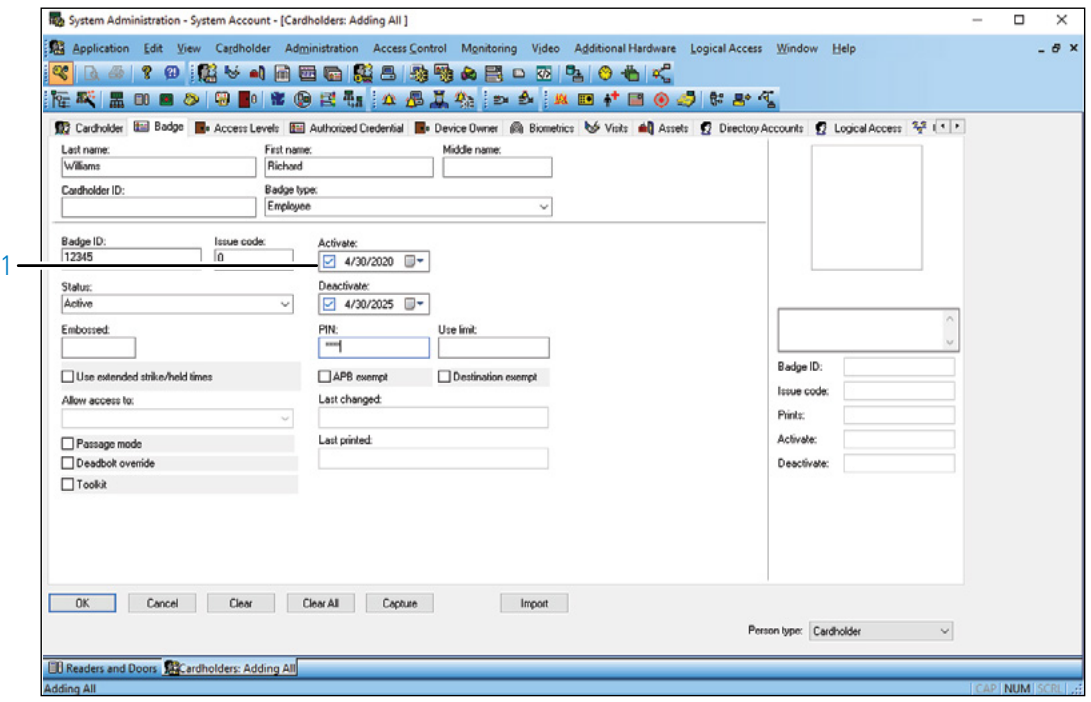

Activate Date (1) is not supported by BEST® Wi-Q Hardware.

# <span id="page-93-0"></span>*Changing PIN values*

If Allow Edit of PIN Code is enabled in Cardholder Options ([Figure 61\)](#page-87-0), perform the following steps when changing the PIN value in order to have the old PIN removed from the controller:

- 1 Navigate to the Cardholders screen in System Administration (See [Figure 66\)](#page-93-1). Select the Badge tab, and click Modify for the badge on which you're changing the PIN.
- 2 From the Status dropdown list, select Lost. Then, click OK. This will trigger a "Delete Badge" event and remove the badge from all associated controllers. You must wait for an "Updated Credential Parameters" event to display in Alarm Monitoring application occur for each controller to ensure that the badge has been completely deleted.
- 3 Once this has occurred, change the PIN value. Then, select Active from the Status dropdown list and click OK. The badge and new PIN will now be added to the associated controllers.
- **Note** You must change the PIN value before you click OK. Failure to do so will cause the old PIN to be sent back to the controllers.

#### **Segments**

See the System Administration User Guide for more information on segments.

<span id="page-94-0"></span>Figure 67 Segments

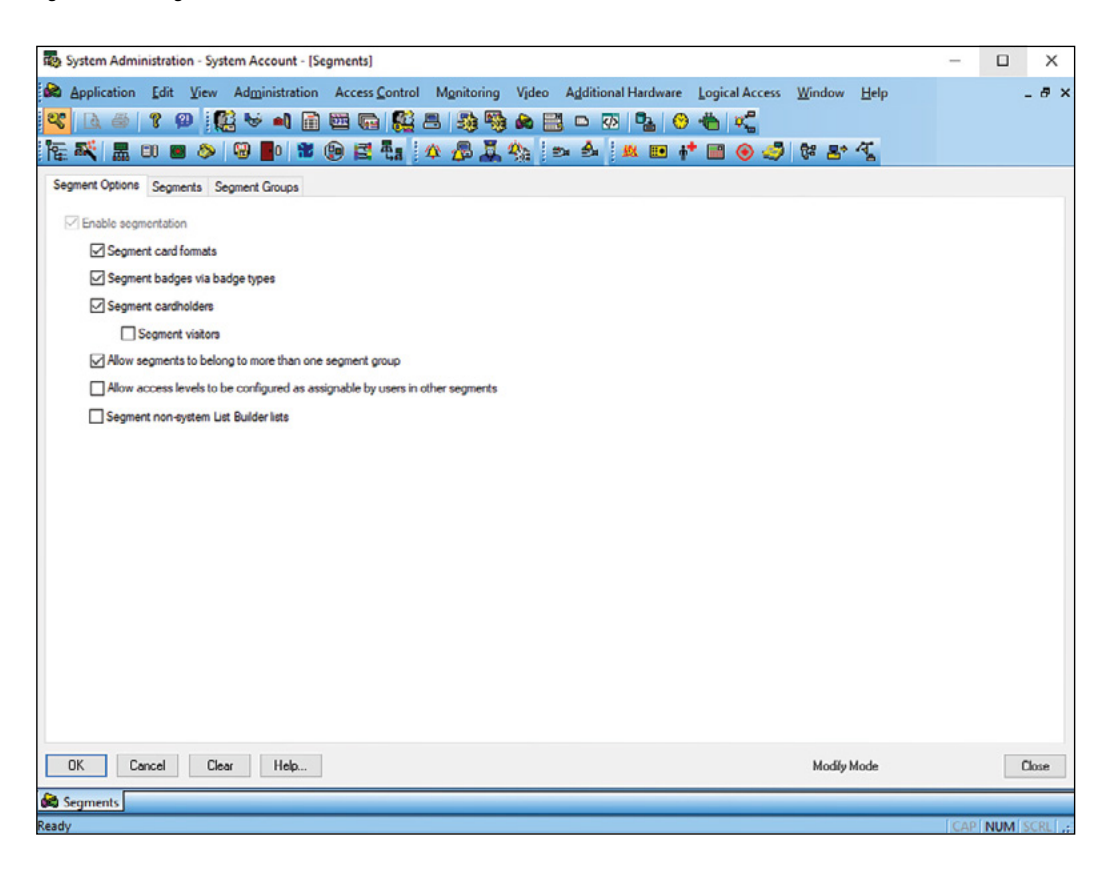

The boxes checked in **Figure 67** are the only configurations supported by BEST® Wi-Q. Other configurations may yield unexpected system behavior.

**Note** After segmentation or moving a Wi-Q Gateway to a new segment, a restart of the LS Communication Server service (or restart the OnGuard Communication Server if it was started as an application) is recommended. Then reset the moved Wi-Q Gateway to allow it to obtain its configuration for the new segment.

# **Alarm Monitoring**

Alarm Monitoring receives events from BEST Wi-Q hardware. See Items 1 and 2 below for Alarm Monitoring features that are tailored for Wi-Q hardware. Consult the Alarm Monitoring User Guide for additional information.

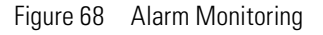

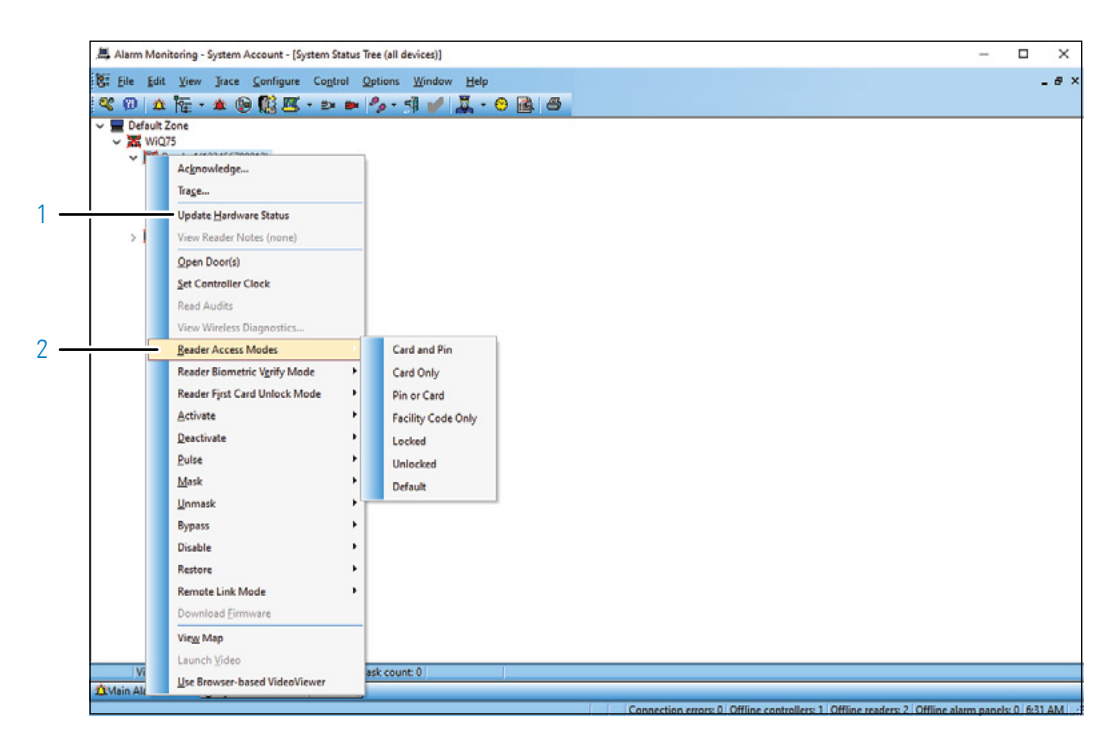

### 1 **Update Hardware Status**

This option is available when right-clicking on a Controller or Wi-Q Gateway in the System Status Tree. Update Hardware Status will retrieve the current status of the selected Wi-Q Gateway or Controller (online or offline), and it will retrieve the current access mode of the selected Controller.

### 2 **Reader Access Modes**

Selecting a Reader Access Mode in Alarm Monitoring will override the Controller's access mode.

**Note** A change in timezone will force the Controller back to its default state.

# <span id="page-96-0"></span>**Events/Transactions**

The terms used for events in Alarm Monitoring differ from the terms used for transactions in the Wi-Q Interface Software Controllers Tab. The following chart compares these terms.

| <b>Event Name</b>                         | <b>Wi-Q Transaction</b><br><b>Name</b> | <b>Generic Message</b><br><b>Text</b>                      | <b>Description</b>                                                                                                    |
|-------------------------------------------|----------------------------------------|------------------------------------------------------------|----------------------------------------------------------------------------------------------------|
| Door Forced Open Canceled                 | Alarm Cleared                          |                                                            | The door status contact was in alarm mode and has<br>been returned to the normal state when the door<br>is closed.       |
| <b>Access Granted</b>                     | Entry                                  |                                                            | Normal entry                                                                                                    |
| Invalid Badge                             | Attempt                                |                                                            | Attempt was made but the badge is invalid                                                                                |
|                                           | Set Access Level                       |                                                            | System Access level changed                                                                                              |
| Reader Low Battery                        | Low Battery<br>SHUTDOWN                |                                                            | Batteries are too low to operate the controller<br>board.                                                                |
|                                           |                                        |                                                            | Controllers will enter the failed low battery<br>shutdown state at 4.3V.                                                 |
|                                           | Motor Fault                            | Motor Failure                                              | Motor failure at the door                                                                                                |
| Request to Exit                           | Request To Exit                        |                                                            | Handle depressed and door opened without motor<br>operation                                                              |
| Door Held Open                            | Door Open Too Long                     |                                                            | Door switch monitor open at end of shunt time                                                                            |
| Door Contact Tamper                       | Door Latch Open                        |                                                            | Latch monitor open at end of shunt time                                                                                  |
| Door Forced Open                          | <b>Forced Entry</b>                    |                                                            | Door switch monitor open with no REX or shunt                                                                            |
|                                           | Net Connect<br>Attempt                 | Sign on attempt                                            | Network connection was attempted (5678) or card                                                                          |
|                                           | Net Connect Pass                       | Sign on success                                            | Controller associated with portal                                                                                        |
|                                           | Set Clock                              | Set Clock                                                  | The date and time have been set at the controller.<br>This is determined by the communication server's<br>date and time. |
|                                           | Anti-Tamper                            | Anti-Tamper                                                | Maximum invalid attempts (6) has been reached                                                                            |
| <b>Valid Remote Access</b>                | Remote Entry                           |                                                            | Remote entry through the door                                                                                            |
| Key Override                              | Key Bypass                             |                                                            | Key was used to open door                                                                                                |
| Reader Low Battery                        | Low Battery                            |                                                            | Controller battery is getting low                                                                                        |
| <b>Access Granted on Facility</b><br>Code | <b>Entry Facility Code</b>             |                                                            | Card user entered on segment match                                                                                       |
|                                           | Toggle Unlock                          | Access Granted -<br>Toggle Access Level<br>Entry to Unlock | Toggle access level entry to unlock                                                                                      |
|                                           | Toggle Lock                            | Access Granted -<br>Toggle Access Level<br>Entry to Lock   | Toggle access level entry to lock                                                                                        |
| <b>Access Granted</b>                     | Entry Group Valid                      |                                                            | Time zone group enabled                                                                                                  |
|                                           | <b>Entry System</b>                    | Access Granted - The<br>system caused an entry             | The system caused a entry (override at controller<br>level)                                                              |
|                                           | Issue Code Update<br>Needed            | Access Granted -<br>Issue code advanced<br>on entry        | User issue code advanced on entry                                                                                        |
|                                           | Entry with Low<br>Battery              | Access Granted -<br>Low Battery                            | Allowed access with low battery warning in effect                                                                        |
| Invalid PIN Number                        | Failed Invalid PIN                     |                                                            | Access denied due to invalid pin                                                                                         |
| Invalid Facility Code                     | <b>Failed Facility Code</b>            |                                                            | Access denied due to invalid facility code                                                                               |

Table 6. Wi-Q Event/Transaction Comparison

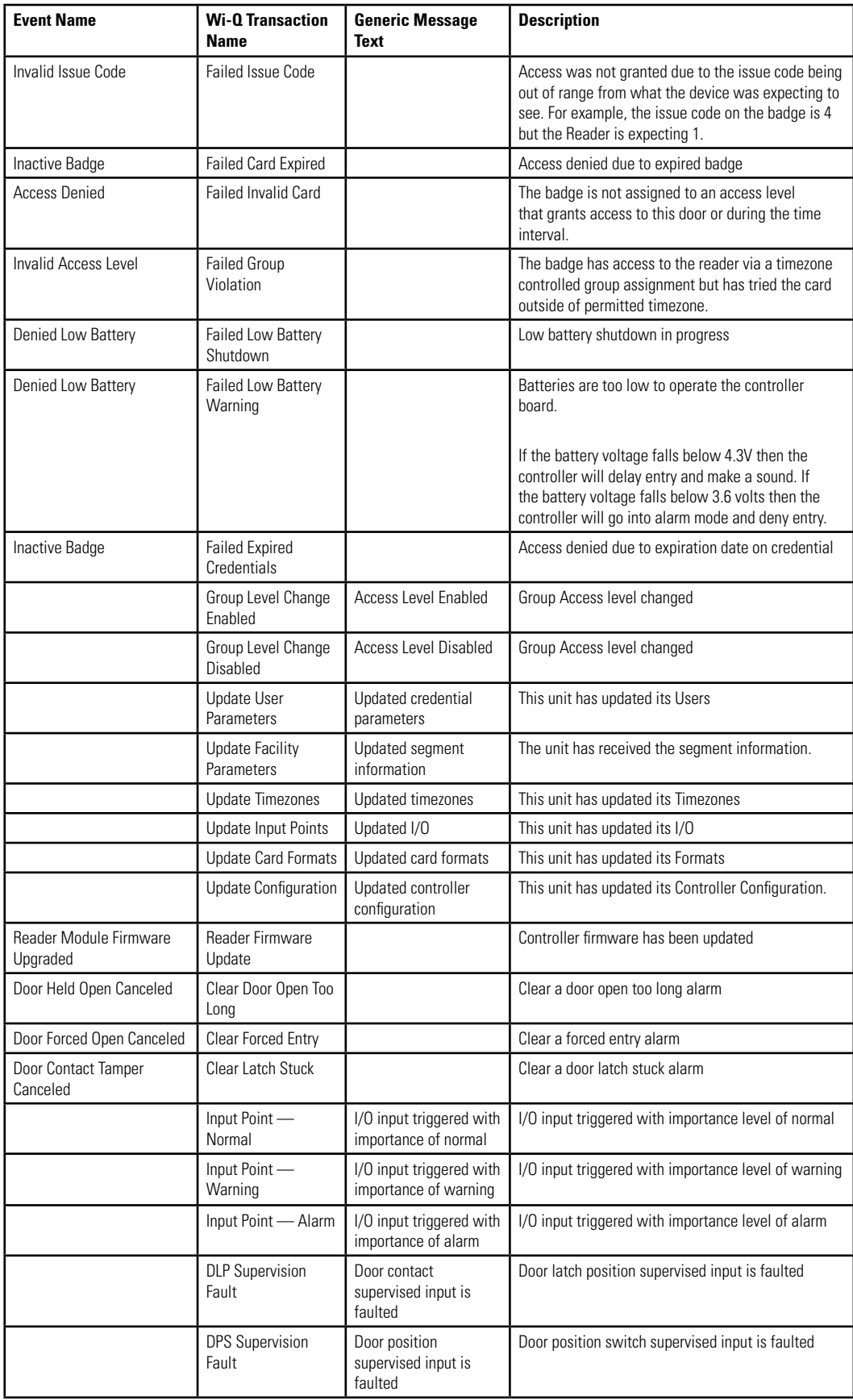

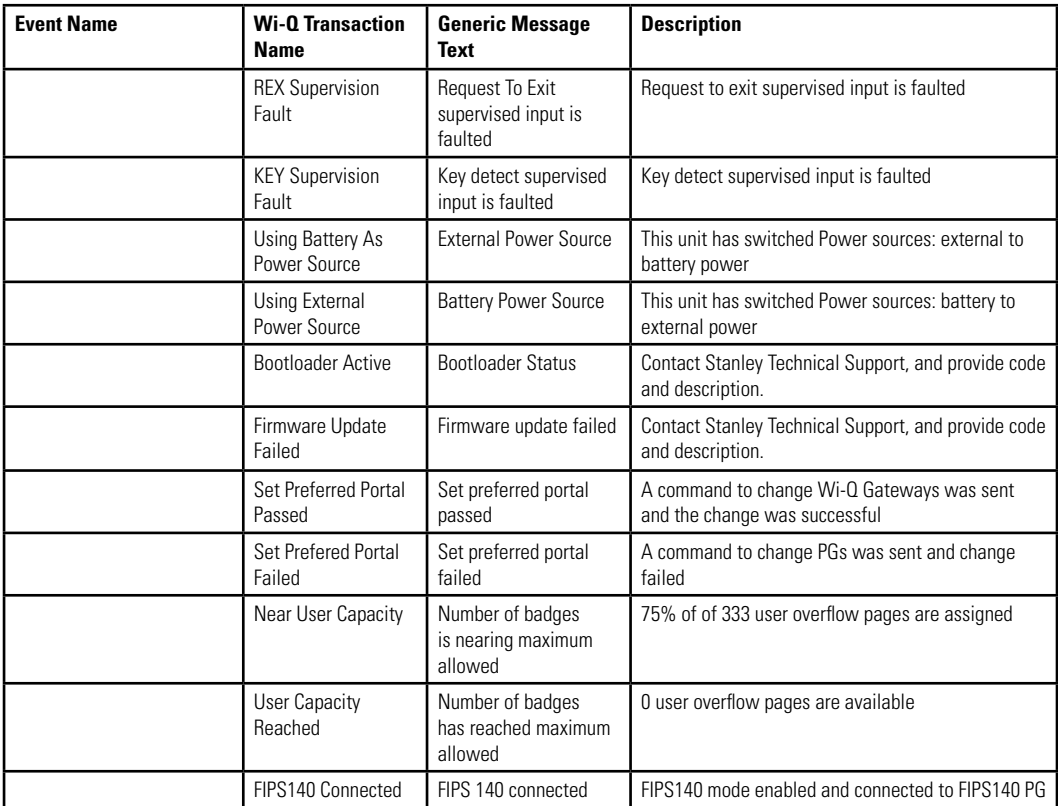

# **Firmware Updates**

Firmware updates will be sent to you periodically by dormakaba Technical Support. You can upload these firmware files to your database by using the Firmware Files Tab in the Wi-Q Interface Configuration Tool. Then, you can Use the Firmware Reprogram feature inside the Configuration Tool to send the files to your wireless hardware. This section will guide you through the firmware update process.

# **Firmware File Types**

Every Controller has two firmware files:

- Application File: Software that provides the access control decision-making functionality on a Controller
- Bootloader File: Software that executes the reprogramming session on the Controller

The application file is what is typically reprogrammed by the BEST Team, but it is possible that the bootloader file will require reprogramming as well. Controller firmware files will always have a ".binhe" file extension.

For Wi-Q Gateways, only one file is required for reprogramming, and the file name begins with the version number and ends with "image.bin.gzhe."

# **Firmware Files Tab**

Click on the Firmware Files tab in the Wi-Q Interface Configuration Tool, and perform the following steps to upload firmware files to your database.

1 Click on the Folder Icon to the right of the File to Upload field and browse to the location of your firmware files. See [Figure 69.](#page-99-0)

<span id="page-99-0"></span>Figure 69 Firmware Files Tab

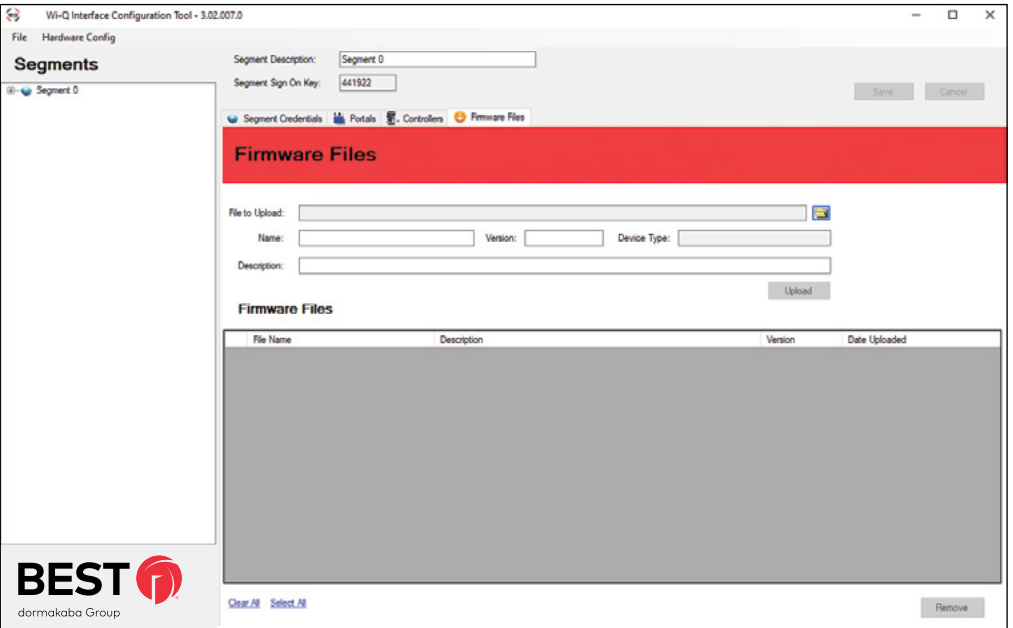

2 If you are uploading a Controller firmware file, the firmware name, version number and device type are automatically populated.

If you are uploading a WiQ Gateway firmware file, the firmware name, version number and device type are automatically populated.

- **Note** The version number of a Wi-Q Gateway firmware file is visible in the path to the file.
	- 3 Provide a unique description of the firmware file in the Description field. If you are uploading a Controller firmware file, it is recommended that you build either "Boot" or "Application" into your description name, depending on the file type.
	- 4 Click Upload. The files will then be added to the list of Firmware Files below and added to your database.

To avoid confusion between updates, it is recommended that you only keep the latest firmware files in your list. To remove older files, select the file (Check the checkbox of the file) you wish to delete and click on Remove.

# **Firmware Reprogram**

Before you can reprogram your hardware, you must turn your Wi-Q Gateway offline in Access Panels of OnGuard application and then confirm that it is offline in Alarm Monitoring. Once your Wi-Q Gateway is offline, you are ready to reprogram your hardware with the latest firmware files. Perform the following steps.

1 Inside the Configuration Tool, click on Hardware Config at the top left of the screen and select Firmware Reprogram. See [Figure 70](#page-100-0).

<span id="page-100-0"></span>Figure 70 Navigate to Firmware Reprogram

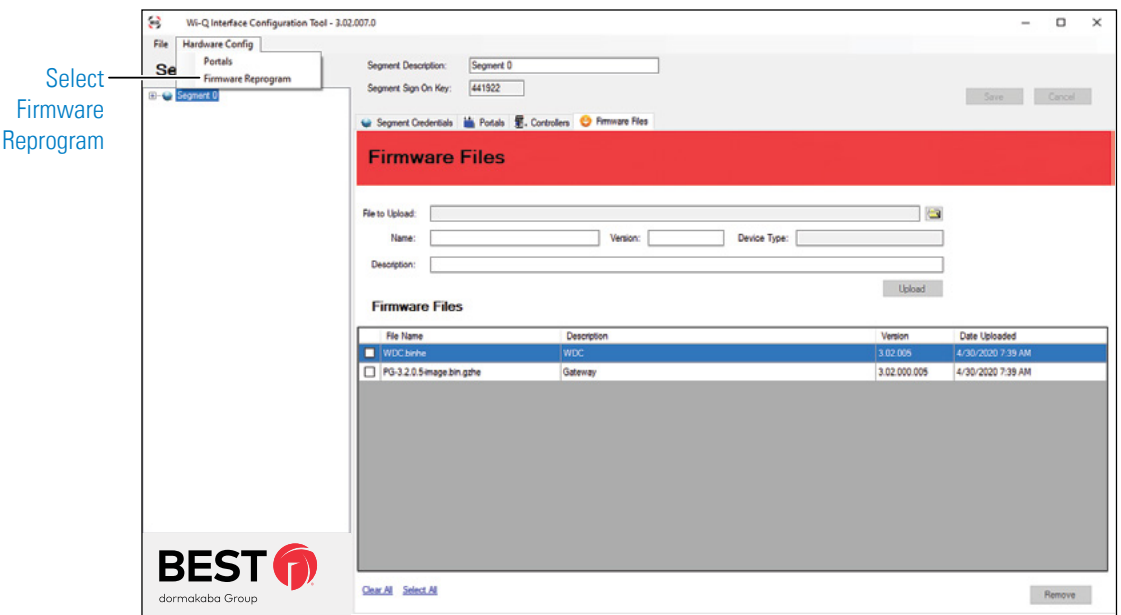

2 The following message will pop up to remind you that your Wi-Q Gateways must be turned offline in OnGuard. If you have not done so already, mark them offline and confirm that they are off in Alarm Monitoring. Then click OK.

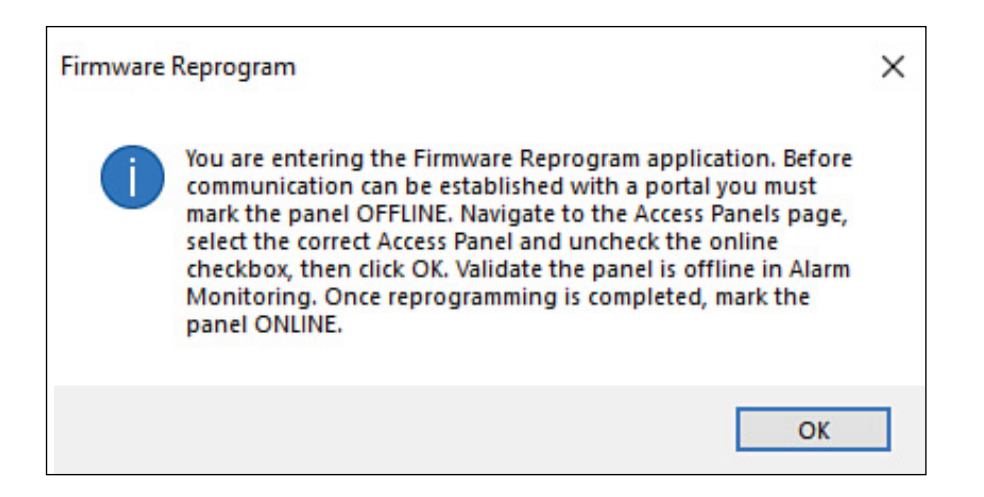

3 The Firmware Reprogram window will open. A list of all Wi-Q Gateways in your system is located on the left side of the screen. Selecting a Wi-Q Gateway will change the top section of the window to show the selected Wi-Q Gateway's IP address, MAC address and current firmware version. See [Figure 72](#page-101-0).

<span id="page-101-0"></span>Figure 72 Firmware Reprogram

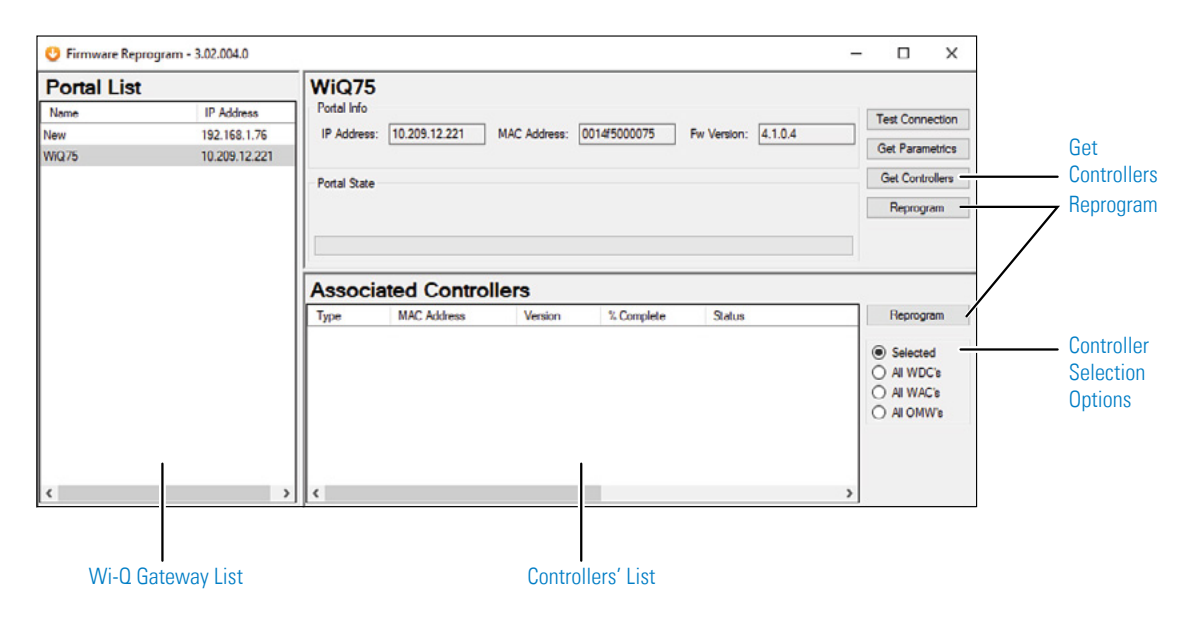

**4 If you are reprogramming a Wi-Q Gateway**, select the Portal and click Reprogram. You may reprogram multiple Portals simultaneously, but you must select them individually and click on Reprogram for each one.

**If you are reprogramming a Controller**, select the Portal that your Controller is associated with and click Get Controllers. A list of online Controllers associated with your Portal is generated at the bottom of the screen. If a Controller is offline, it will not show up in the list. Choose your selection option on the right. Then click Reprogram.

- **Note** You can only reprogram one type of Controller at a time.
	- 5 A window will pop up with a dropdown list of available firmware files. Select your file and press OK.
- **Note** If you are reprogramming both the Bootloader and Application files on a Controller, you must update the Bootloader file first.
	- 6 Hardware reprogramming can take between three and five minutes. Wi-Q Gateway update progress is visible in the Portal State section. Controller update progress and status is visible in the Controllers section.

# **5 Advanced Troubleshooting**

This section provides an overview on the Wi-Q Gateway status webpage. You can access the status webpage for a specific Wi-Q Gateway in one of two ways:

- Inside the Portal Configuration Module, locate the desired Portal in the list and click on its hyperlink. See Figure 43 on page 69.
- Type your desired Wi-Q Gateway's IP address directly into your internet browser.

Your browser will display the status of your Wi-Q Gateway and associated devices. See [Figure 73](#page-104-0) on page 104.

Figure 73 Wi-Q Gateway Status Webpage

<span id="page-104-0"></span>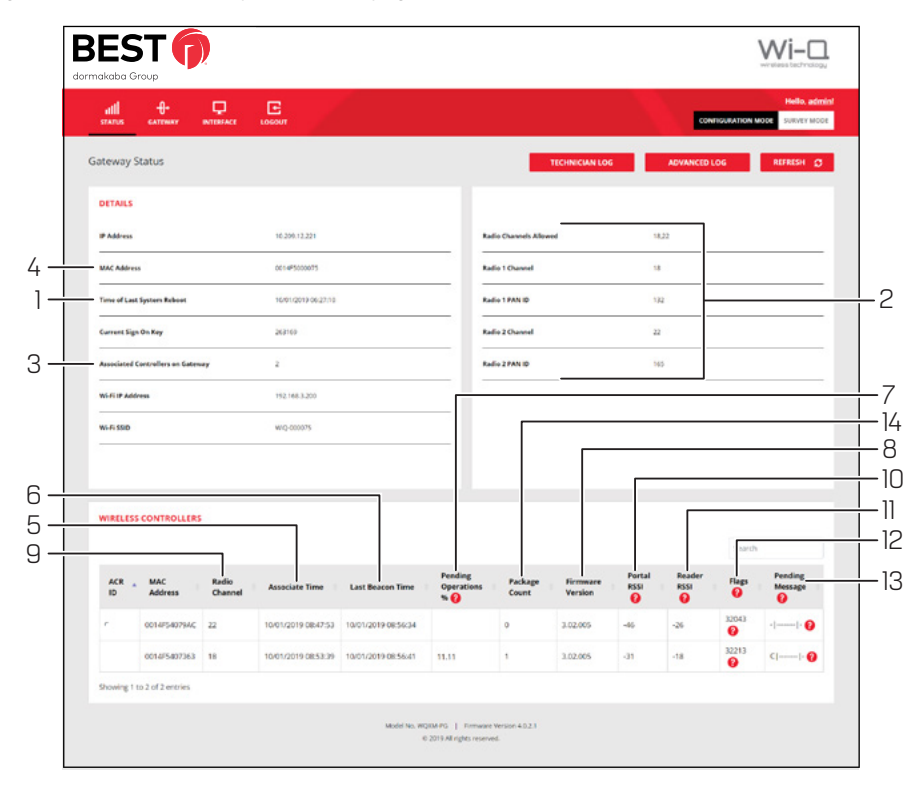

Clicking on Hyperlink will open the login page of the gateway webpage. You need login credentials to view the status page.

The Wi-Q Gateway Status webpage provides the following information:

#### **Time of Last System Reboot**

Last time Wi-Q Gateway was reset or rebooted.

**Radio and Channel**

Shows the channel associated with each radio in the Wi-Q Gateway.

 **a) Associated Controllers on Gateway in the Details section b) Wireless Controllers section will display the complete details of associated controllers**

Shows which devices are associated with the Wi-Q Gateway.

#### **MAC Address**

Column shows the MAC Address of the Wi-Q Gateway.

#### **Associate Time**

Column shows the time that the Controller last associated with the Wi-Q Gateway.

# 6 **Last Beacon Time**

Column shows the time of the last Controller beacon.

### 7 **Pending Operations %**

Column shows progress percentage of pending operations.

# 8 **Firmware Version**

Column shows the firmware version number of associated Controller.

# 9 **Radio Channel**

Column shows which radio the Controller is connecting to in the Wi-Q Gateway. Radio 18 is on the right side of the Wi-Q Gateway and Radio 22 is on the left side of the Wi-Q Gateway.

# 10 **Portal RSSI**

Column shows the signal strength of the Controller as received at the Wi-Q Gateway. This signal strength ranges from -18 (highest) to -91 (lowest).

# 11 **Reader RSSI**

Column shows the signal strength of the Wi-Q Gateway as received at the Controller. This signal strength ranges from -18 (highest) to -91 (lowest).

# 12 **FLAGS**

Column shows the current operational status of the associated device.

### 13 **Pending Message**

Column shows the abbreviation of the message currently in operation.

### 14 **Package Count**

Displays the number of packets being sent to the controller.

# **Status Flags in the FLAGS Column**

The following is a list of the bits in the FLAGS column and their corresponding Wi-Q Gateway status flags and definition.

**Note** The typical Wi-Q device status code is 00032043. This is the example used in the chart below.

### Table 7. Example Chart

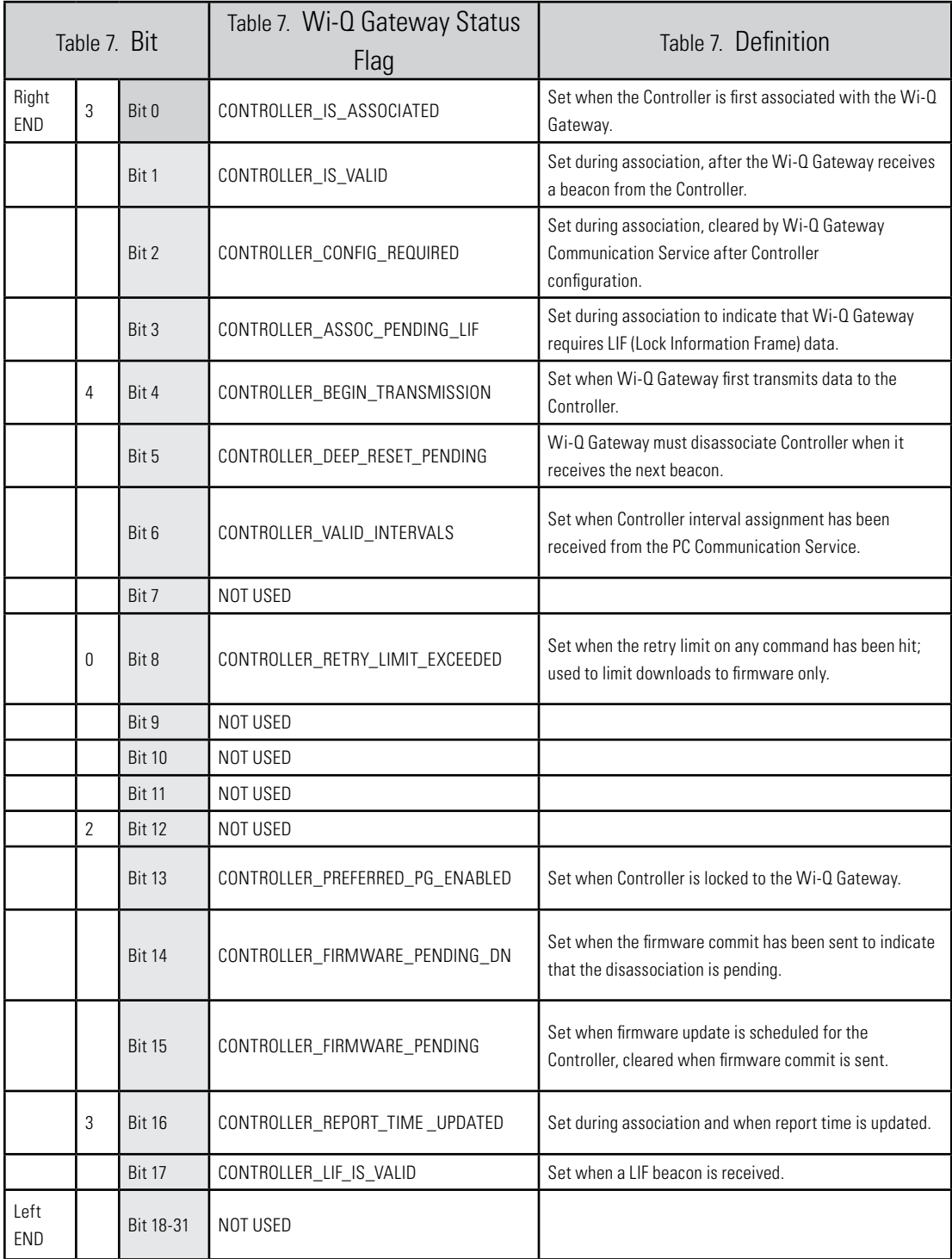

# **Update Flags in the PEND Column**

At the bottom of the Gateway Status webpage will display the list of associated Wi-Q Controllers and their attributes.

Figure 74 Wi-Q Controllers

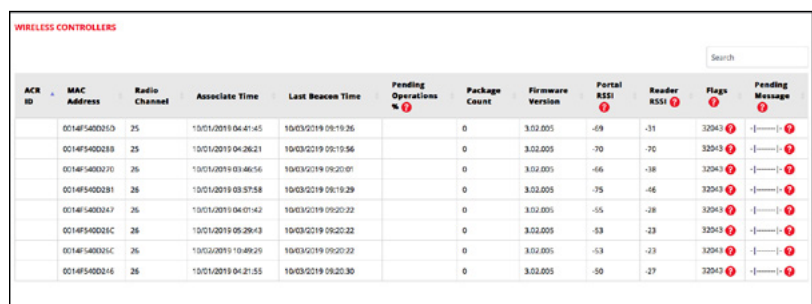

- **ACR ID**  The Reader ID when the Wi-Q Gateway is in Mercury Mode. This field will be blank when Mercury Mode is not in use.
- **MAC Address**  The Reader's unique Media Access Control address that uniquely addresses the device on the network.
- **Radio Channel** The channel the door controller is communicating on with the Gateway.
- **Associate Time**  The date and time the Wi-Q Door Controller associated with the Gateway.
- **Last Beacon Time**  The last date and time the Wi-Q Door Controller beaconed information up to the Gateway.
- **Pending Operations** Progress percentage of pending messages from the door controller to the Gateway.
- **Package Count** The number of pending messages in the current queue that the Gateway has received from the Wi-Q Door Controller.
- **Firmware Version**  The current version of door controller firmware on the Wi-Q Device.
- **Portal RSSI** Wi-Q Gateway RSSI is the how well the Gateway received a signal from the Wi-Q Door Controller. The signal strength ranges from -18 (highest/best) to -91 (lowest/worst). Ideally, this value should be -75dB or better.
- **Reader RSSI** Reader RSSI is the how well the Wi-Q Door Controller receives a signal from the Gateway. The signal strength ranges from -18 (highest/best) to -91 (lowest/ worst). Ideally, this should be -65dB or better.
- **Flags**  The Flags indicate the device status. Common device statuses for Wi-Q Controllers when they are connected to a Gateway are below:
	- □ **010001 –** Controller initial connection to the Gateway.
	- □ **30207** Controller connected to the Gateway and is waiting for segment updates.
	- □ **30063 –** Controller has a deep reset command pending.
	- □ **30017** Controller waiting to be pulled into the segment and has not received segment updates.
	- □ **30007** Controller has received segment updates and is waiting in the "New Segment Items" folder in Wi-Q AMS Configuration software.
	- □ **30043** Controller is signed in to the ACS, connected, configured, and not locked to
the Gateway.

- □ **30053** Controller is taking configuration updates.
- □ **32043 –** Controller is signed in to the ACS, connected, configured, and locked to the Gateway.
- □ **32243** Controller is locked to Wi-Q Gateway but has not been added to an access level or a direct assignment to a User. No user credentials are assigned to the controller in the software.
- □ **38053 –** Controller has a firmware update pending.
- □ **38043** Controller is receiving a firmware update.
- □ **32207 –** Controller completed the firmware update and is waiting for updates from the Wi-Q Gateway.

**Pending Messages–** The letters in the pending messages column are update messages that are being sent to the controller.

- **S** Segment information (pin length, DST Times)
- **C** Card formats
- **L** Controller configuration (beacon time settings, channels, transaction masks, etc.)
- **U** User credentials and properties
- **T** Timezone intervals
- $\bullet$  **I** WAC I/O
- **F** Firmware
- **P** Ping (missing LIF data after association or updates)

## **A Glossary**

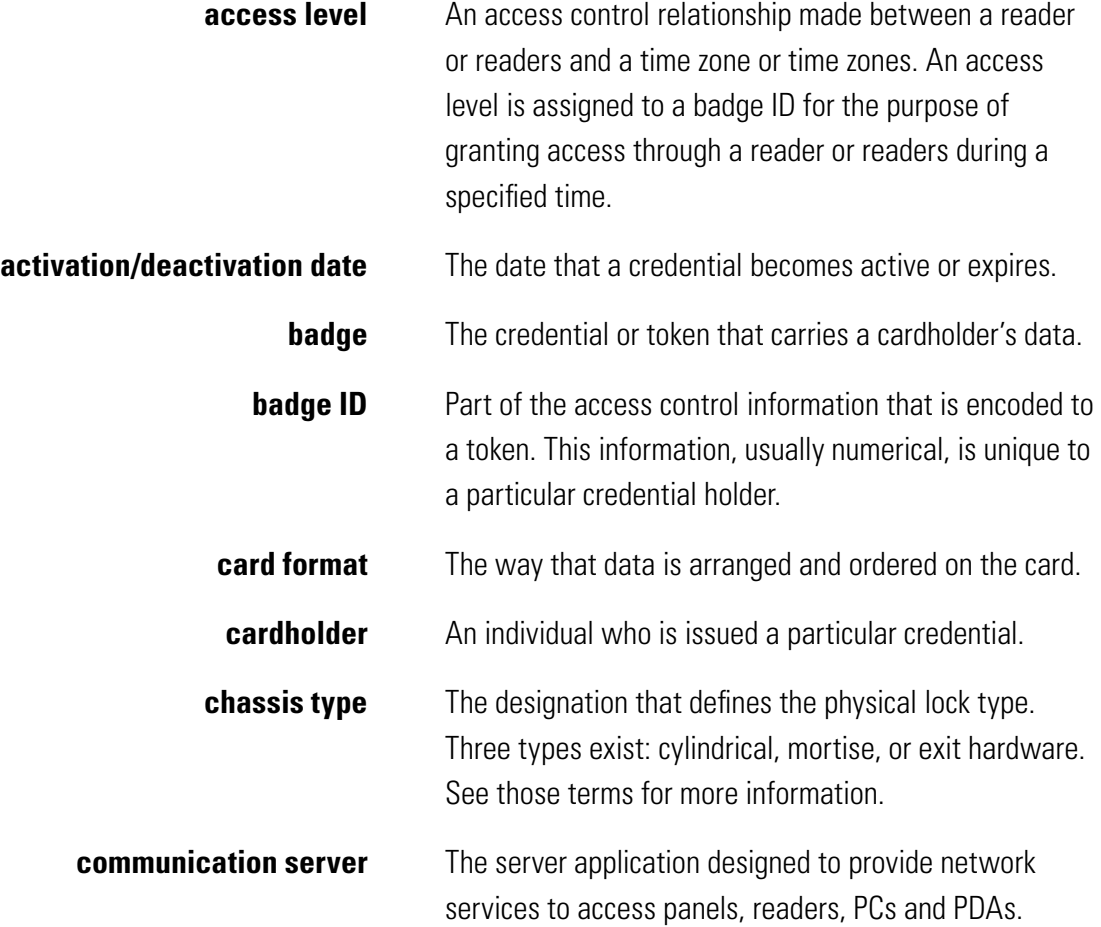

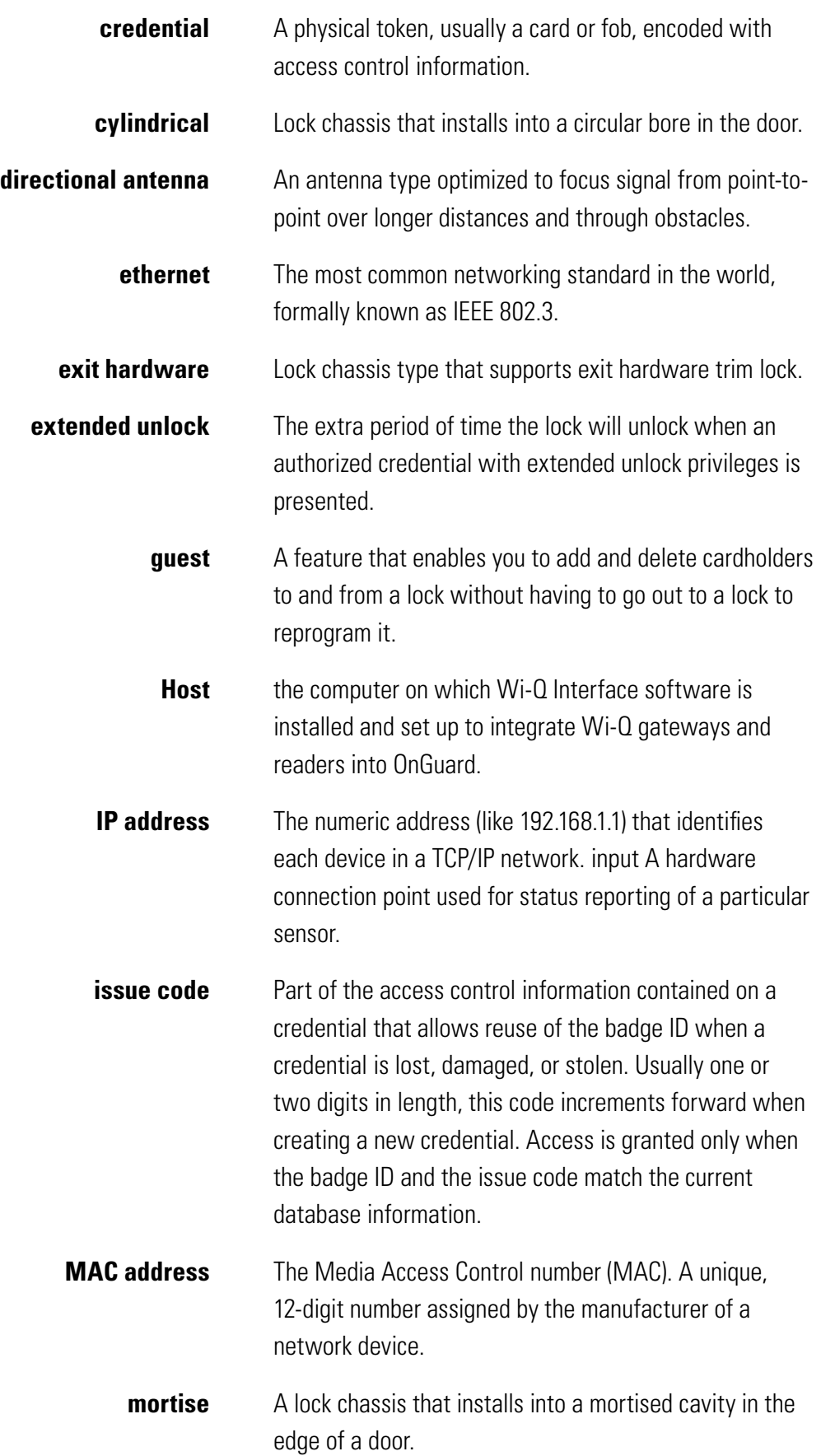

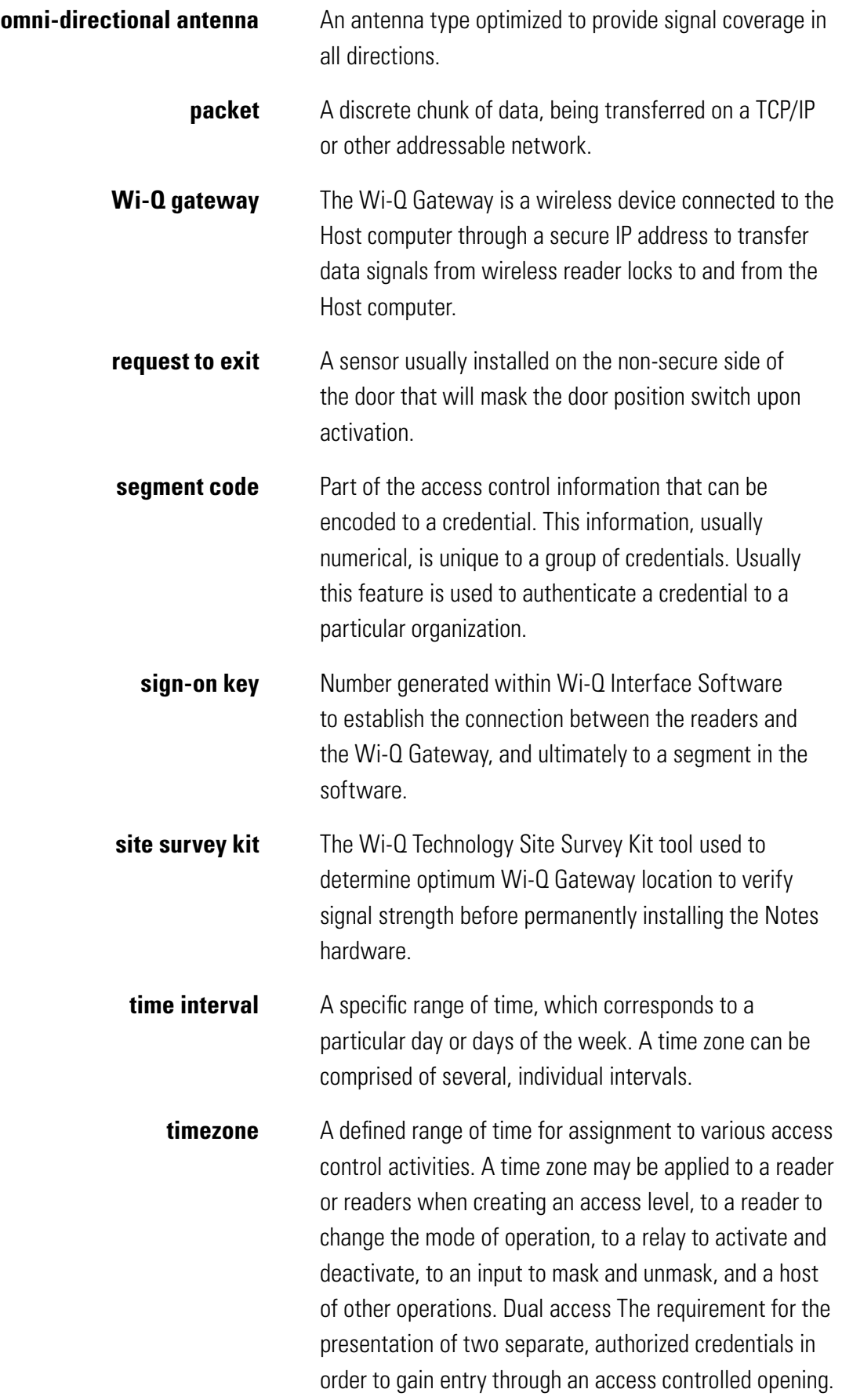

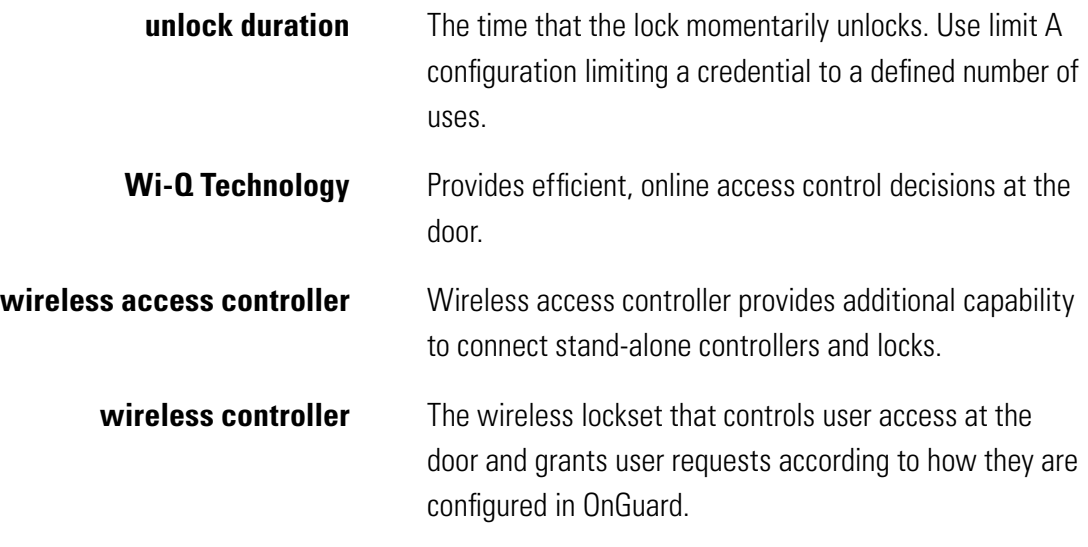